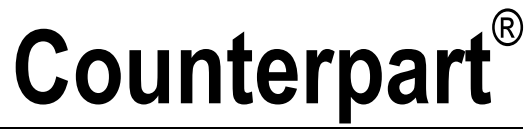

*Configurable Counting Indicator*

# **User Manual**

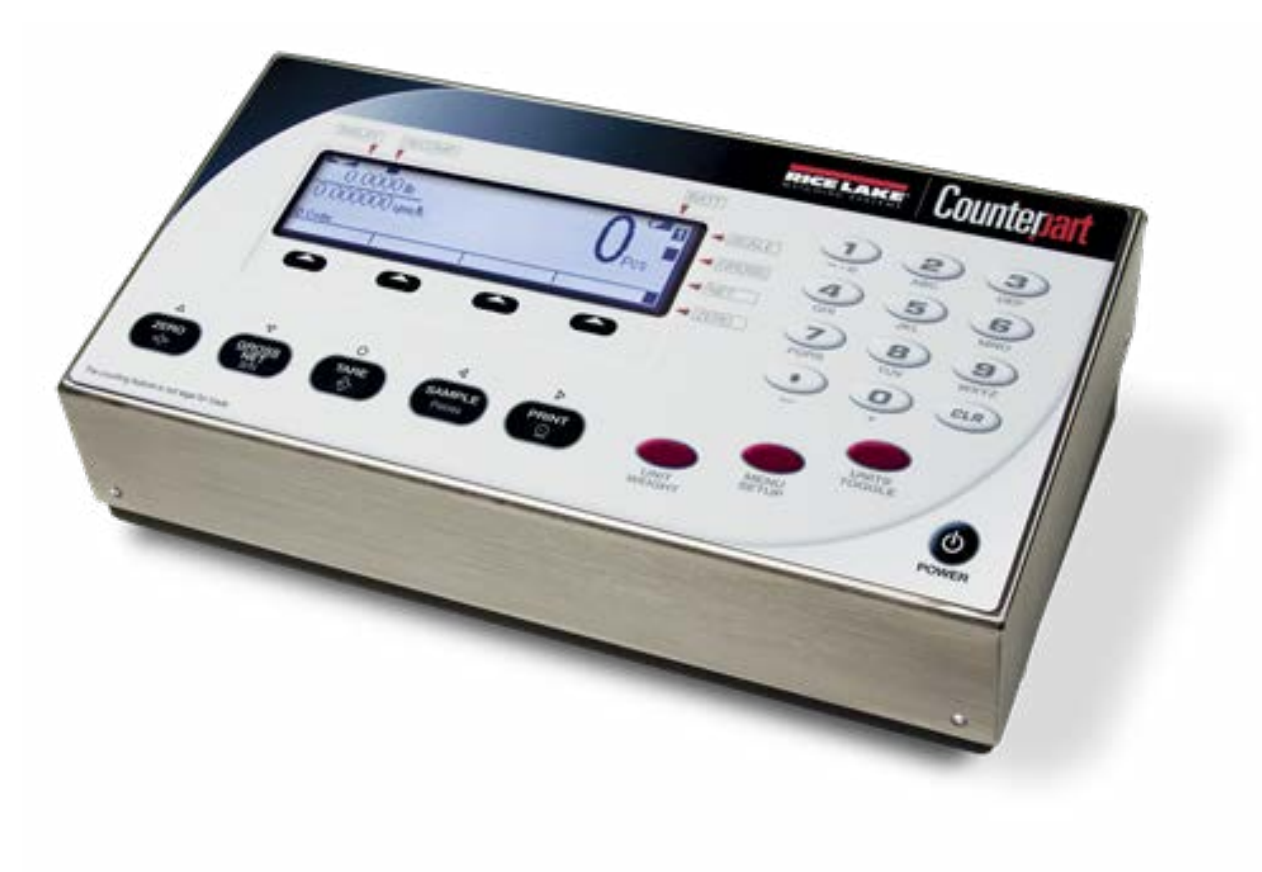

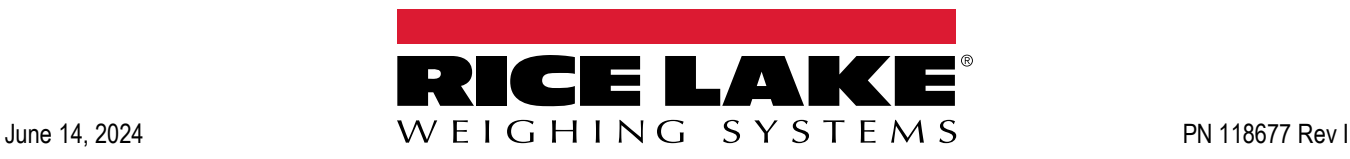

© Rice Lake Weighing Systems. All rights reserved.

Rice Lake Weighing Systems® is a registered trademark of Rice Lake Weighing Systems. All other brand or product names within this publication are trademarks or registered trademarks of their respective companies.

All information contained within this publication is, to the best of our knowledge, complete and accurate at the time of publication. Rice Lake Weighing Systems reserves the right to make changes to the technology, features, specifications and design of the equipment without notice.

The most current version of this publication, software, firmware and all other product updates can be found on our website:

**[www.ricelake.com](https://www.ricelake.com/en-us/)**

# **Revision History**

This section tracks and describes manual revisions for awareness of major updates.

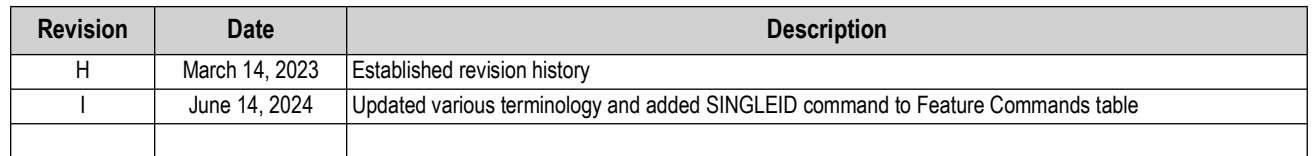

*Table i. Revision Letter History*

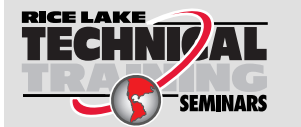

*Technical training seminars are available through Rice Lake Weighing Systems. Course descriptions and dates can be viewed at [www.ricelake.com/training](https://www.ricelake.com/training) or obtained by calling 715-234-9171 and asking for the training department.*

## **Contents**

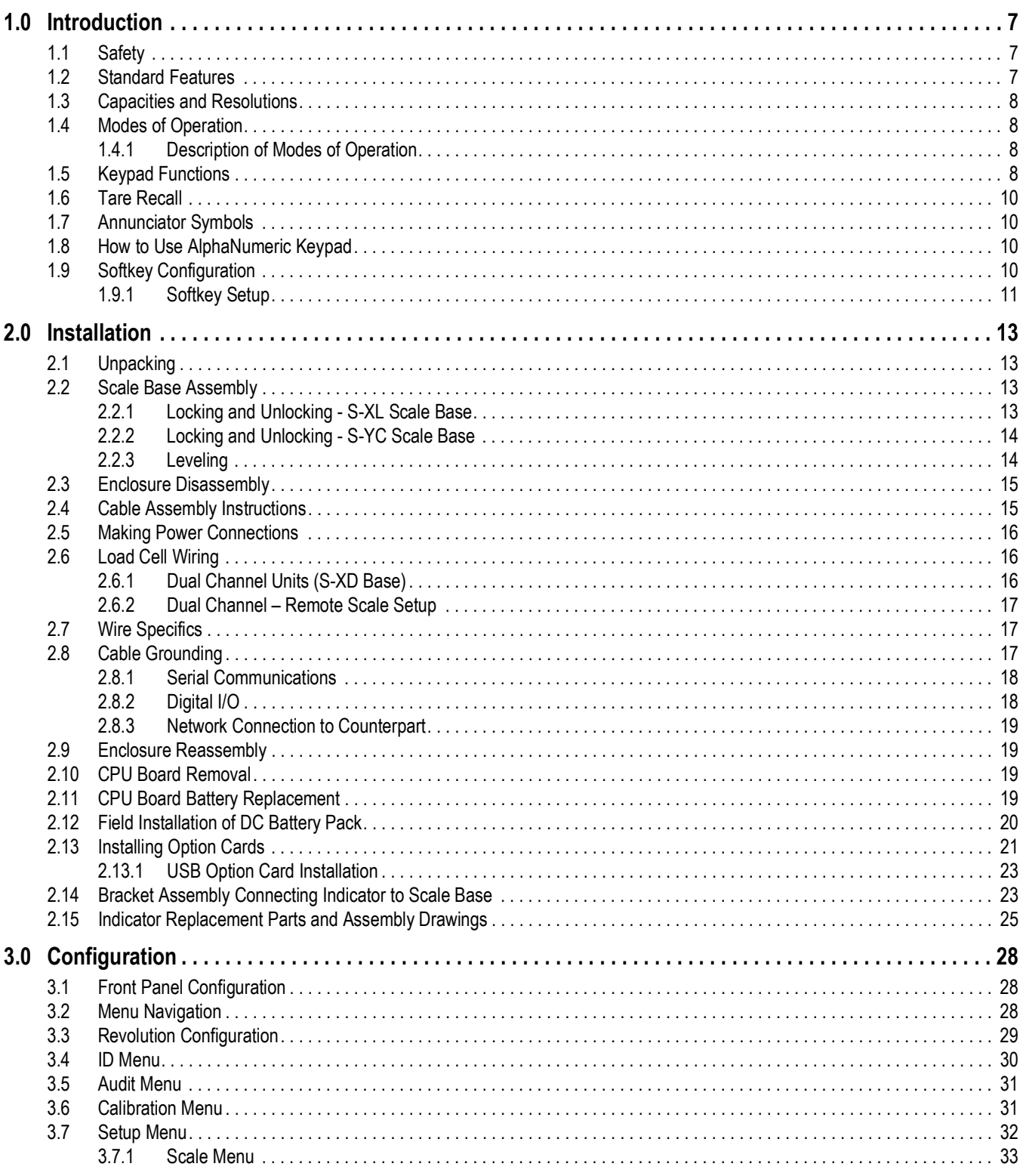

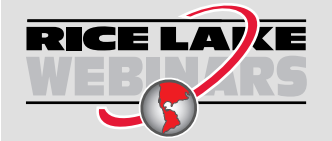

Rice Lake continually offers web-based video training on a growing selection<br>of product-related topics at no cost. Visit www.ricelake.com/webinars

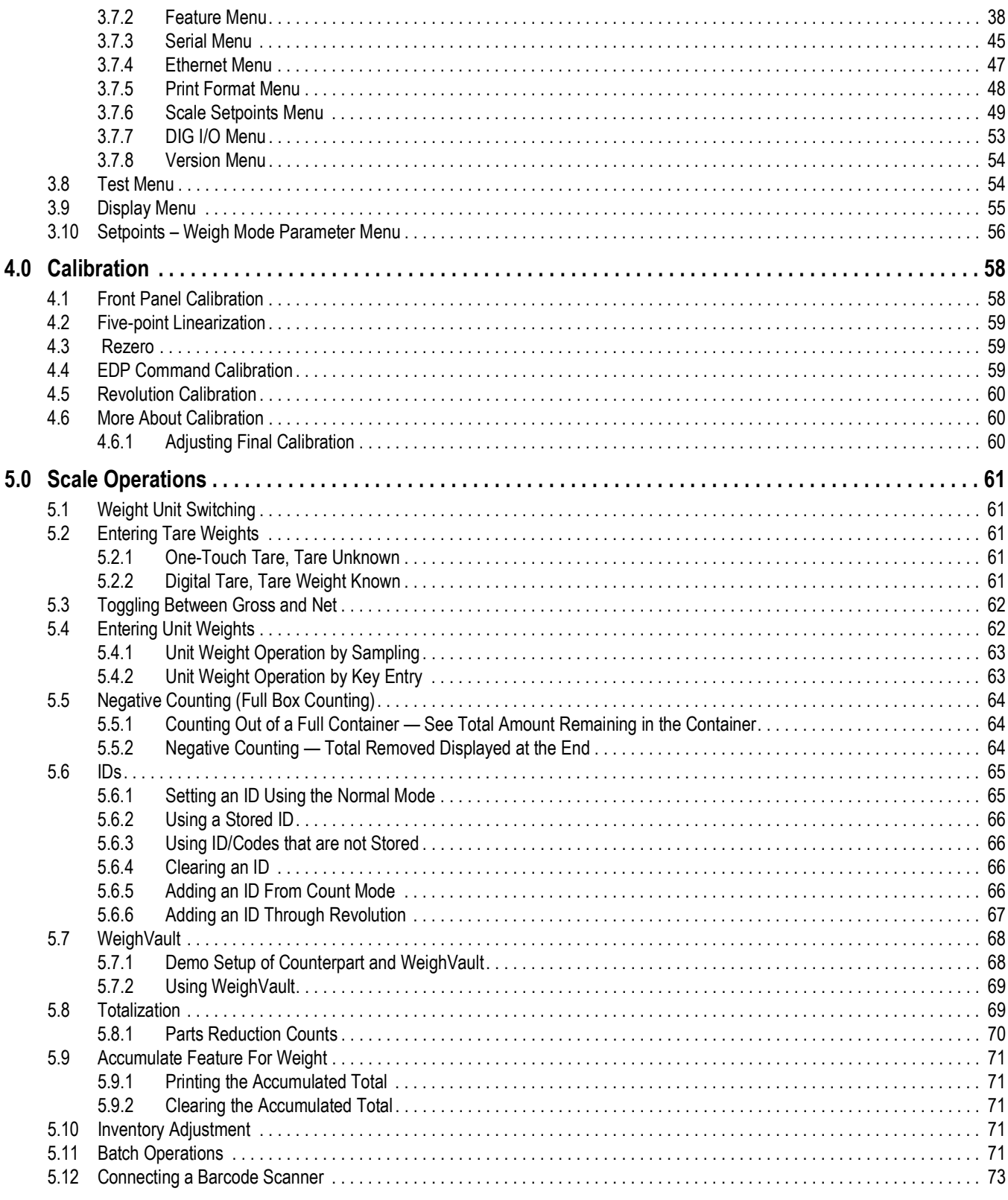

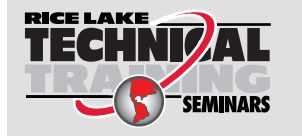

Technical training seminars are available through Rice Lake Weighing Systems.<br>Course descriptions and dates can be viewed at www.ricelake.com/training or obtained by calling 715-234-9171 and asking for the training department.

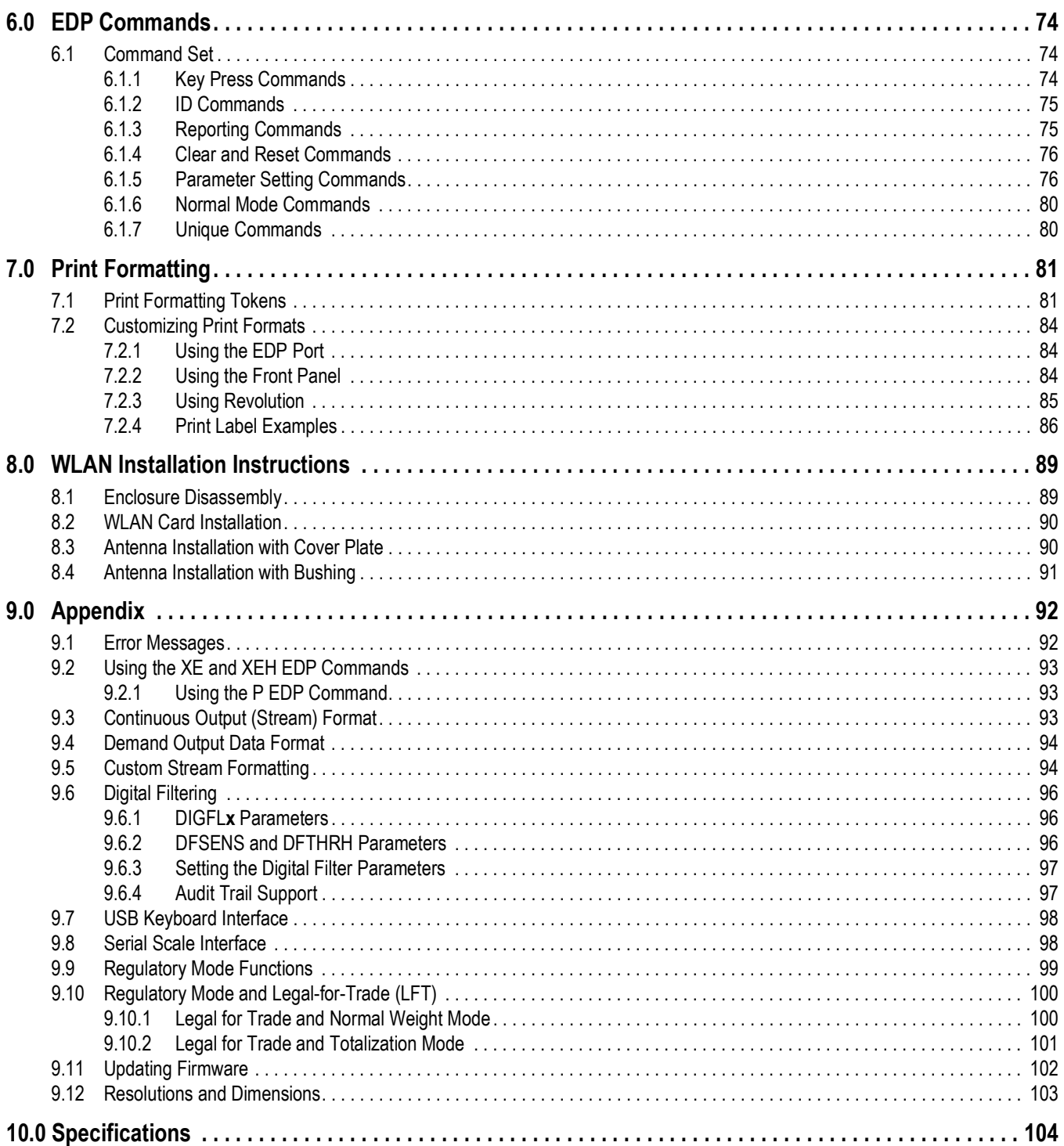

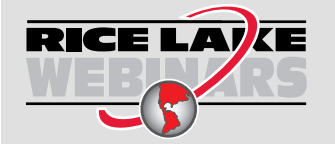

Rice Lake continually offers web-based video training on a growing selection<br>of product-related topics at no cost. Visit www.ricelake.com/webinars

# <span id="page-6-0"></span>**1.0 Introduction**

This manual is intended for use by qualified installers and service technicians responsible for installing and servicing the Counterpart counting scale indicator.

Counterpart offers practical solutions for a full range of precision counting applications. A bright LCD display enables operators to view quantities, alphanumeric text messaging, part numbers to verify descriptions and correct part recalled from memory. One hundred and fifty item memory and two RS-232 ports and Ethernet enable Counterpart to provide real-time data collection and position it for the future growth of businesses. Multiple scales can be connected to Counterpart, as well as an RS-232 barcode scanner and external printer. When portability is required, choose the battery operation option of Counterpart with up to 24 hours of continuous use for mobile workstations, outdoor applications, and rental fleets. It's built to withstand transport from one area of the plant to another or from one business to the next. Simply connect a printer via RS-232 for labeling, ticketing or receipt tasks.

Manuals are available from Rice Lake Weighing Systems at **[www.ricelake.com/manuals](https://www.ricelake.com/manuals)** Ei

Warranty information is available at **[www.ricelake.com/warranties](http://www.ricelake.com/warranties)**

## <span id="page-6-1"></span>**1.1 Safety**

**Safety Definitions:**

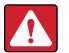

*DANGER: Indicates an imminently hazardous situation that, if not avoided, will result in death or serious injury. Includes hazards that are exposed when guards are removed.*

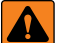

*WARNING: Indicates a potentially hazardous situation that, if not avoided, could result in serious injury or death. Includes hazards that are exposed when guards are removed.*

 *CAUTION: Indicates a potentially hazardous situation that, if not avoided, could result in minor or moderate injury.*

*IMPORTANT: Indicates information about procedures that, if not observed, could result in damage to equipment or corruption to and loss of data.*

#### **General Safety**

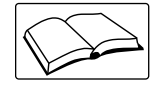

*Do not operate or work on this equipment unless this manual has been read and all instructions are understood. Failure to follow the instructions or heed the warnings could result in injury or death. Contact any Rice Lake Weighing Systems dealer for replacement manuals.* 

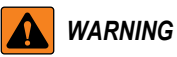

*Failure to heed could result in serious injury or death.*

## <span id="page-6-2"></span>**1.2 Standard Features**

Counterpart offers a variety of standard features:

- AC operated (battery operation is optional)
- Lb, kg, g, oz weight display conversion
- Single- or dual-channel models with serial scale
- Two RS-232 ports for peripheral connections (with one port also supporting 20 mA transmit)
- Onboard Ethernet capability
- Scanner input (using RS-232 port)
- Revolution software utility for setup
- 150 item memory

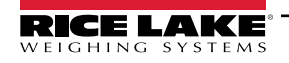

## <span id="page-7-0"></span>**1.3 Capacities and Resolutions**

[Table 1-1](#page-7-4) lists the scale capacities and resolutions for all part numbered models of Counterpart.

Counting scales show two types of resolution:

- Weight (or external) resolution
- Counting (or internal) resolution

Weight resolution displays in divisions of the full scale capacity, which is divided into weight increments. For example, a 5 lb scale divided into 10,000 display divisions would display weight with 0.0005 lb divisions  $(10,000$  divisions x 0.0005 lb = 5.0 lb).

Counting resolution is based on the internal resolution of the scale. The default weight and counting resolutions for Counterpart capacities are shown below.

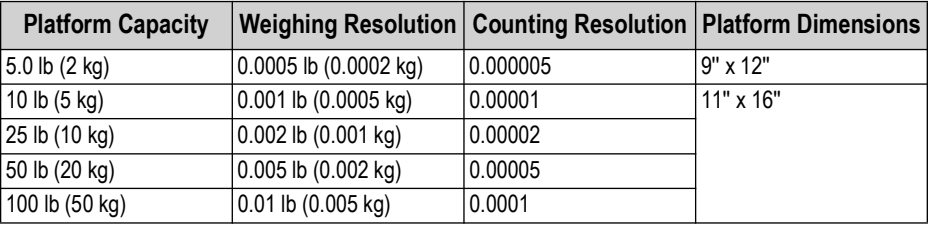

*Table 1-1. Counterpart Capacities*

## <span id="page-7-4"></span><span id="page-7-1"></span>**1.4 Modes of Operation**

#### <span id="page-7-2"></span>**1.4.1 Description of Modes of Operation**

- Count Mode All basic weighing and counting operations are performed
- Setup Mode Item data can be programmed into the memory of the scale

## <span id="page-7-3"></span>**1.5 Keypad Functions**

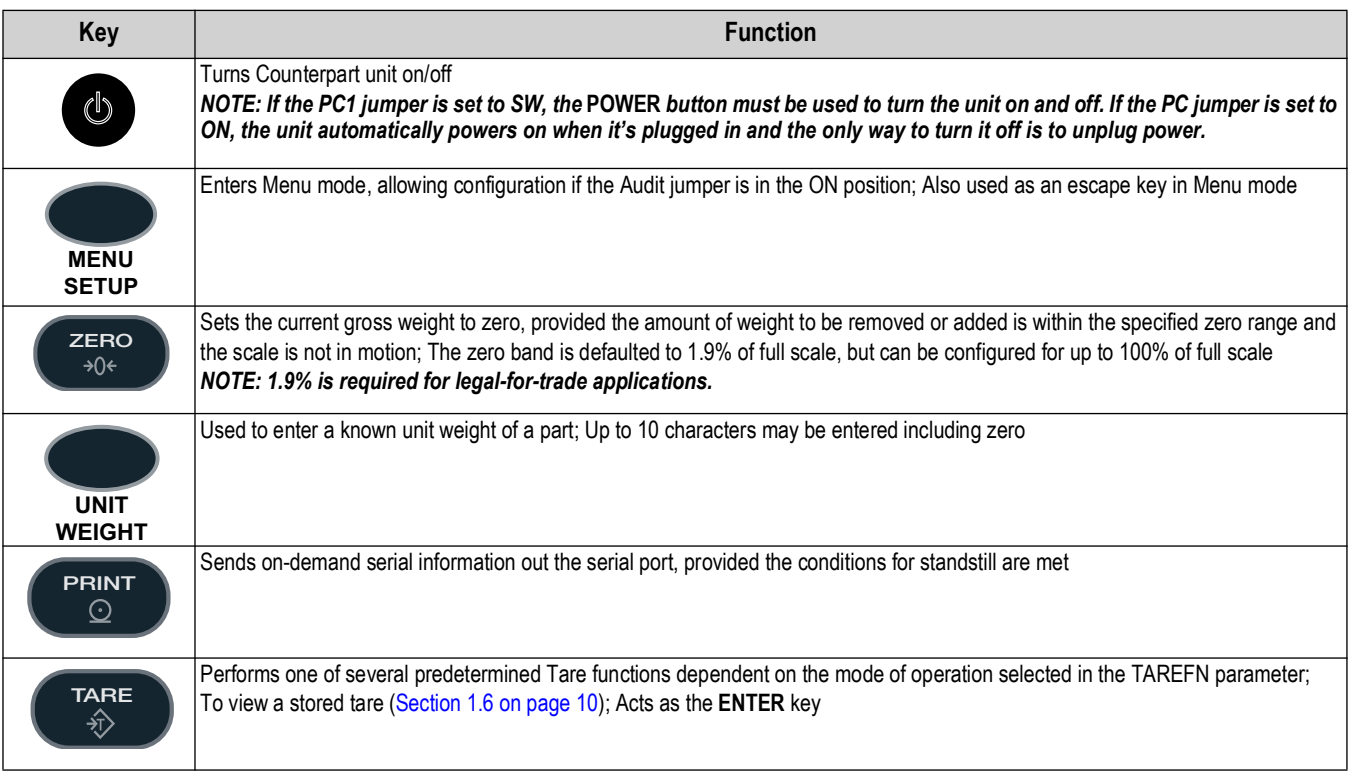

*Table 1-2. Keypad Functions*

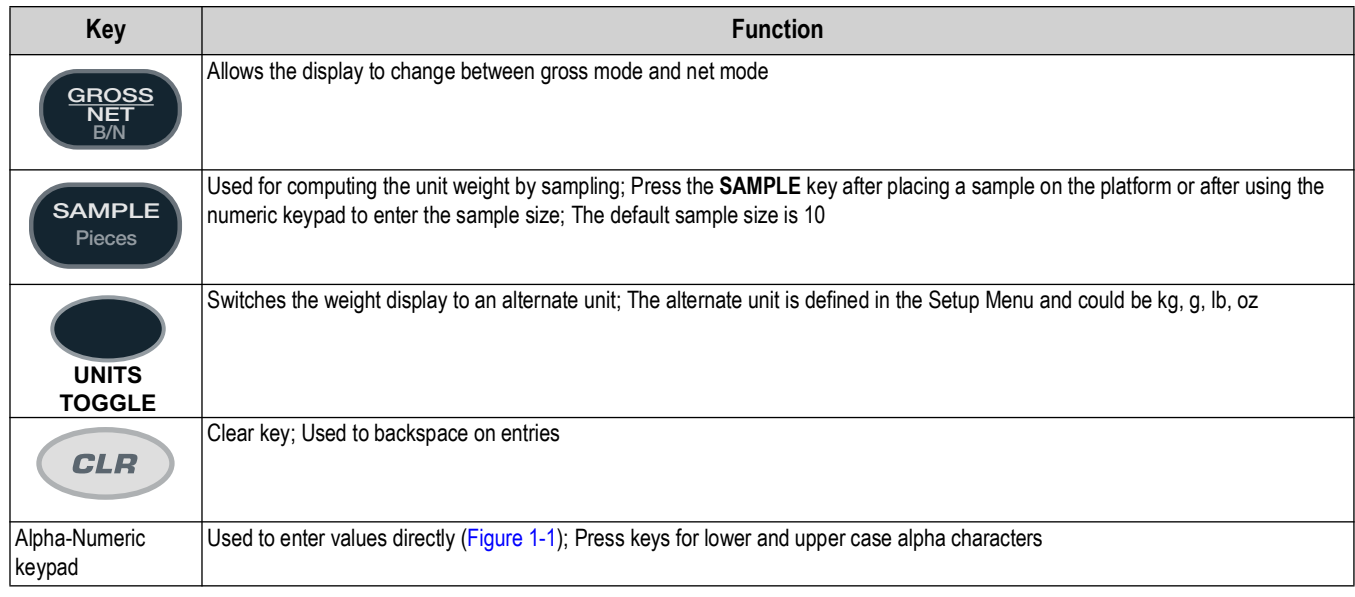

*Table 1-2. Keypad Functions (Continued)*

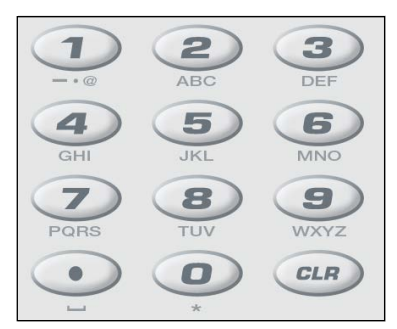

*Figure 1-1. Numeric Keypad*

#### <span id="page-8-0"></span>**Additional Keypad Symbols**

Additional symbols can be accessed by pressing the following keys.

| Key        | Symbol         |
|------------|----------------|
|            | <              |
|            | >              |
|            |                |
|            | +              |
|            | $\star$        |
|            | \$             |
|            |                |
|            | $\%$           |
|            | $\blacksquare$ |
| 0          | $\star$        |
| . (period) | space          |

*Table 1-3. Additional Keypad Symbols*

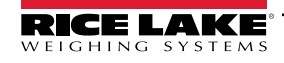

## <span id="page-9-0"></span>**1.6 Tare Recall**

When a stored tare displays, Net annunciators turn on. To display a stored tare:

- 1. Set up a softkey ([Section 1.9.1 on page 11](#page-10-0)).
- 2. Press the *DISPLAY TARE* softkey. The tare value displays. If there is no tare in the system, pressing will have no effect. The Gross/Net annunciators are not lit and a value displays in weight display area.

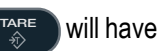

## <span id="page-9-1"></span>**1.7 Annunciator Symbols**

| Annunciator    | <b>Description</b>                                                                                                    |
|----------------|----------------------------------------------------------------------------------------------------|
|                | INSUFF – Insufficient; Scale is at standstill or within the specified motion band; Some operations, including tare functions and printing,<br>can only be done when the standstill symbol is shown                                                                                                    |
|                | RECOMP - Recompute; If this annunciator is lit after a Sample operation, additional pieces can be placed on the scale to<br>recompute the unit weight (Section 5.4.1 on page 63)                                                                                                    |
|                | BATT – Battery; Indicates the level of the optional DC battery pack                                                                                                    |
| $\blacksquare$ | SCALE – Scale; Displays the current scale                                                                                                    |
|                | GROSS - Gross; Gross weight mode (or Brutto in OIML mode)                                                                                                    |
|                | NET - Net; Net weight display mode                                                                                                    |
|                | ZERO – Zero; While in gross weight display mode, this annunciator indicates that the current displayed weight reading is within ±0.25<br>display divisions of the acquired zero, or is within the center of zero band;<br>When in the net weight display mode, it indicates that the current net weight reading is within $\pm 0.25$ display divisions of the center of net<br>zero; A display division is the resolution of the displayed weight value, or the smallest incremental increase or decrease that can be<br>displayed or printed |
|                | M - Totalization memory                                                                                                    |

*Table 1-4. Annunciator Symbols*

*<u><i>EX*</u> NOTE: The annunciator LCDs light depending on the scale status.

## <span id="page-9-2"></span>**1.8 How to Use AlphaNumeric Keypad**

Counterpart can use alpha characters with numeric characters. Use the following steps to change to alpha characters:

- 1. Select a key labeled with the value desired.
- 2. Push until the desired value appears, e.g. 2 abcABC.
- 3. Move to the next letter and push until that value appears.
- 4. If the next letter is the same key, push  $\blacksquare$  to move over to the next selection. **PRINT**
- 5. When complete, push  $\left( \begin{array}{c} \text{trace} \\ \text{S} \end{array} \right)$  to save. **TARE**

## <span id="page-9-3"></span>**1.9 Softkey Configuration**

Softkeys offer additional ways to access features associated with Counterpart. To access the softkey setup parameter, go to *Menu/Setup/Config/Feature/Softkeys.*

Select the desired function for each softkey and press  $\left( \frac{r_{\text{max}}}{r_{\text{min}}} \right)$  after each entry and then press the **SaveExit** softkey. **TARE**

To leave a softkey parameter without making changes, press . **MENU SETUP**

*NOTE: Softkeys set for either Display Tare or Display Accum automatically time out and revert to the normal active display after 10 seconds.* 

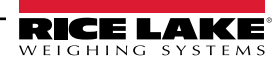

#### <span id="page-10-0"></span>**1.9.1 Softkey Setup**

Basic Counterpart operations are summarized below.

#### **Toggle Gross/Net**

Press (secoss<sub>)</sub> to switch display toggle gross and net modes. If a tare value has been entered or acquired, the net value is the gross weight minus the tare. If no tare has been entered or acquired, the display remains in gross mode. Gross mode and net mode is indicated by the annunciator on the display. **GROSS NET**

#### **Toggle Units**

**TOGGLE**

Press to switch between primary, secondary, and tertiary units. **UNITS**

#### **Zero Scale**

- 1. While in gross mode, remove all weight from the scale and wait for the standstill annunciator  $($
- 2. Press  $\begin{pmatrix} 2\text{ }\\ text{ }\\ text{ }\\ text{ }\\ text{ }\\ \end{pmatrix}$ . The zero annunicator displays to indicate the scale is zeroed. **ZERO**

#### **Acquire Tare**

- 1. Place a container on the scale and wait for the standstill annunicator  $($
- 2. Press  $\begin{pmatrix} \text{TRF} \\ \text{TRF} \end{pmatrix}$  to acquire the tare weight of the container. **TARE**
- 3. The *Net* annunciator will be enabled.

#### **Remove Stored Tare Value**

- 1. Remove all weight from the scale and wait for the standstill annunciator  $($
- 2. Press  $\Box$  The display shifts to gross weight and the Gross annunciator displays. **TARE**

#### **Keyed Tare**

- 1. Key in the value of the container.
- 2. Press **TARE**
- 3. The *Net* annunciator displays.

#### **Print**

Press  $\left($  PEINT is to print either the Gross, Net, Total or Count format. **PRINT**

The default format is a 2.25" x 4.5" label.

- 1. Wait for standstill annunciator  $($
- 2. Press  $\begin{pmatrix} P_{\text{RINT}} \\ Q_{\text{RINT}} \end{pmatrix}$  to send data to the serial port. **PRINT**

If the standstill annunciator is not present, the  $\epsilon_{\text{max}}$  command is executed if the scale comes out of motion within three seconds. **PRINT**

#### **Set Date and Time**

- 1. If the **Time/Date** softkey is enabled, push the softkey. The current value displays.
- 2. To change, use the Up/Down arrows to highlight the value to change.
- 3. Press  $\left( \begin{array}{c} \n\text{TRRE} \\
\text{R} \n\end{array} \right)$  to save and exit. **TARE**

#### **Set Serial Scale (Scale 3)**

- 1. Select Port 1 Indust Scale.
- 2. Match the baud rates. Upon doing this it automatically becomes Scale 3.

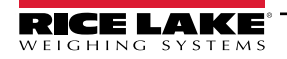

#### **Softkey Setup**

To set up a softkey, use the following steps:

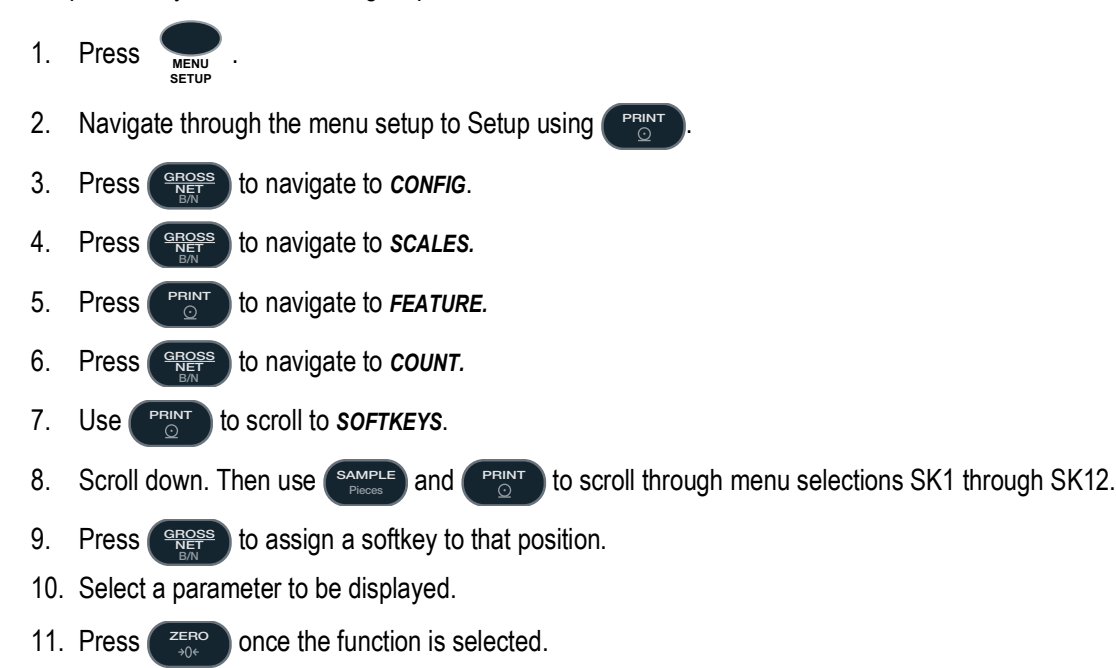

12. Press **Save/Exit** softkey.

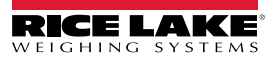

# <span id="page-12-0"></span>**2.0 Installation**

Counterpart is available in different configurations from just the indicator display to the display and counting scale combined together as a unit. This section contains instructions on unpacking and assembly, leveling, making power connections, load cell wiring, wiring standard serial port, optional network communications, wiring optional digital outputs, optional backup battery operation, and power-up sequence. Assembly drawings and replacement parts lists are also included.

 $\mathbb{C}$ 

*IMPORTANT: Do not pick up the counting scale by the "spider" assembly, which supports the platter. Lifting by the spider may damage the load cell. Lift the scale from under the base to move it.* 

## <span id="page-12-1"></span>**2.1 Unpacking**

Counterpart comes with the following components and comes pre-assembled from the factory.

#### **Counterpart Indicator Display**

- AC adapter
- This manual
- Indicator head

#### **Scale Base**

- Scale base
- Weighing platform
- Bracket assembly

*NOTE: If purchasing a different scale base, a separate plastic bag with wiring components comes with the scale base but is*<br>a pot needed and can be set aside *not needed and can be set aside.* 

*IMPORTANT: Do not turn the scale upside down. Always work with the scale on its side. Damage to the load cell can occur* 

*Store the packing material and box in a safe, easily accessible place. To transport the scale across any substantial distance, use the original packing material.*

Immediately after unpacking the scale, visually inspect Counterpart to ensure all components are included and undamaged. If any parts were damaged in shipment, notify Rice Lake Weighing Systems and the shipper immediately.

## <span id="page-12-2"></span>**2.2 Scale Base Assembly**

*<u></u> NOTE: Scale base assembly is only required if purchased separately from the indicator.* 

 $\left( \mathbf{I} \right)$ 

*if the scale is turned upside down.* 

*Set up the scale on a stable, level surface.* 

#### <span id="page-12-3"></span>**2.2.1 Locking and Unlocking - S-XL Scale Base**

The Counterpart S-XL scale base is delivered in a locked position to prevent damage to the load cells during shipment. The scale base uses either one setscrew for the single-platform scale or two setscrews for the dual-platform scale. Setscrews are located on the bottom of the base and must be removed before the scale is put into service. Use the following steps to unlock the scale base:

1. Turn the scale on its side.

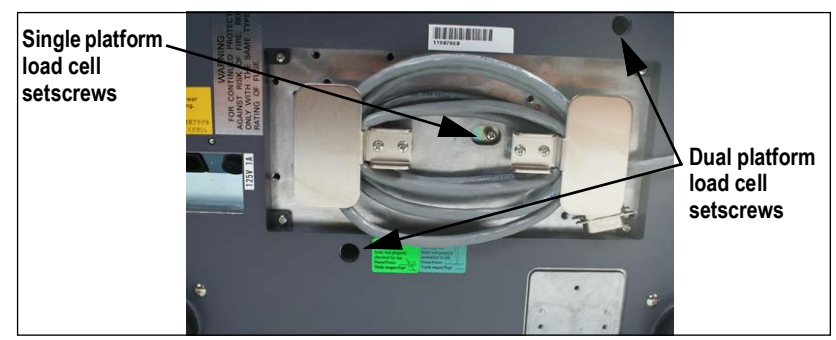

*Figure 2-2. Location of Load Cell Setscrews for Single and Dual-Platform Scales (DIGI S-XL Scale Base Shown)*

- 2. Remove the load cell setscrew using a hex wrench for the dual platform setscrews or a Phillips head screwdriver for the single platform scale.
- 3. Tape the setscrews to the bottom of the scale or store in a safe place for possible future use.

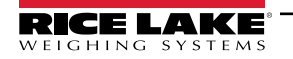

#### <span id="page-13-0"></span>**2.2.2 Locking and Unlocking - S-YC Scale Base**

The Counterpart S-YCL scale base is delivered in a locked position to prevent damage to the load cells during shipment. The scale base uses two setscrews. The setscrews are located on the bottom of the base and must be removed before the scale is put into service. Use the following procedure to unlock the scale base for the S-YC Model.

1. Turn the scale on its side.

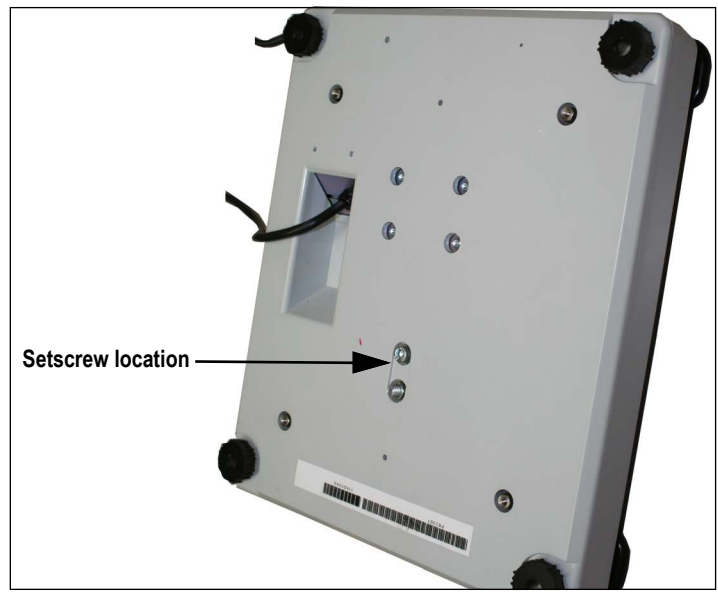

*Figure 2-3. Location of Load Cell Setscrew for the DIGI S-YC Scale Base*

- 2. Remove the load cell setscrews using a hex wrench which is included.
- 3. Tape the setscrews to the bottom of the scale or store in a safe place for possible future use.

#### <span id="page-13-1"></span>**2.2.3 Leveling**

Select a location for the Counterpart that is level and free of vibrations and air currents. Adjust the four corner feet on the scale base and refer to the bubble level on the inside frame. The base should not rock and the feet should have solid contact with the surface.

#### *<u><i>EX*</u> NOTE: Ensure the nut on each foot's bolt is secured flush against the scale base.

To ensure greater scale stability, turn in all four adjustable legs before leveling. Turn out adjustable legs to level as needed.

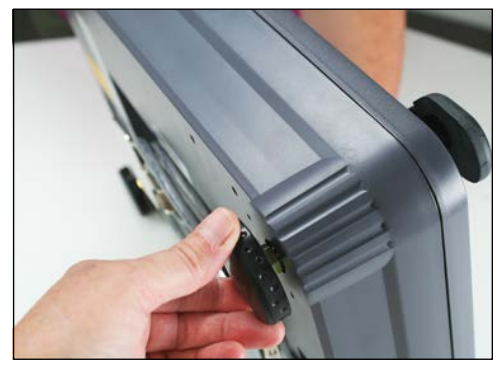

*Figure 2-4. Adjust the Scale Base Feet*

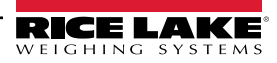

## <span id="page-14-0"></span>**2.3 Enclosure Disassembly**

Counterpart indicator enclosure must be opened to connect cables for load cells, communications and digital inputs/outputs.

*Warning: Before opening the unit, ensure the unit is turned off and the power cord is disconnected from the power outlet.*   $\blacktriangle$ *The power outlet must be located near the indicator to allow the operator to easily disconnect power to the unit.*

Ensure power to the indicator is disconnected, then place the indicator on an anti-static mat. Remove the four screws holding the top plate to the enclosure body and set them aside. Gently lift the top plate away from the enclosure and disconnect any cables and set aside.

## <span id="page-14-1"></span>**2.4 Cable Assembly Instructions**

The indicator comes with five removable openings for running cabling through. The user can open as many as needed and can easily remove them by using needle-nose pliers as shown in [Figure 2-5.](#page-14-2)

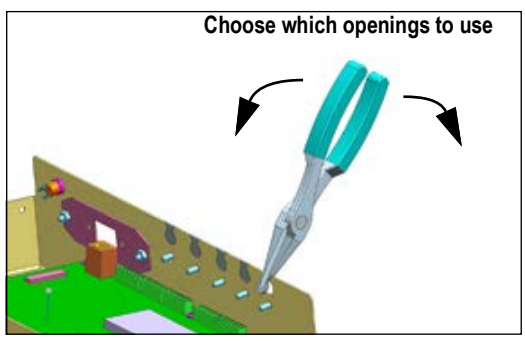

*Figure 2-5. Removable Openings*

<span id="page-14-2"></span>Use the following steps to open and install cable assemblies.

- 1. Open the cover assembly by removing the four screws (only one shown in [Figure 2-6](#page-14-3)).
- 2. Run the appropriate cable(s) through the desired opening(s).
- 3. Thread the plastic split bushing (found in the parts kits contents) onto the cable with the smallest diameter facing towards the enclosure and the split opening facing downwards.
- 4. Replace the cover assembly and tighten using the four screws.
- 5. Push the plastic bushing all the way into the enclosure to make a tight seal in the hole.

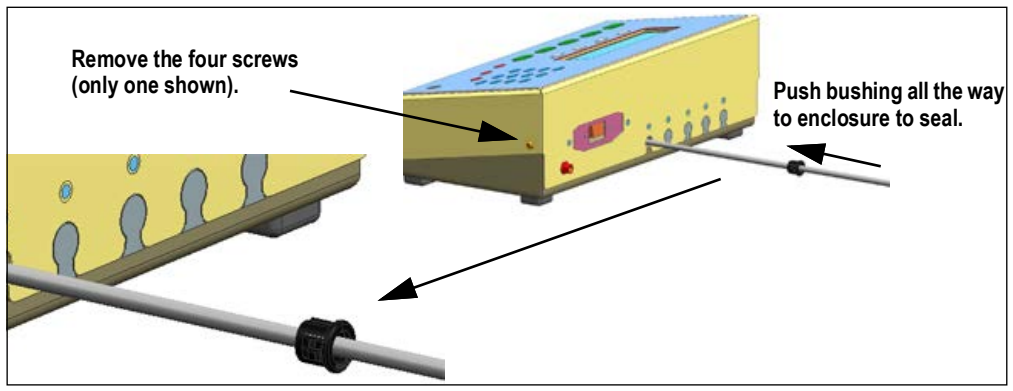

*Figure 2-6. Use Plastic Bushings*

<span id="page-14-3"></span>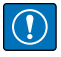

*IMPORTANT: Bushings are not a cord grip. Bushings allow for free movement of cable while protecting them from the enclosure sides.*

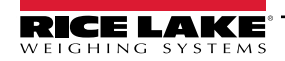

## <span id="page-15-0"></span>**2.5 Making Power Connections**

The power source used for the Counterpart must be properly grounded to an acceptable earth ground and the outlet must be a grounded outlet. If the scale is remotely mounted, the platform must be separately grounded from the chassis ground screw located on the bottom of the platform. Connect this screw with 18 gauge wire to the same earth ground system as the AC power source. Failure to ground the base may cause static buildup that could cause damage to the electronics and/or give incorrect weight readings.

The AC adapter plugs in and turns to lock to the unit. [Figure 2-7](#page-15-3) shows the AC power location.

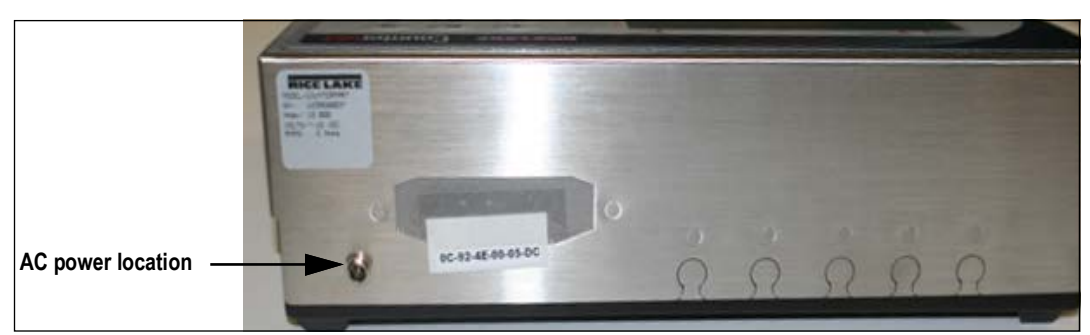

*Figure 2-7. AC Power Location*

## <span id="page-15-3"></span><span id="page-15-1"></span>**2.6 Load Cell Wiring**

On all complete units, the load cell has been wired to the CPU load cell terminal at the factory. Wire the cable to the CPU board's J1and J2 connector as shown in [Table 2-5](#page-15-4).

 *NOTE: If using a 4-wire connection, set J1 and J2 to ON. If using a 6-wire connection, set J1 and J2 to OFF.*

| J1 and J2 | <b>Function</b> |
|-----------|-----------------|
|           | + Signal        |
| 2         | - Signal        |
| 3         | + Sense         |
|           | - Sense         |
| 5         | + Excitation    |
| ድ         | - Excitation    |

*Table 2-5. J1 and J2 Pin Assignments*

#### <span id="page-15-4"></span><span id="page-15-2"></span>**2.6.1 Dual Channel Units (S-XD Base)**

For units that have dual channels, connect cable from the 14 pin connector to J1 and J2. If not using a dual base, remove the J2 connector as shown in [Figure 2-9 on page 17.](#page-16-3) Trim back the wires and tape.

<span id="page-15-5"></span>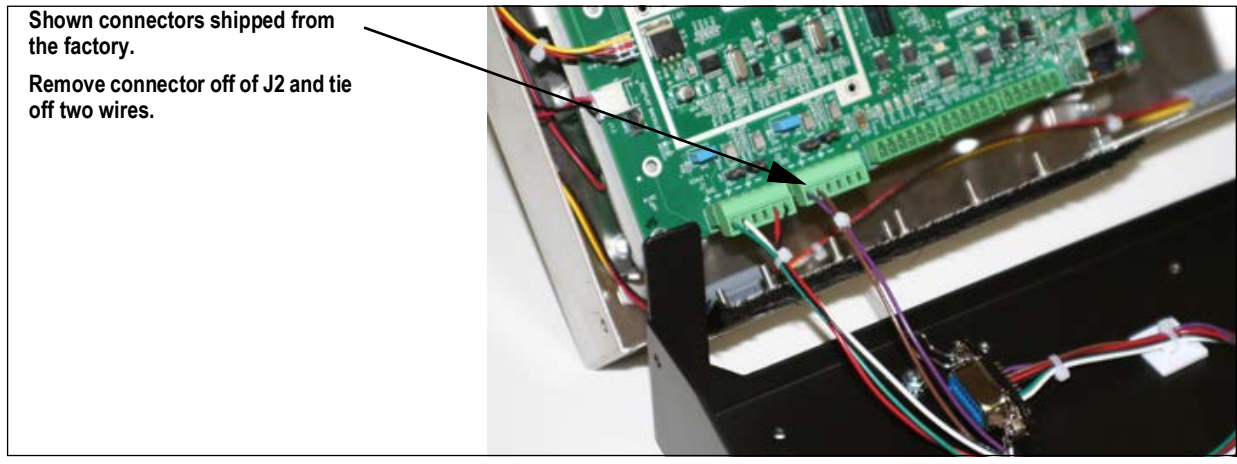

*Figure 2-8. J2 Connector Location*

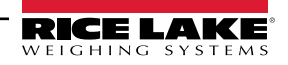

#### <span id="page-16-0"></span>**2.6.2 Dual Channel – Remote Scale Setup**

Use the following steps for units that have dual channels and want to set up a scale remotely.

- 1. Remove the connector from the parts bag (included).
- 2. Wire per the load cell wiring code.
- 3. Plug into the J2 connector on the CPU board [\(Figure 2-8 on page 16\)](#page-15-5).
- 4. Set up the softkey Scale Select ([Section 3.7 on page 32](#page-31-1)).

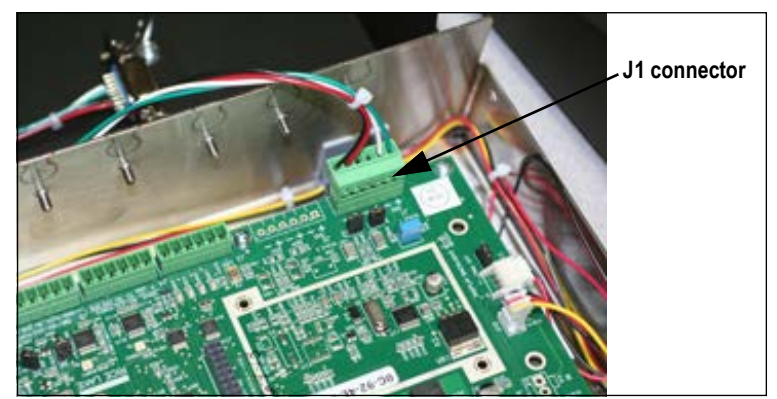

*Figure 2-9. Remove J2 Connector if Using Single Base Scale or Only Single Base on a Dual Base*

## <span id="page-16-3"></span><span id="page-16-1"></span>**2.7 Wire Specifics**

Wires connecting to J1, J2, J3, or J4 should adhere to the following specifications:

| <b>Wire Range</b>                | <b>Wire Strip Length</b>          |
|----------------------------------|-----------------------------------|
| 28~12 AWG stranded or solid wire | $ 5-6$ mm (3/16 in $\sim$ 1/4 in) |

*Table 2-6. Wire Specifications for Connectors*

## <span id="page-16-2"></span>**2.8 Cable Grounding**

Except for the power cord, all cables should be grounded against the scale enclosure. Do the following to ground shielded cables.

- Use the lockwashers, clamps, and kep nuts provided in the parts kit to install grounding clamps on the enclosure studs. Install grounding clamps that will be used; Do not tighten nuts
- Route cables and grounding clamps to determine cable lengths required to reach cable connectors; Mark cables to remove insulation and shield as described below
- For cables with foil shielding, strip insulation and foil from the cable half an inch (15 mm) past the grounding clamp ([Figure 2-10](#page-16-4)); Fold the foil shield back on the cable where the cable passes through the clamp; Ensure silver (conductive) side of foil is turned outward for contact with the grounding clamp
- For cables with braided shielding, strip cable insulation and braided shield from a point just past grounding clamp; Strip another 1/2'' (15 mm) of insulation only to expose the braid where cable passes through clamp [\(Figure 2-10](#page-16-4))
- Finish installation using cable mounts and ties to secure cables inside of indicator enclosure

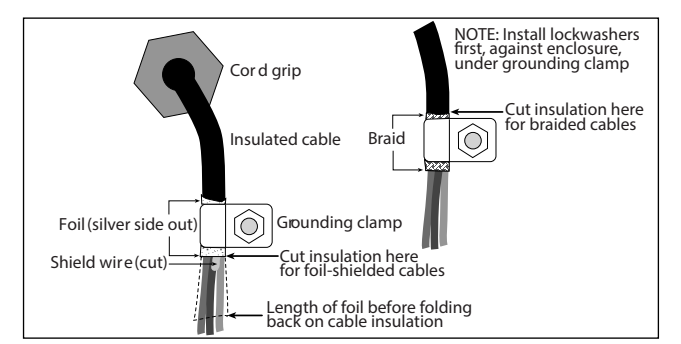

*Figure 2-10. Grounding Clamp Attachment for Foil-Shielded and Braided Cabling*

<span id="page-16-4"></span>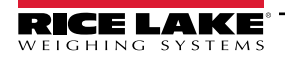

#### <span id="page-17-0"></span>**2.8.1 Serial Communications**

Wire the serial communications cables to J4, which is Port 1 (20 mA). J5 is Port 2 (RS-232). Connect communications cables to J5 and J4 as shown in [Table 2-7.](#page-17-2)

Use cable ties to secure serial cables to the inside of the enclosure.

Port 1 supports full duplex RS-232 communications only; Port 2 provides either active 20 mA output or duplex RS-232 transmission. Both ports are configured using the SERIAL menu ([Section 3.7.3 on page 45](#page-44-1)).

| <b>Connector</b> | Pin            | <b>Signal</b>    | Port           |
|------------------|----------------|------------------|----------------|
| J4               | 1              | $+20$ mA         | $\overline{2}$ |
|                  | $\overline{2}$ | Ground or -20 mA |                |
|                  | 3              | Тx               |                |
|                  | 4              | <b>Rx</b>        |                |
|                  | 5              | <b>CTS</b>       |                |
|                  | 6              | <b>RTS</b>       |                |
| J5               | 1              | Ground           | 1              |
|                  | $\overline{2}$ | Ground           |                |
|                  | 3              | Тx               |                |
|                  | 4              | <b>Rx</b>        |                |
|                  | 5              | <b>DTR</b>       |                |
|                  | 6              | <b>RTS</b>       |                |

*Table 2-7. Serial Communication Wiring*

<span id="page-17-2"></span> *NOTE: An additional port (Port 3) is available if needed through the installation of an option card at J14.* 

#### <span id="page-17-1"></span>**2.8.2 Digital I/O**

The Digital I/O can be configured as either digital inputs or digital outputs as determined by the Digital I/O menu ([Section 3.7.3](#page-44-1)  [on page 45](#page-44-1)). The inputs are active (on) with low voltage (0 VDC) and can be driven by TTL or 5 V logic without additional hardware. Use the Digital I/O menu [\(Section 3.7.3 on page 45](#page-44-1)) to configure the digital inputs. LEDs on the CPU board light when digital inputs are active [\(Figure 2-11 on page 19\)](#page-18-4).

Digital outputs are typically used to control relays that drive other equipment. Outputs are designed to sink not source, switching current. Each output is a CMOS circuit, capable of sinking 24 mA when active. Digital outputs are wired to switch relays when the digital output is active (low, 0 VDC) with reference to 5 VDC supply. LEDs on the CPU board light up when the digital outputs are active ([Figure 2-11 on page 19](#page-18-4)).

| <b>Connector</b> | Pin | <b>Signal</b>    |
|------------------|-----|------------------|
| J3               |     | $+5V$            |
|                  | 2   | Ground           |
|                  | 3   | DIG I/O 1        |
|                  |     | <b>DIG I/02</b>  |
|                  | 5   | <b>DIG I/O 3</b> |
|                  |     | <b>DIG I/O 4</b> |

*Table 2-8. J3 Pin Assignments (Digital I/O)*

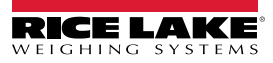

#### <span id="page-18-0"></span>**2.8.3 Network Connection to Counterpart**

Counterpart has an onboard Ethernet connection. Its wireless connectivity is made possible with the optional Lantronix® wireless networking device (PN 125495). For installation and configuration instructions, refer to [Section 8.0 on page 89](#page-88-2) and WLAN Installation Instructions (PN 206460) included with the option card.

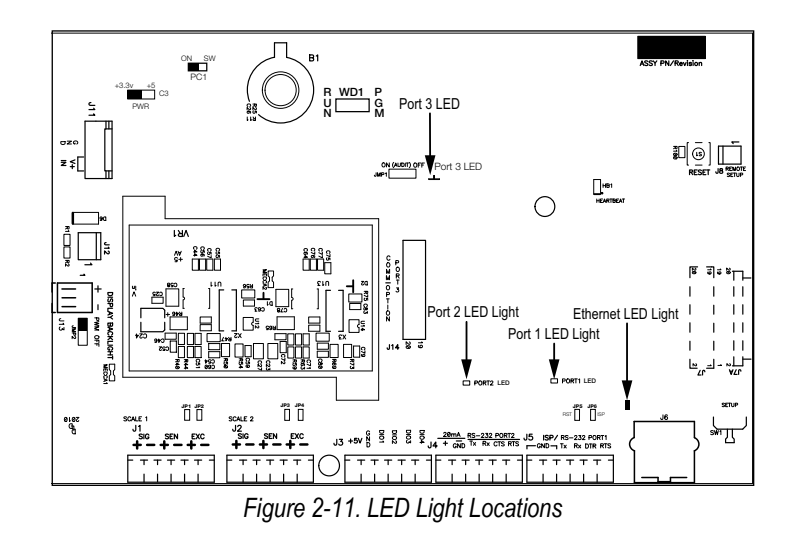

<span id="page-18-4"></span> *NOTE: The Ethernet LED light is on when connected at 100 mb/s and is off when connected at 10 mb/s.* 

## <span id="page-18-1"></span>**2.9 Enclosure Reassembly**

Once the cabling is complete, position the top plate over the enclosure and reinstall the four screws.

## <span id="page-18-2"></span>**2.10 CPU Board Removal**

To remove the Counterpart CPU board, use the following procedure:

- 1. Disconnect power to the scale.
- 2. Disconnect power supply cable from connector J12 on the Counterpart CPU board.
- 3. Disconnect the wires at the following connectors: J1, J2, J3, J4 and J5 and J13 if equipped.
- 4. Remove the six screws connecting the CPU board and then lift the board out of the enclosure.

To replace the CPU board, reverse above procedure. Ensure to reinstall cable ties to secure cables inside indicator enclosure.

## <span id="page-18-3"></span>**2.11 CPU Board Battery Replacement**

#### *CAUTION: Risk of explosion exists if battery is replaced with incorrect type. Dispose of batteries according to federal, state and local regulations.*

The lithium battery on the CPU board maintains the real-time clock and protects data stored in the system RAM when the indicator is not connected to AC power. Data protected by this battery includes time and date, IDs, buffered WeighVault transaction data and setpoint value data. If any data is lost, the indicator configuration can be restored from the PC. Watch for the low battery warning on the LCD display and periodically check the battery voltage on the CPU board. Batteries should be replaced when the indicator low battery warning comes on, or when battery voltage falls to 2.2 VDC. Life expectancy of the battery is 7 years. Use Revolution to store a copy of the configuration before attempting to replace the battery.

For best results, replace the battery while in weigh mode and with AC power applied. Use care not to bend the battery retaining spring. The battery location on the CPU board is shown in [Figure 2-15 on page 22](#page-21-0) as B1.

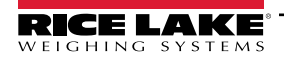

## <span id="page-19-0"></span>**2.12 Field Installation of DC Battery Pack**

An optional DC battery pack (PN 124692) for Counterpart is available and can be purchased from Rice Lake Weighing Systems to ship with the scale or retrofit in the field. The rechargeable 7.4 V battery pack allows for more than 24 hours of continuous use without an AC power supply.

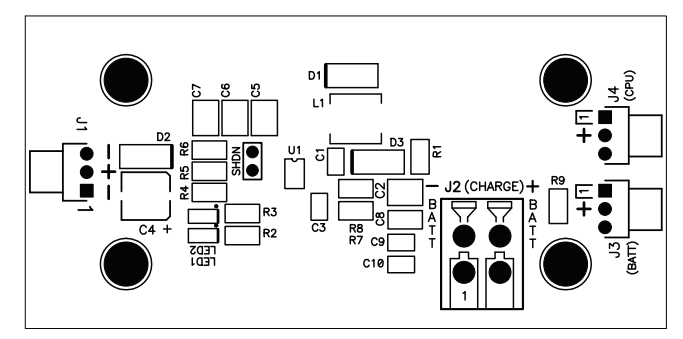

*Figure 2-12. Battery Pack CPU Board*

The battery pack can be installed next to the CPU board of Counterpart. Use the following procedure to install or replace the battery pack.

- 1. Disconnect power from the scale prior to opening.
- 2. If the indicator is connected to scale base, disassemble and set scale base aside.
- 3. Place the indicator on an anti-static mat.
- 4. Remove the four screws holding the top plate to the enclosure body and set them aside.
- 5. Gently lift the top plate away from the enclosure and disconnect any cables and set it aside.
- 6. Using the supplied nuts, secure battery pack to enclosure using a 5/16 in nut driver.

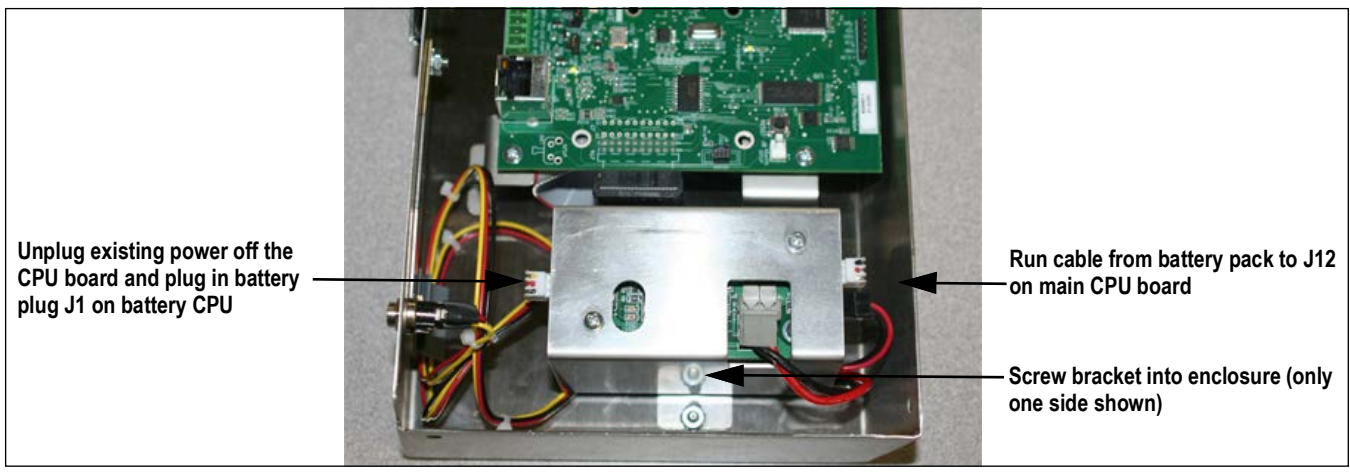

*Figure 2-13. Secure Battery Pack into Enclosure*

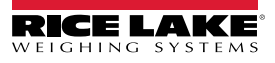

7. Run cable over to power plug J12 on the Counterpart CPU board.

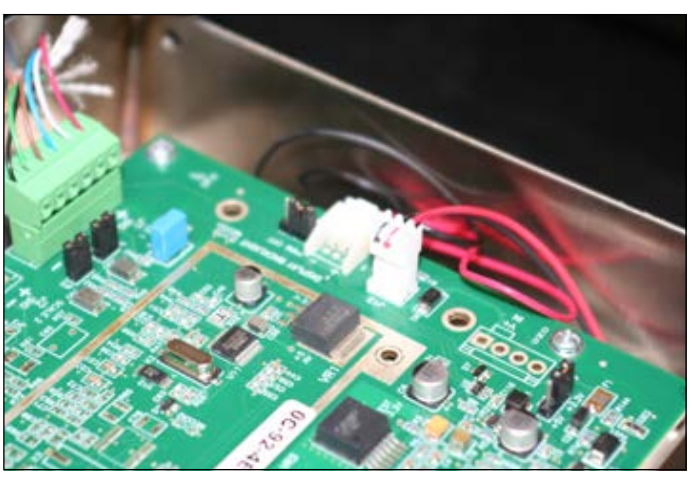

*Figure 2-14. Connect Power Plug onto J12 on CPU Board*

- <span id="page-20-1"></span>8. Unplug existing power off the CPU board and plug in battery plug J1 on battery CPU.
- 9. AC plugs into the back of the unit.

*<u></u> NOTE: Red and green LEDs located on the battery CPU board tell the user whether the battery is fully charged or not.* 

## <span id="page-20-0"></span>**2.13 Installing Option Cards**

Disconnect power cord before installing option cards.

*NOTE: Ethernet port is not suitable for connection to circuits used outside the building and is subject to lightning or power*  Z *faults.*

Each option card is shipped with installation instructions specific to that card. For specific instructions on the WLAN card, refer to [Section 8.0 on page 89.](#page-88-2)

The general procedure for all option cards is:

- 1. Disconnect power cord from the scale.
- 2. Install the plastic standoffs in the standoff holes.
- 3. Carefully align the option card connector with the J14 connector on the CPU board.
- 4. Press down firmly to seat the option card in the CPU board connector.

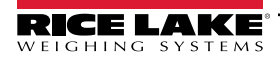

5. Make connections to the option card as required. Use cable ties to secure loose cables inside the enclosure. When installation is complete, reassemble the enclosure as described in [Section 2.9 on page 19](#page-18-1).

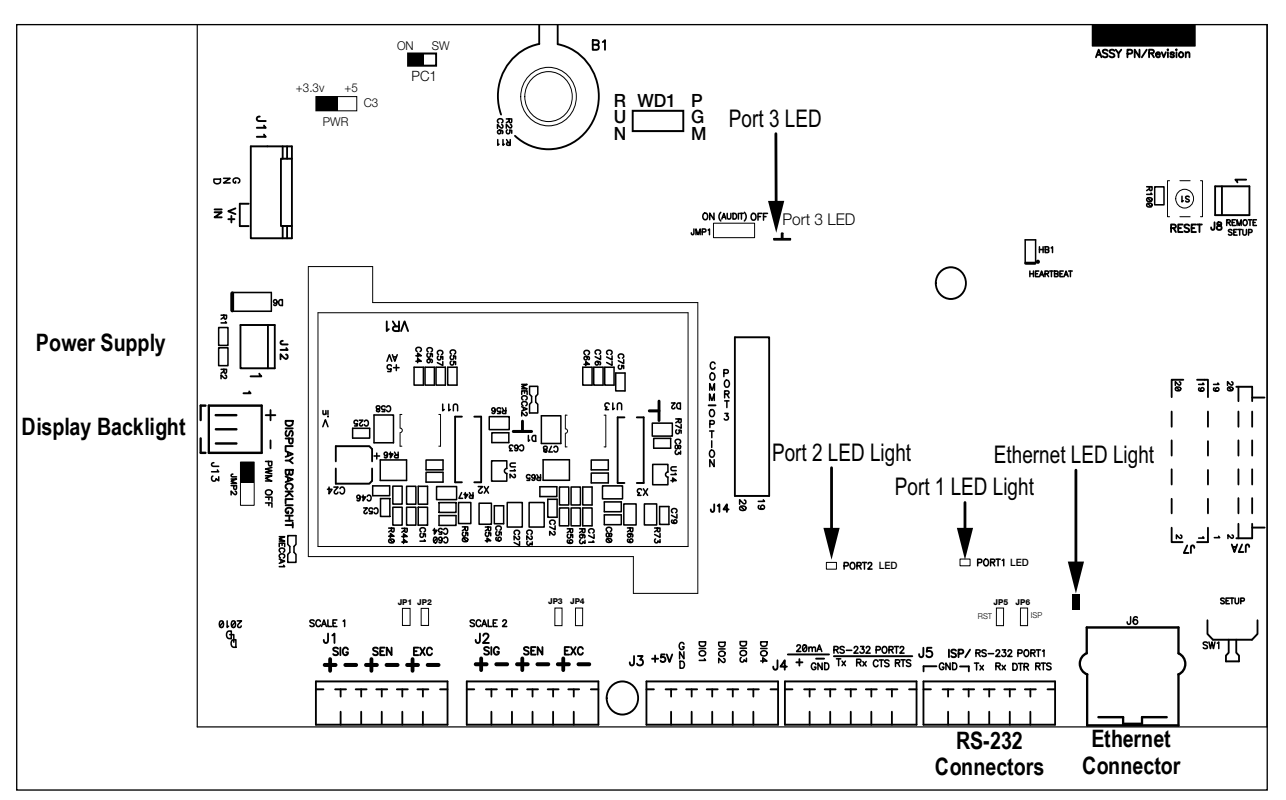

*Figure 2-15. CPU Board*

<span id="page-21-0"></span>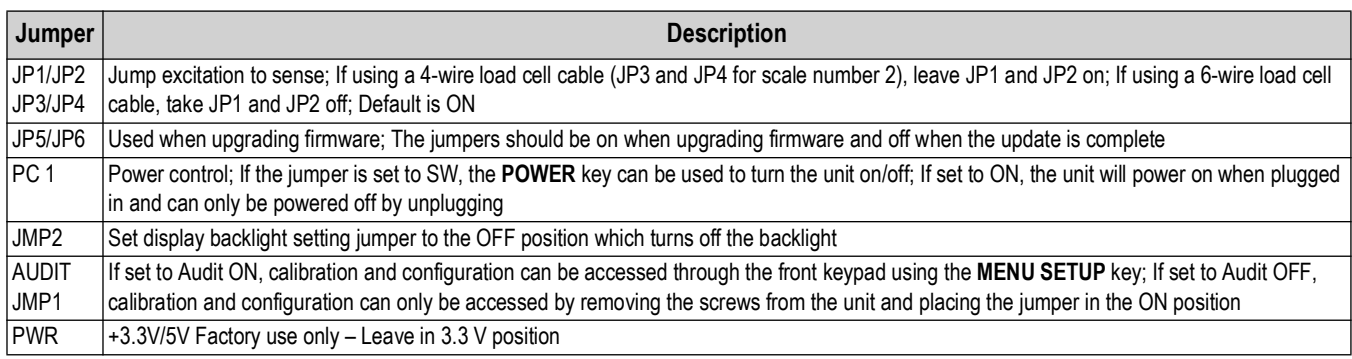

*Table 2-9. Jumper Descriptions*

*NOTE: If the RESET button on the CPU board is pressed, the scale will perform a reboot.*  $\boxed{7}$ 

*Jumper WD1 is located next to B1 battery on the CPU board. Put the jumper to PGM for programming mode only and move the jumper to RUN position for normal operation.*

*For backlit display to function properly, jumper JMP2 should be set to PWM and jumper PWR should be set to 3.3 V.*

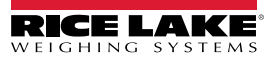

#### <span id="page-22-0"></span>**2.13.1 USB Option Card Installation**

Use the following steps to install the USB option card:

- 1. Disconnect power cord from the scale.
- 2. Install the plastic standoffs in the standoff holes.
- 3. Carefully align the option card connector with the J14 connector on the CPU board ([Figure 2-14 on page 21\)](#page-20-1).
- 4. Press down firmly to seat the option card in the CPU board connector.

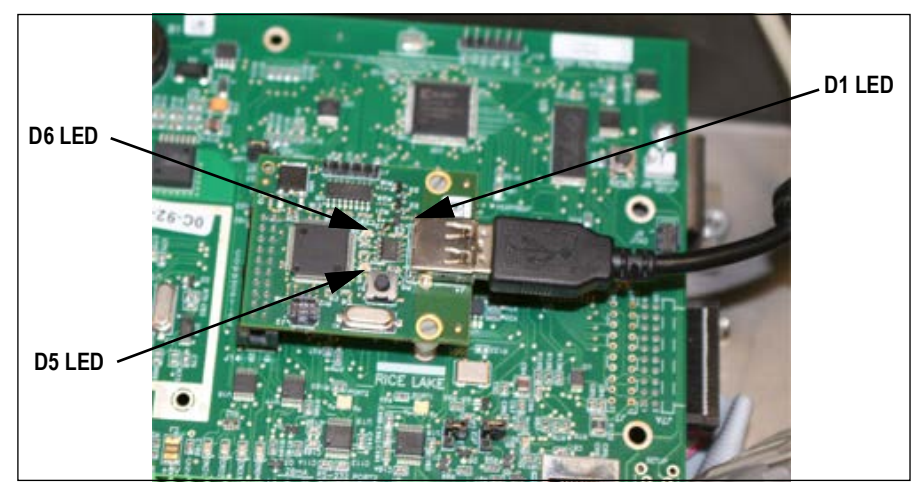

*Figure 2-16. Installing the USB Option Card*

- <span id="page-22-2"></span>5. Several signal LEDs are located on the USB option board as shown in [Figure 2-16.](#page-22-2)
	- D5 When flashing, it indicates that a keyboard is connected and has been detected
	- D6 Lit continuously when the option board is waiting for a keyboard to be connected; Off when a keyboard is connected
	- D1 Indicates that there is communication with the main CPU board; It should flicker for each keypress on the attached keyboard

 *NOTE: USB option is for USB keyboard only.*

## <span id="page-22-1"></span>**2.14 Bracket Assembly Connecting Indicator to Scale Base**

The Counterpart scale comes with an easy bracket assembly that conveniently hooks the indicator head to the scale base. There are two bracket assemblies that can be used to attach the indicator to the scale base depending on which scale base is being used.

- DIGI S-XL base bracket assembly kit part number (PN 121459)
- DIGI S-YC base bracket assembly kit part number (PN 154700)

The associated assembly is found in the scale base box and is shown below.

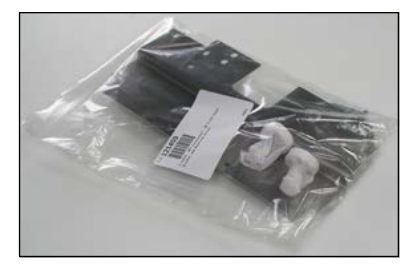

*Figure 2-17. Bracket Assembly Kit for the Counterpart Scale Base*

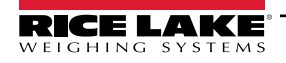

Use the following steps to attach the indicator to the scale base:

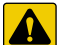

*CAUTION: Do not turn the scale upside down. Always work with the scale on its side. Damage to the load cell can occur if the scale is turned upside down.*

- 1. Stand the scale base on its side to attach the bracket to the scale using the screws provided in the bracket kit.
- 2. Ensure the cable underneath the scale base is threaded through the opening between the scale and the bracket, otherwise it will not fit ([Figure 2-18](#page-23-0) and [Figure 2-19\)](#page-23-1).

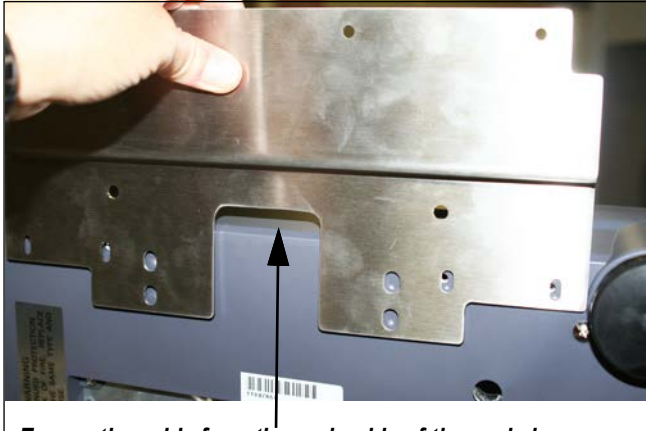

*Ensure the cable from the underside of the scale is run between bracket and scale prior to attaching bracket.*

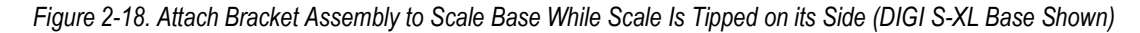

<span id="page-23-0"></span>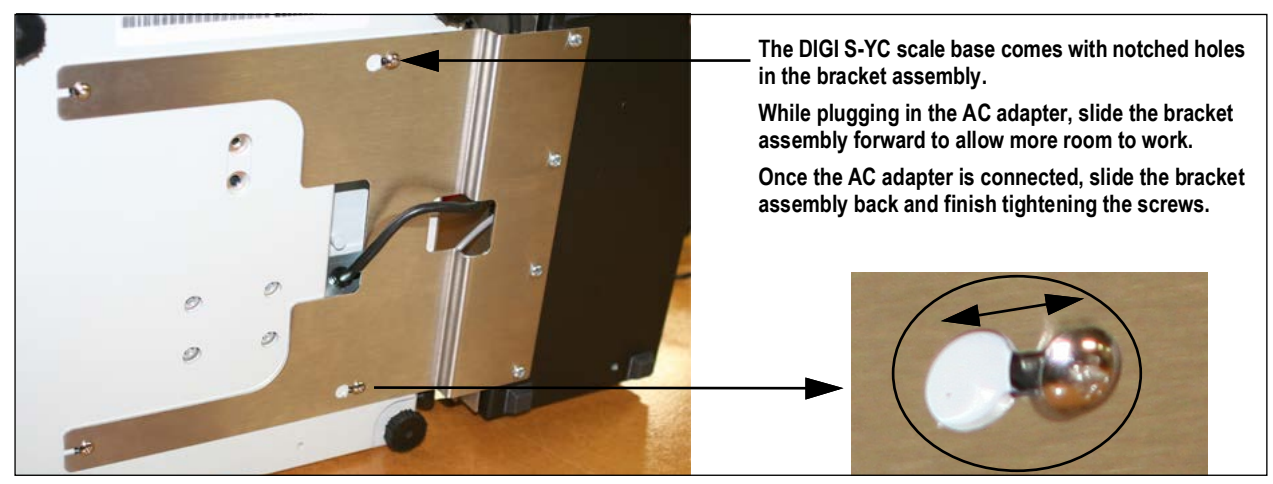

*Figure 2-19. Attach Bracket Assembly to DIGI S-YC Scale Base*

- <span id="page-23-1"></span>3. Set scale base down on a flat surface positioning the bracket assembly at the edge of a table.
- <span id="page-23-2"></span>4. Attach the indicator to the bracket using the second set of screws provided and screw white threaded standoffs into indicator base as in [Figure 2-20](#page-23-2) if using the S-YC scale base and then screw feet into the bottom of the standoffs.

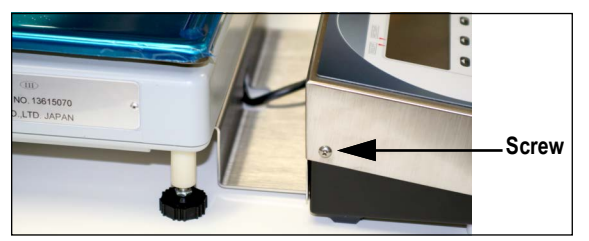

*Figure 2-20. Indicator Attached to the Scale Base (DIGI S-YC Scale Base Shown)*

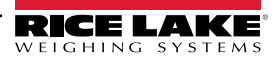

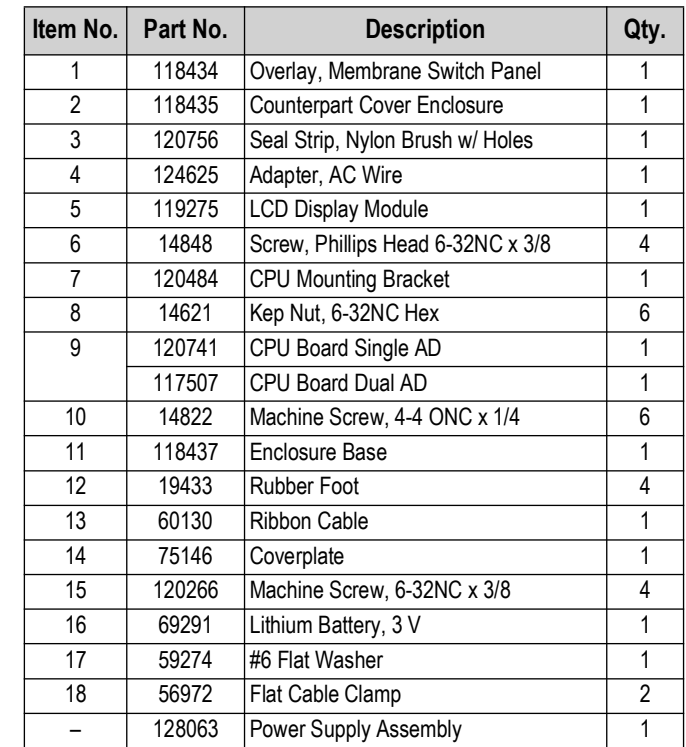

## <span id="page-24-0"></span>**2.15 Indicator Replacement Parts and Assembly Drawings**

*Table 2-10. Counterpart Indicator Replacement Parts*

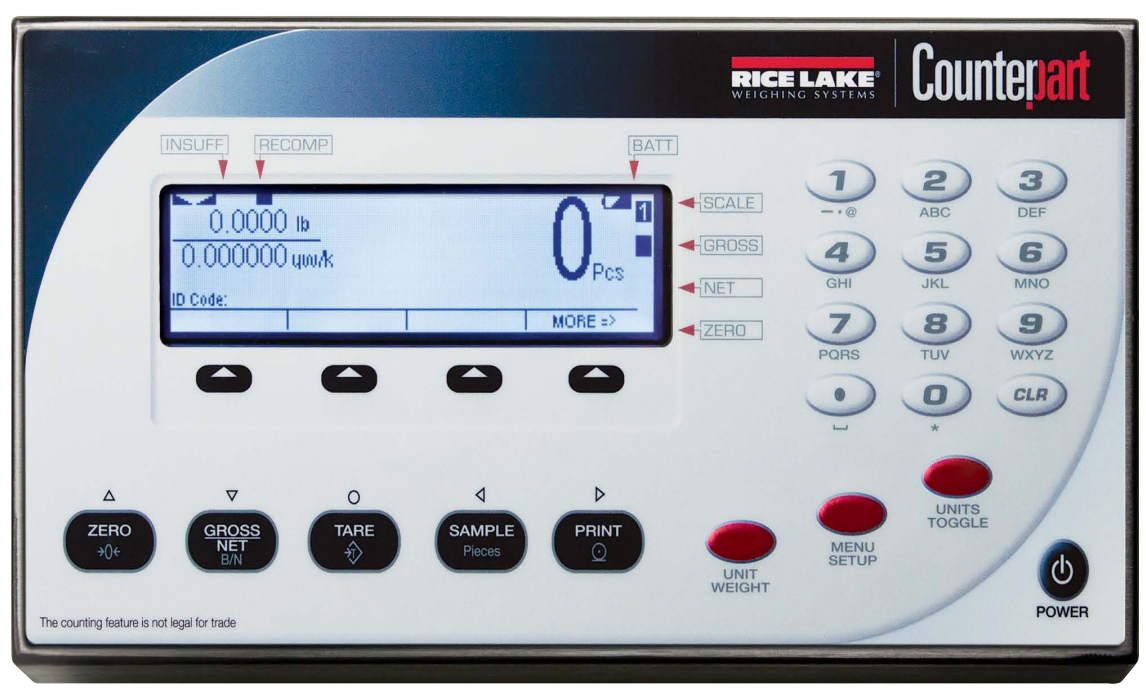

*Figure 2-21. Counterpart Front View*

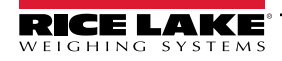

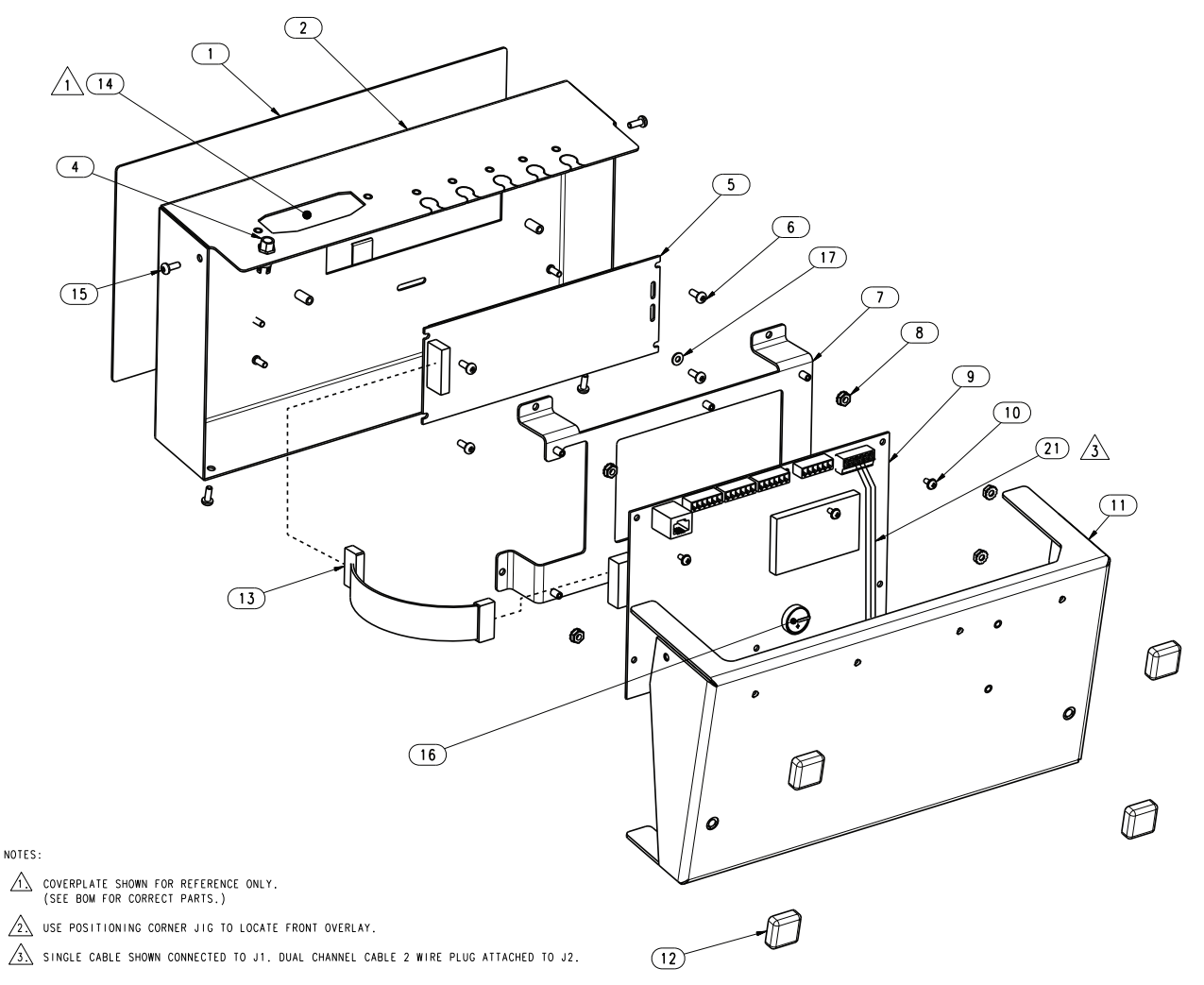

*Figure 2-22. Counterpart Assembly and Components*

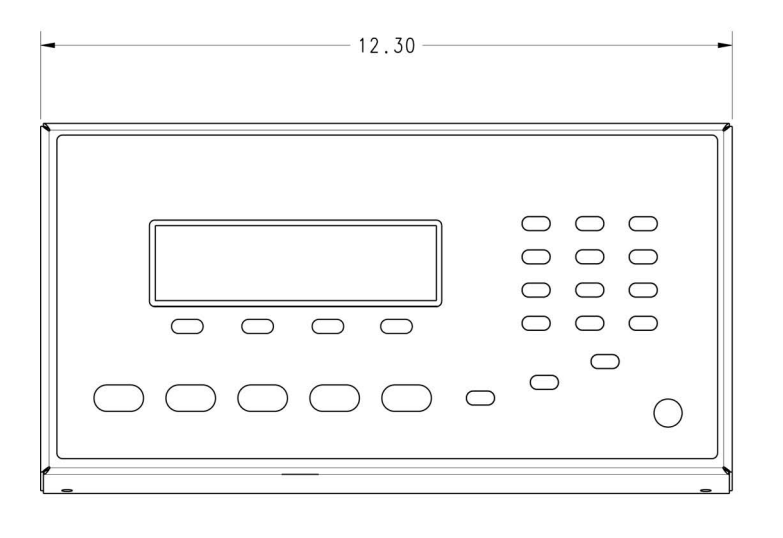

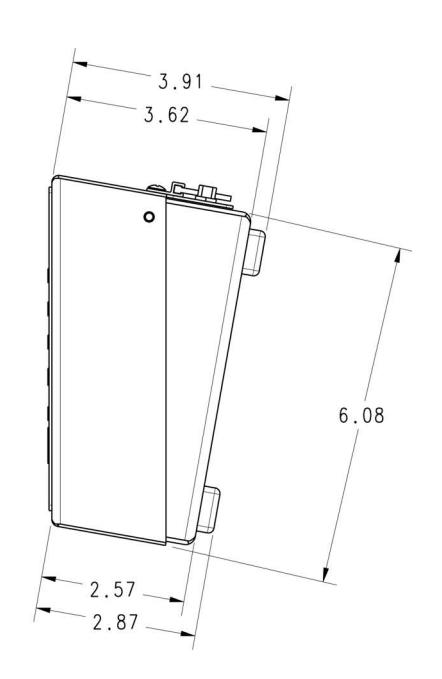

*Figure 2-23. Counterpart Dimensions*

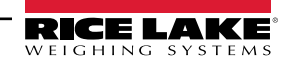

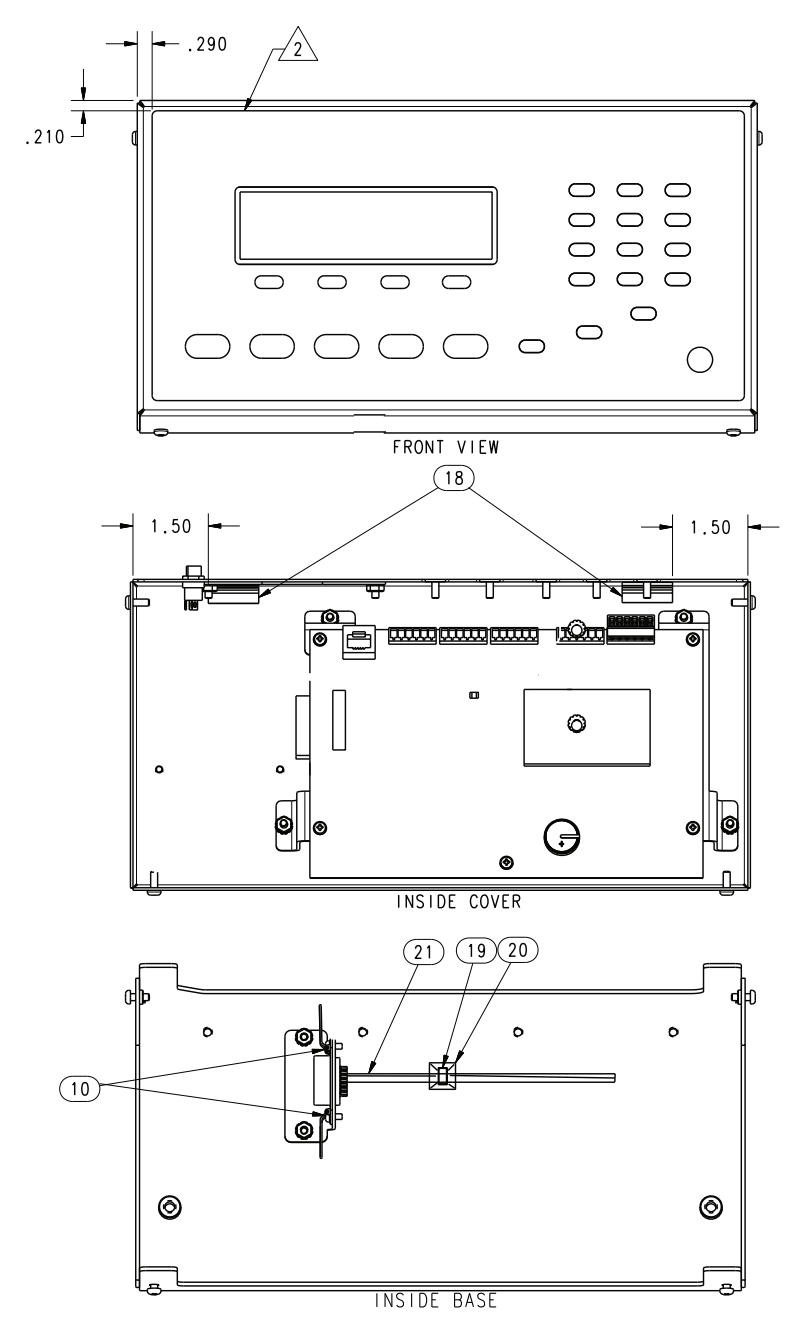

*Figure 2-24. Counterpart Rear and Side Dimensions*

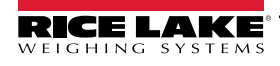

# <span id="page-27-0"></span>**3.0 Configuration**

The Counterpart scale can be configured using a series of menus accessed through the scale front panel when the scale is in setup mode. [Figure 3-1](#page-27-3) and [Table 3-1](#page-27-4) summarizes the functions of each of the top level menus.

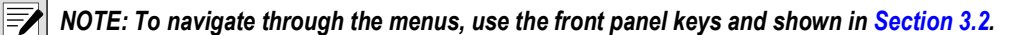

## <span id="page-27-1"></span>**3.1 Front Panel Configuration**

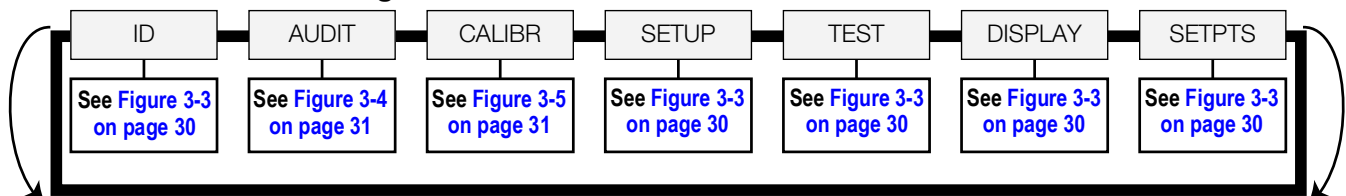

*Figure 3-1. Menu Mode Navigation Structure*

<span id="page-27-3"></span>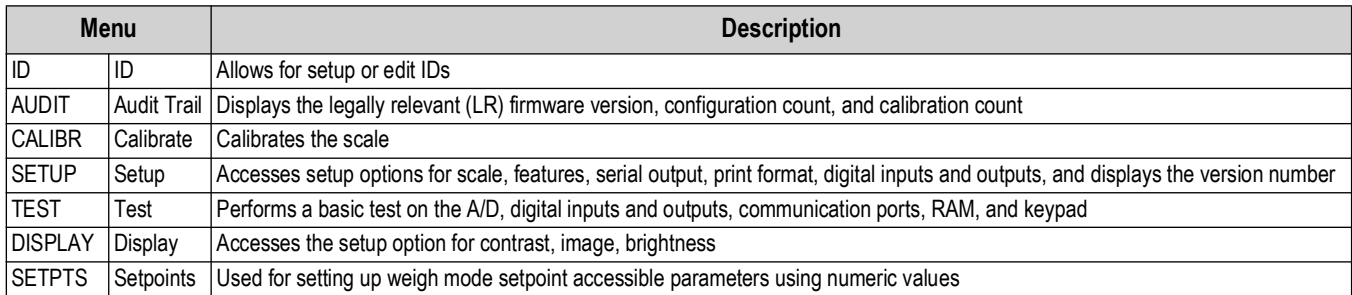

*Table 3-1. Menu Summary*

## <span id="page-27-4"></span><span id="page-27-2"></span>**3.2 Menu Navigation**

Once menus have been entered, use the front panel buttons to navigate. Note the looped menu structure shown in [Figure 3-1](#page-27-3). This provides a shortcut for accessing the right-most menu items by navigating to the left, and vice versa for the opposite side of the menu. This shortcut also holds true for sub-menu navigation.

The front panel keys are also used to navigate through the menu structure:

- and  $\left(\begin{array}{c}\text{PRINT} \\
\text{PROOF}\n\end{array}\right)$  move left and right (horizontally) in a menu level **SAMPLE Pieces PRINT**
- and  $\left(\frac{\text{ergess}}{\text{mer}}\right)$  move up and down to different menu levels **ZERO B/N GROSS NET**
- enters a menu or parameter and selects/saves parameter settings or values **TARE**
- to access user mode, to leave a parameter without making changes, or to return to weigh mode **MENU SETUP**
- Use the numeric keypad to enter a value and press  $\begin{pmatrix} \overline{r_{AB}} \\ \overline{r_{AB}} \end{pmatrix}$  to accept the value **TARE**

*FAINOTE: To exit Configuration and return to weighing, press were or press the SAVEEXIT softkey.* 

**MENU SETUP**

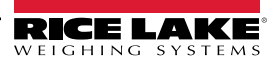

## <span id="page-28-0"></span>**3.3 Revolution Configuration**

The Revolution configuration utility provides the preferred method for configuring the Counterpart indicator. Revolution runs on a personal computer to set configuration parameters for the indicator. When Revolution configuration is complete, configuration data is downloaded to the indicator.

Revolution supports both uploading and downloading of indicator configuration data. This capability allows configuration data to be retrieved from one indicator, edited, and then downloaded to another indicator with an identical hardware configuration.

To use Revolution, use the following steps:

- 1. Install Revolution on a personal computer.
- 2. With both indicator and PC powered off, connect the PC serial port to the RS-232 pins on the indicator serial port or to the optional USB communications card.
- 3. Power up the PC and the indicator. Use the setup switch to place the indicator in setup mode.
- 4. Start the Revolution program.

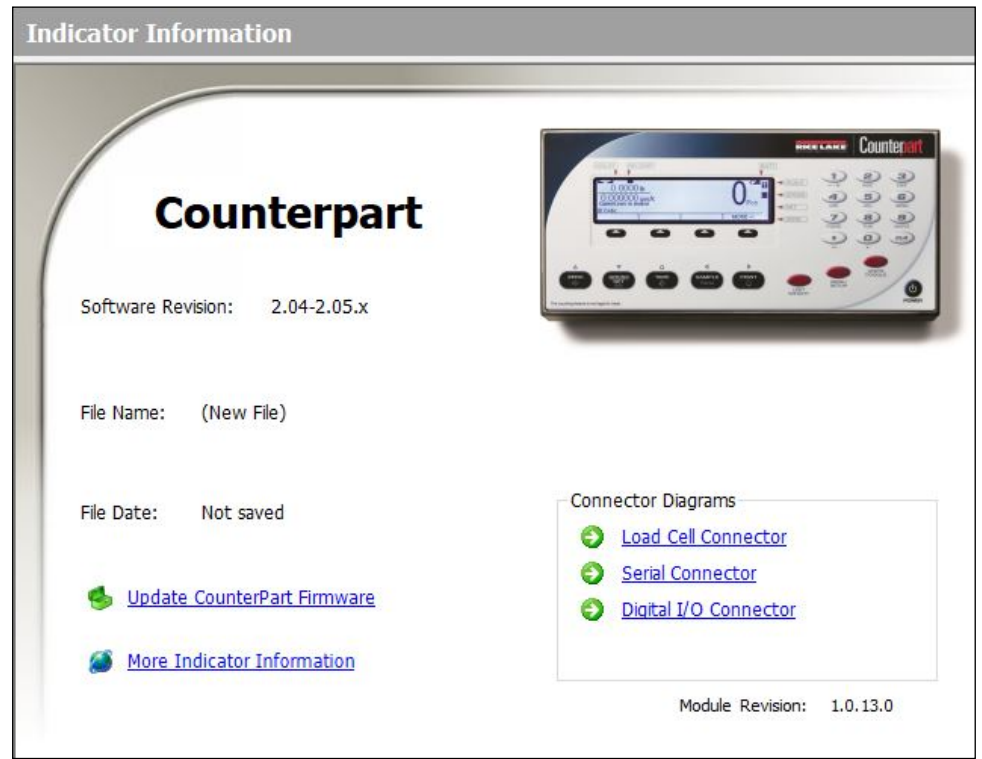

*Figure 3-2. Revolution Display*

Revolution provides on line help for each of its configuration displays. Parameter descriptions provided in this manual for front panel configuration can also be used when configuring the indicator using Revolution — the interface is different, but the parameters sets are the same.

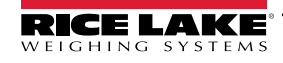

## <span id="page-29-0"></span>**3.4 ID Menu**

The ID menu displays parameters for registers from 1 to 150. Sub-parameters are shown below.

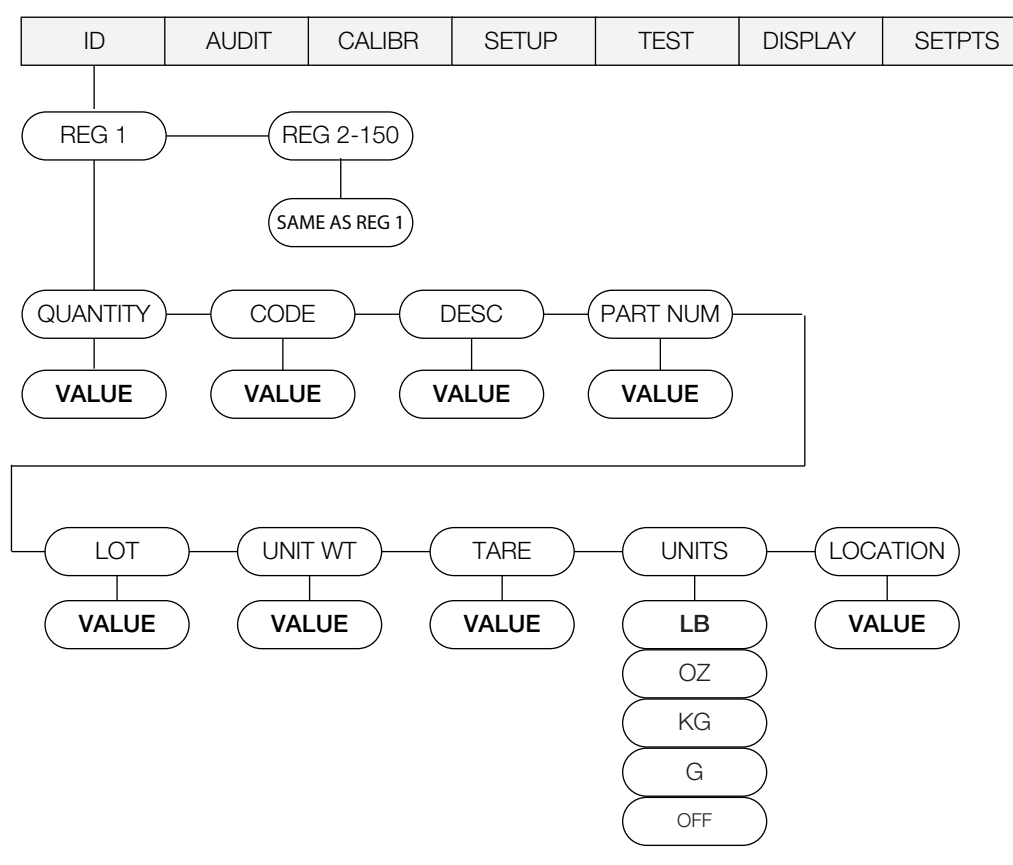

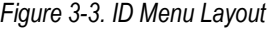

<span id="page-29-1"></span>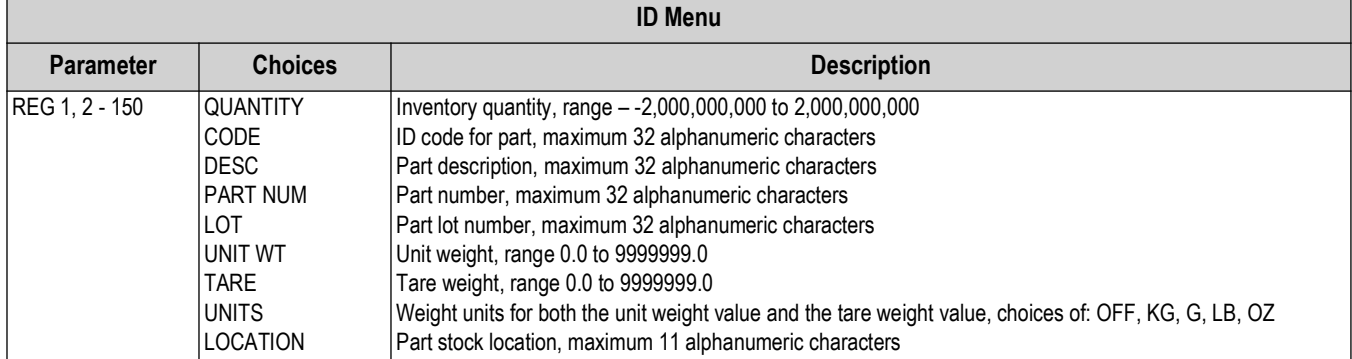

*Table 3-2. ID Menu Parameters*

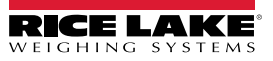

## <span id="page-30-0"></span>**3.5 Audit Menu**

The audit menu accesses audit trail support. It provides tracking information for configuration and calibration events. To prevent potential misuse, all configuration and calibration changes are counted as change events. Audit information can be printed by

**PRINT**

 $\overline{\mathbf{z}}$ 

pressing **PRINT** while displaying the audit trail items beneath the AUDIT menu.

<span id="page-30-2"></span>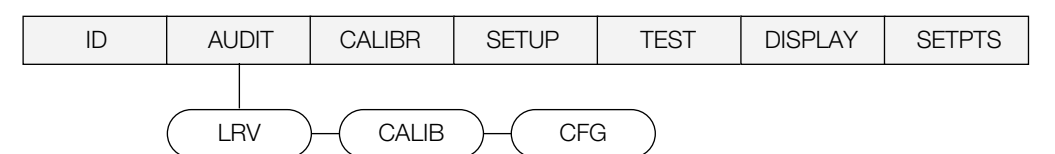

*Figure 3-4. Audit Menu Layout*

| <b>Parameter</b> | <b>Description</b>                  |
|------------------|-------------------------------------|
| li RV            | Legally relevant firmware version   |
| <b>CALIB</b>     | Displays total calibration events   |
| <b>CFG</b>       | Displays total configuration events |

*Table 3-3. Audit Menu Parameters*

#### <span id="page-30-1"></span>**3.6 Calibration Menu**

See [Section 4.0 on page 58](#page-57-2) for calibration procedures. The Calibration menu can be protected by assigning a password in the Feature menu.

*NOTE: The Counterpart requires the WZERO and WSPAN points to be calibrated. The linearity points are optional, but must NOT duplicate zero or span. During calibration,*  $\Gamma_{AB}^{AEE}$  acts as a data entry confirmation key. It also acts as an EXECUTE *key and accepts the value if calibration is successful.* **TARE** 

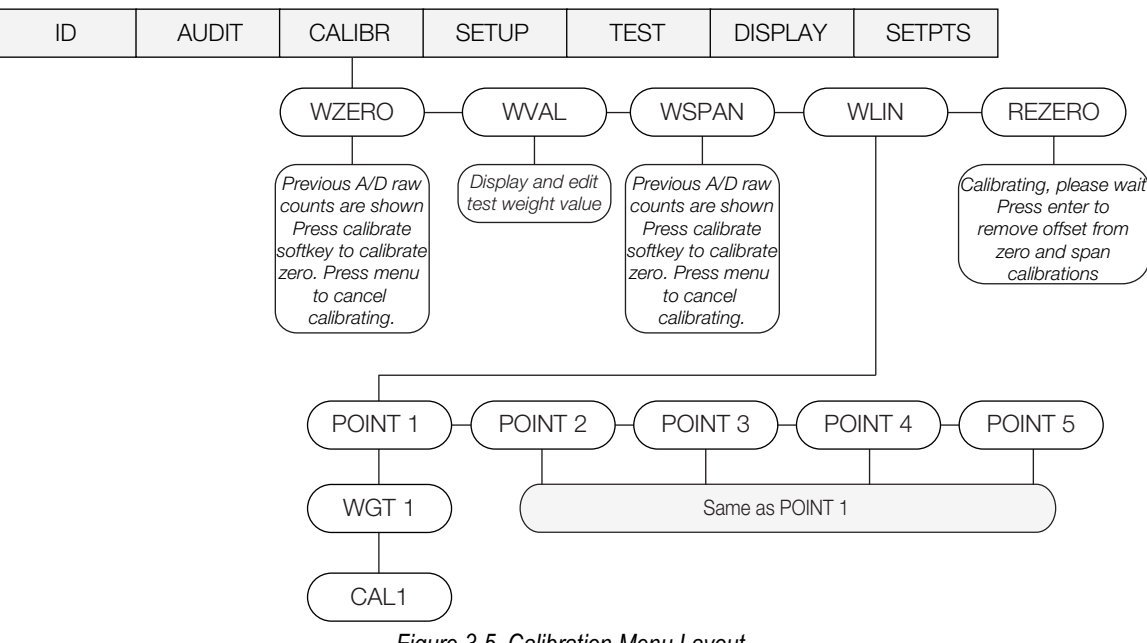

*Figure 3-5. Calibration Menu Layout*

<span id="page-30-3"></span>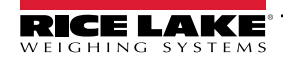

| <b>CALIBR Menu</b> |                       |                                                                                                    |
|--------------------|-----------------------|----------------------------------------------------------------------------------------------------|
| <b>Parameter</b>   | <b>Choices</b>        | <b>Description</b>                                                                                                   |
| Level 2 sub-menus  |                       |                                                                                                    |
| <b>WZERO</b>       |                       | Press the calibrate softkey to display the AD raw counts;                                                            |
|                    |                       | Press calibrate softkey again to calibrate zero, or press MENU to cancel; "CALIBRATING" appears prior to             |
|                    |                       | automatically moving to WVAL                                                                                         |
| <b>WVAL</b>        |                       | Press calibrate softkey to display and edit the test weight value; Press calibrate softkey again to move to WSPAN    |
| <b>WSPAN</b>       |                       | Press the calibrate softkey to display the AD raw counts; Press the calibrate softkey to calibrate the span or press |
|                    |                       | MENU to cancel; "CALIBRATING" appears prior to automatically moving to WLIN                                          |
| <b>WLIN</b>        | POINT $1 -$ POINT $5$ | WGT 1 allows for display and edit the test weight value; Press the calibrate softkey to edit the value; CAL1 allows  |
|                    |                       | for calibration and display of the raw AD value; Press TARE to perform calibration; Press the calibrate softkey to   |
|                    |                       | move to the next calibration point                                                                                   |
|                    |                       | Note: The linearity points are optional, but must not duplicate zero or span. They must be                           |
|                    |                       | between zero and span.                                                                                               |
| REZERO             |                       | Press the calibrate softkey to remove an offset value from the zero and span calibrations if hooks or chains are     |
|                    |                       | being used during calibration                                                                                        |
|                    |                       | Note: Use this parameter only after WZERO and WSPAN have been set. See Section 4.1 on                                |
|                    |                       | page 58 for more information.                                                                                        |

*Table 3-4. Calibration Menu Parameters*

## <span id="page-31-1"></span><span id="page-31-0"></span>**3.7 Setup Menu**

The setup menu allows:

- Configuration of scale, features, serial port, Ethernet, print format, and digital inputs and outputs settings
- Viewing of the software and regulatory versions and reverting to default settings

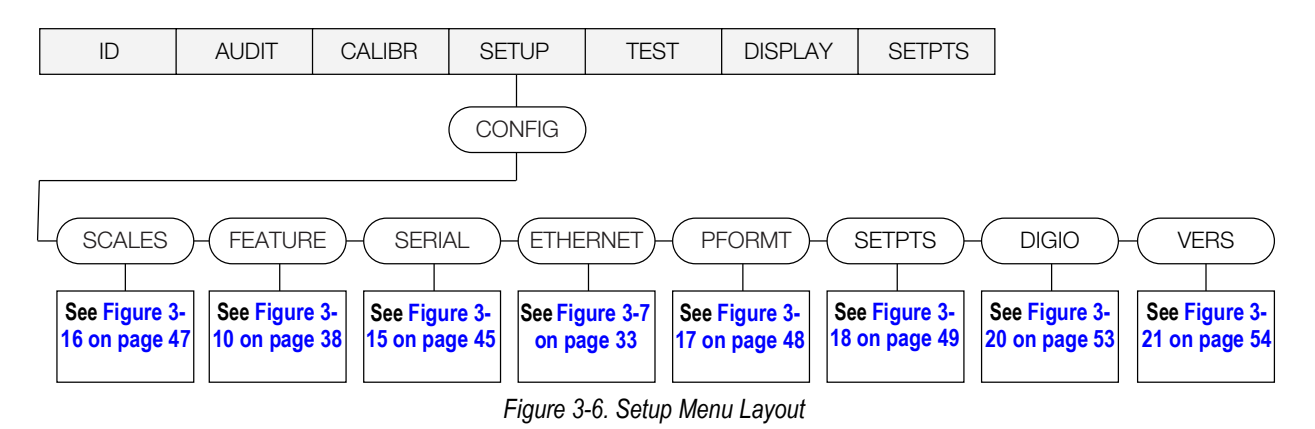

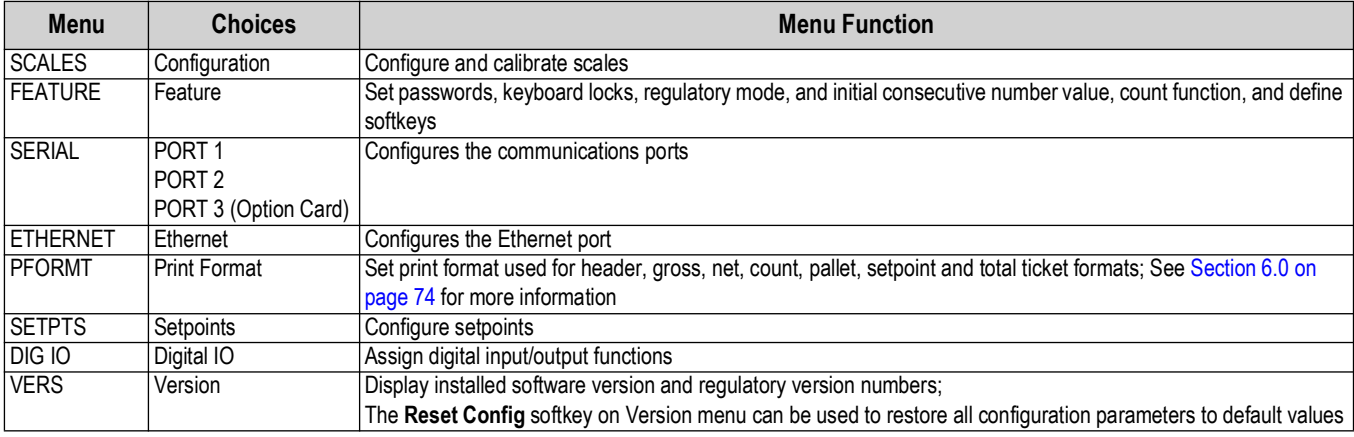

*Table 3-5. Setup Menu Parameters*

#### <span id="page-32-0"></span>**3.7.1 Scale Menu**

Calibration can be performed in two places within the menu: the CALIBR menu shown in [Figure 3-5 on page 31](#page-30-3) is an in-depth scale setup and calibration. A "quick access" calibration is shown in [Figure 4-1 on page 58.](#page-57-4)

<span id="page-32-1"></span>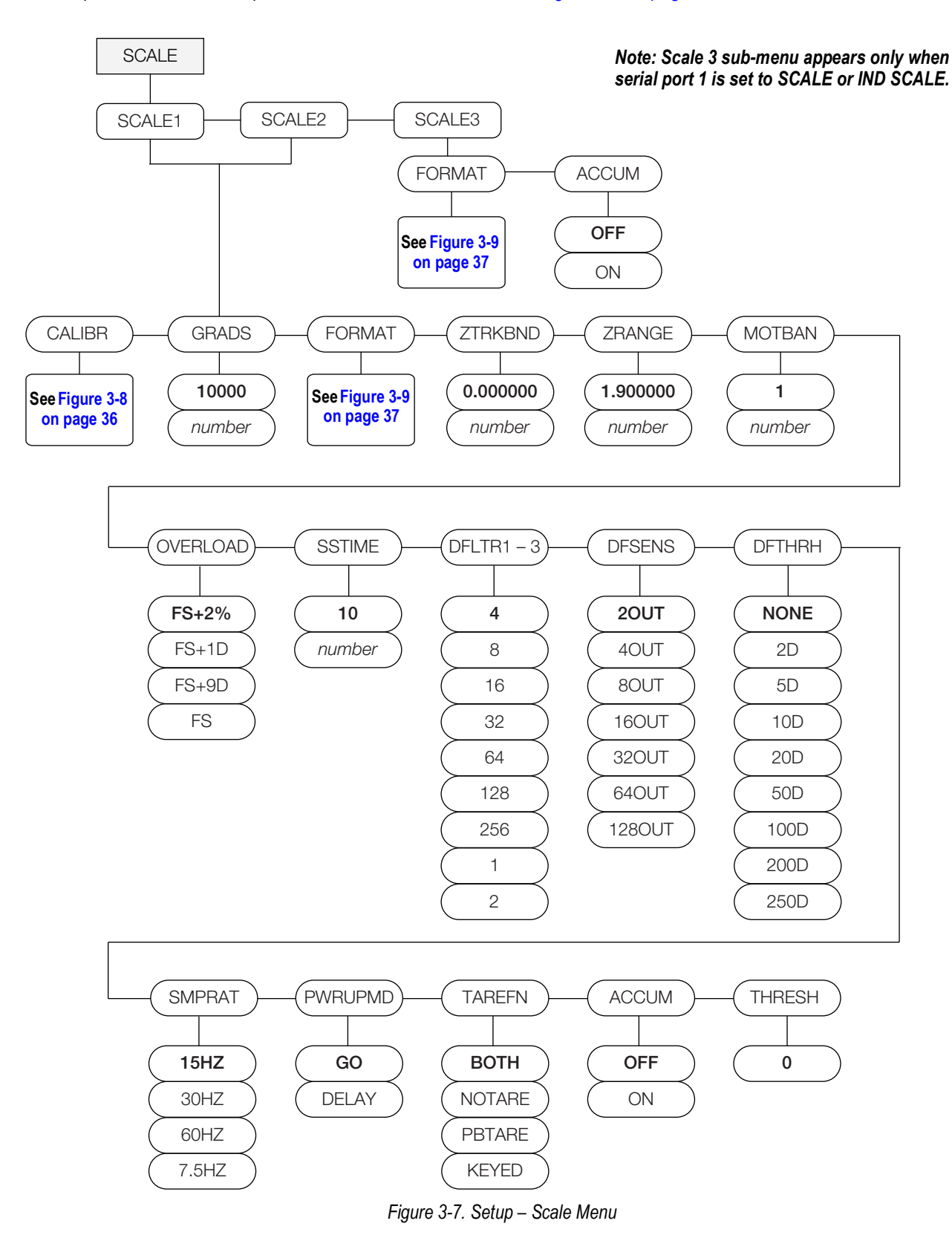

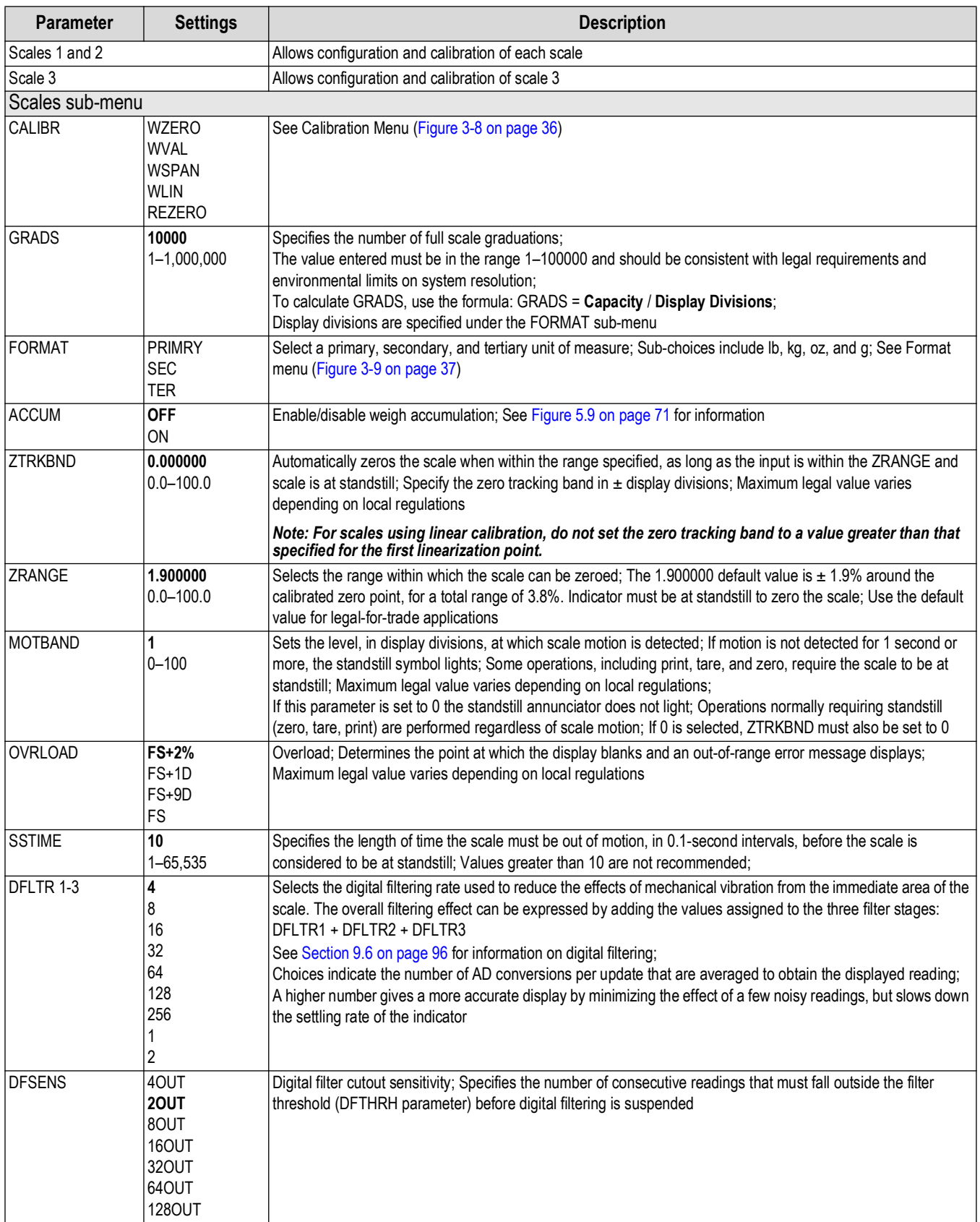

*Table 3-6. Scales Menu Parameters*

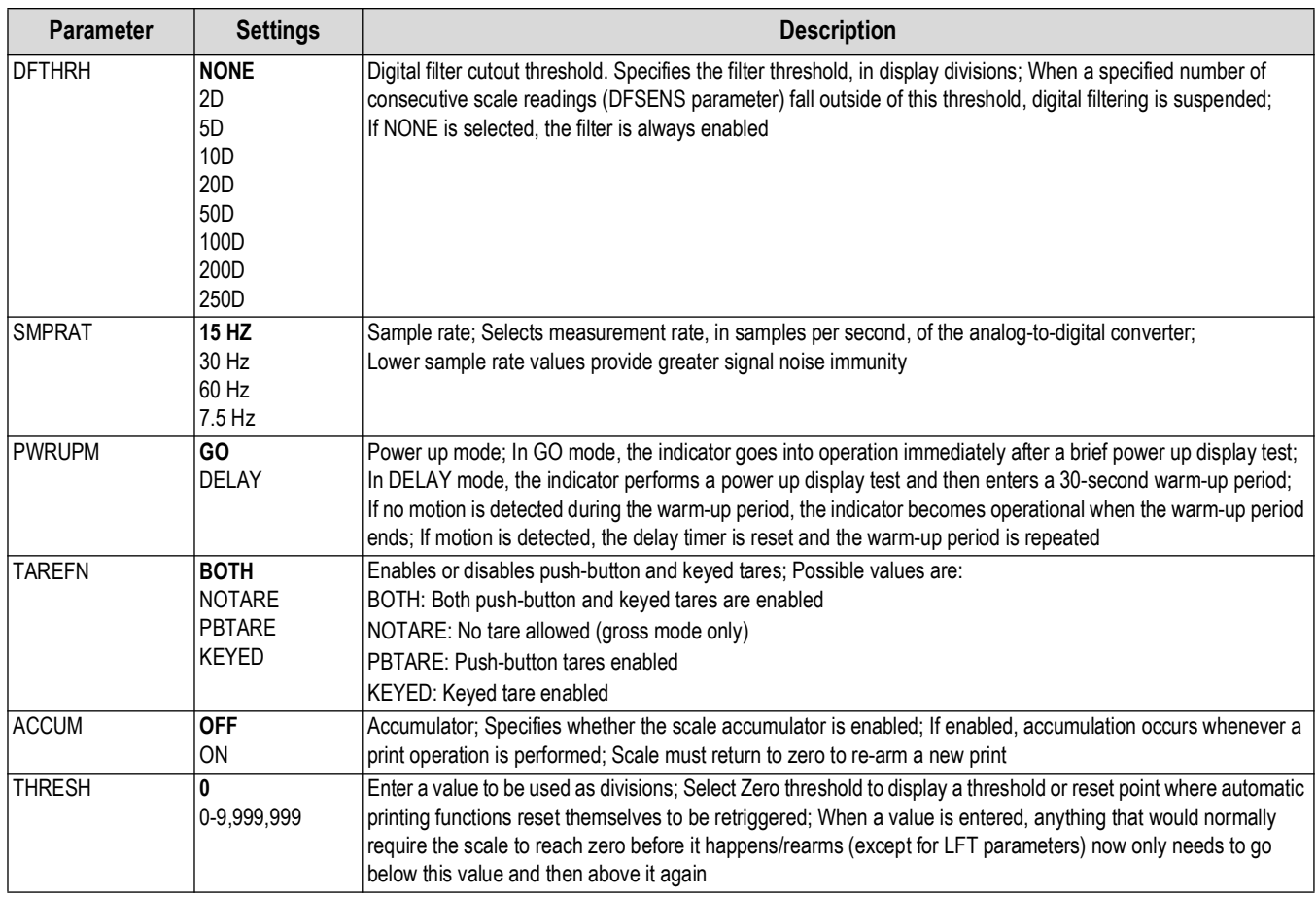

*Table 3-6. Scales Menu Parameters (Continued)*

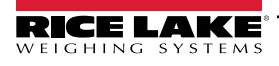

#### **Scale Calibration Menu**

Calibration can be performed in two places within the menu: the CALIBR menu shown in [Figure 3-5 on page 31](#page-30-3) is an in-depth scale setup and calibration.

A "quick access" calibration is shown in [Figure 4-1 on page 58.](#page-57-4)

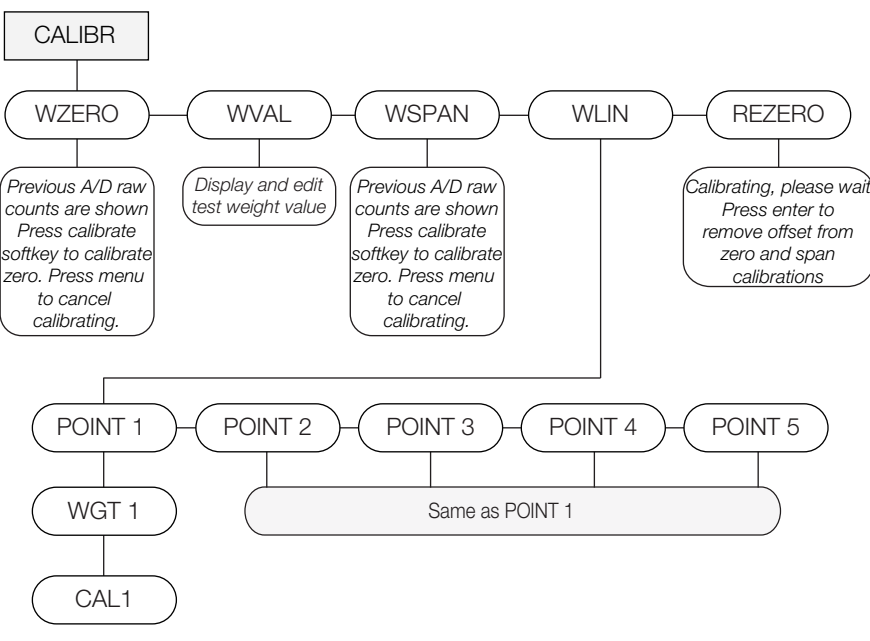

#### *Figure 3-8. Scale Calibration Menu Layout*

<span id="page-35-0"></span>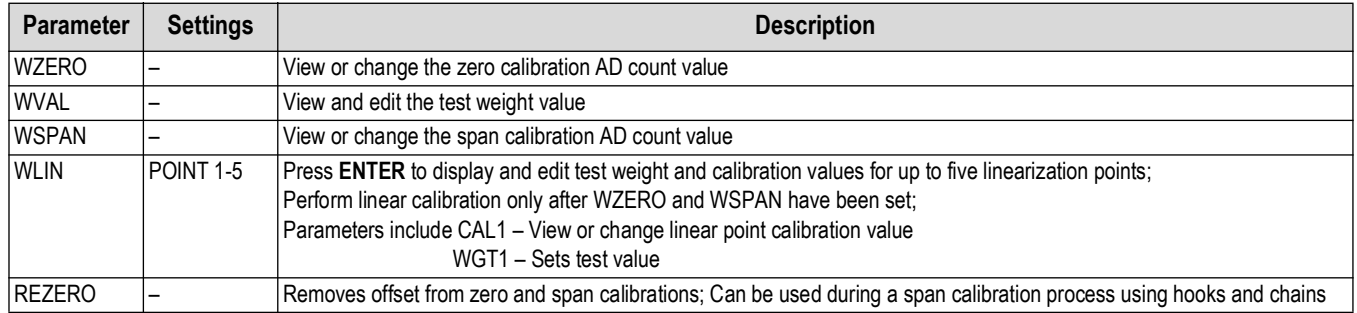

*Table 3-7. Scale Calibration Menu Parameters*

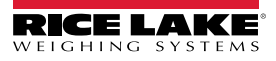
#### **Scale Format Menu**

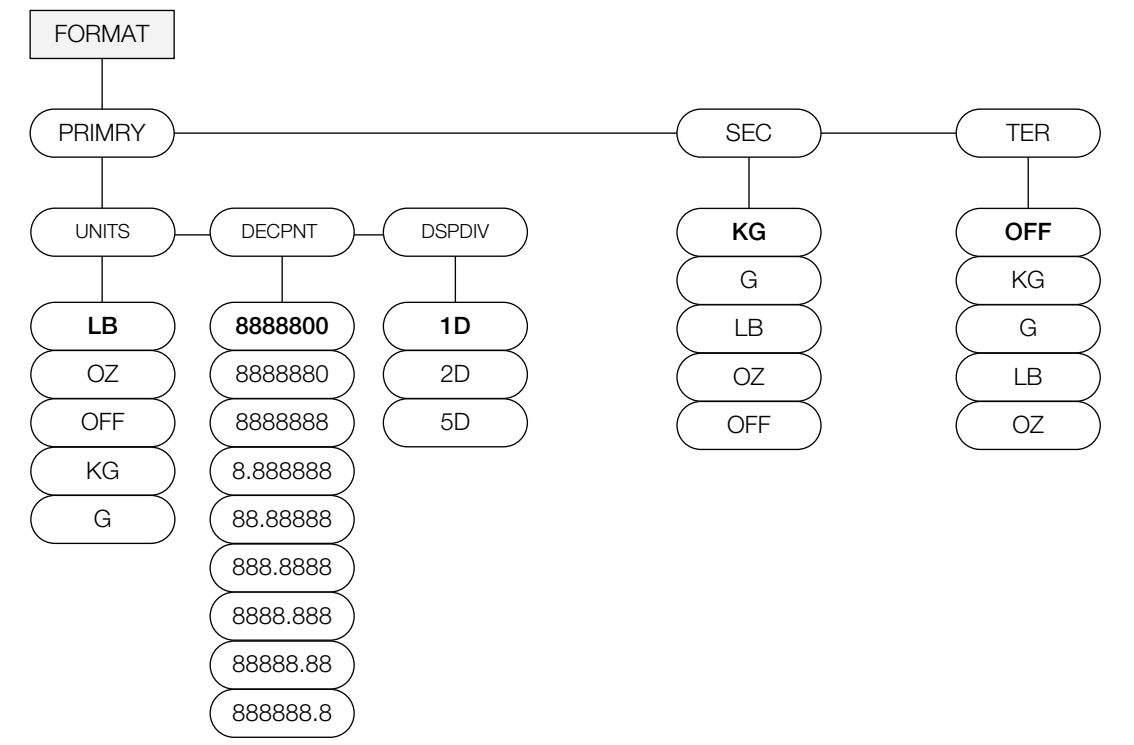

#### *Figure 3-9. Scale Format Menu Layout*

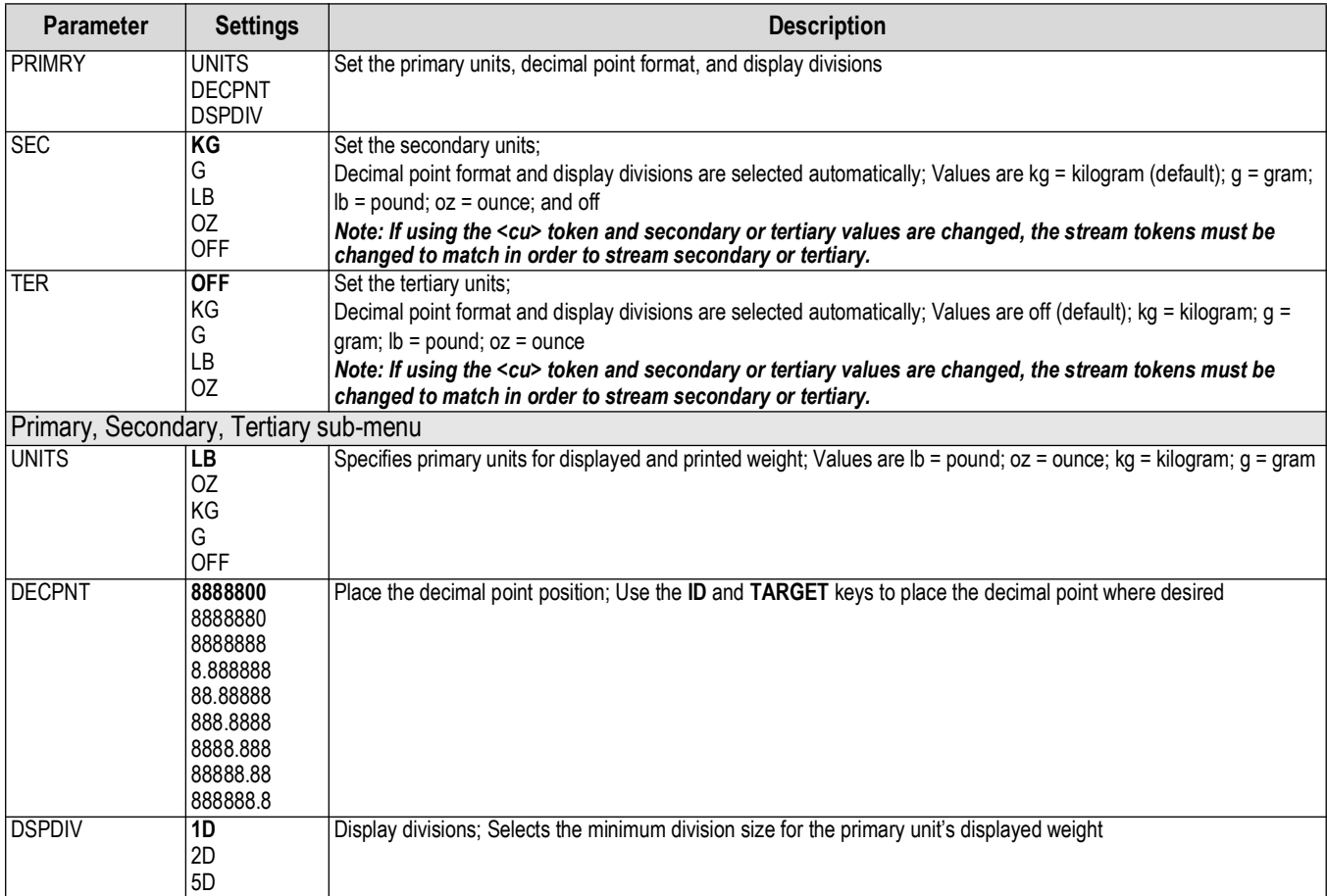

*Table 3-8. Scale Format Menu Parameters*

#### **3.7.2 Feature Menu**

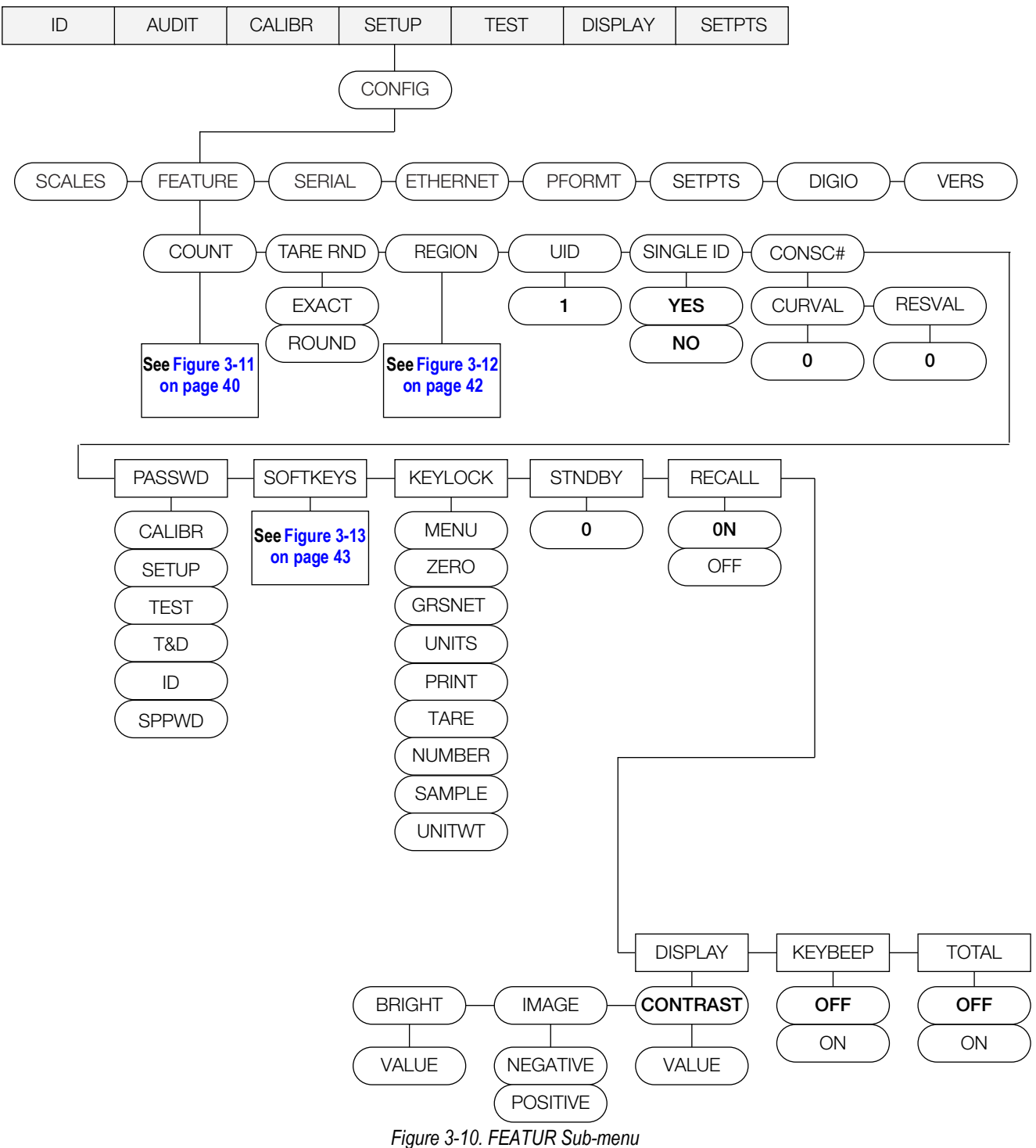

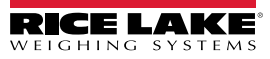

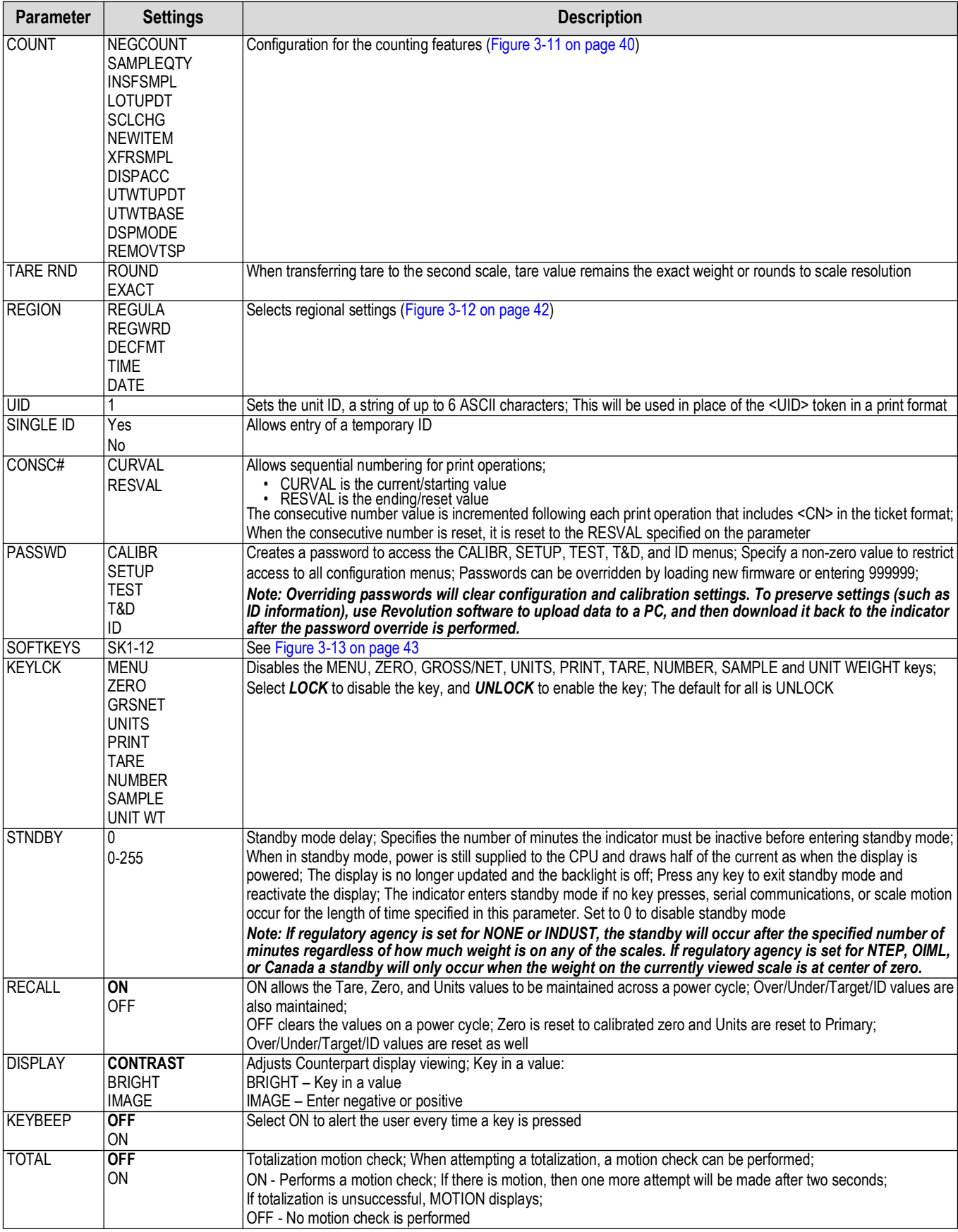

*Table 3-9. Feature Menu Parameters*

#### **Feature Count Menu**

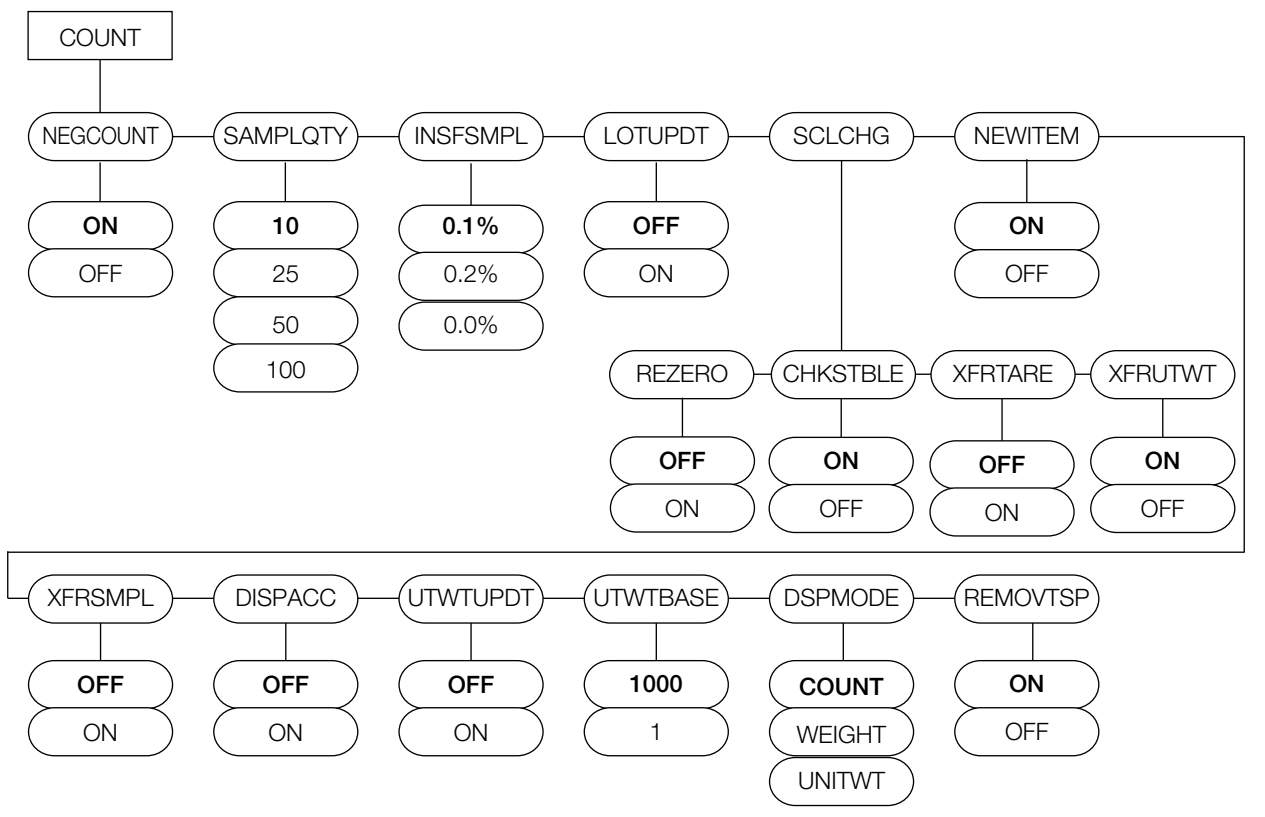

*Figure 3-11. Count Menu Layout*

<span id="page-39-0"></span>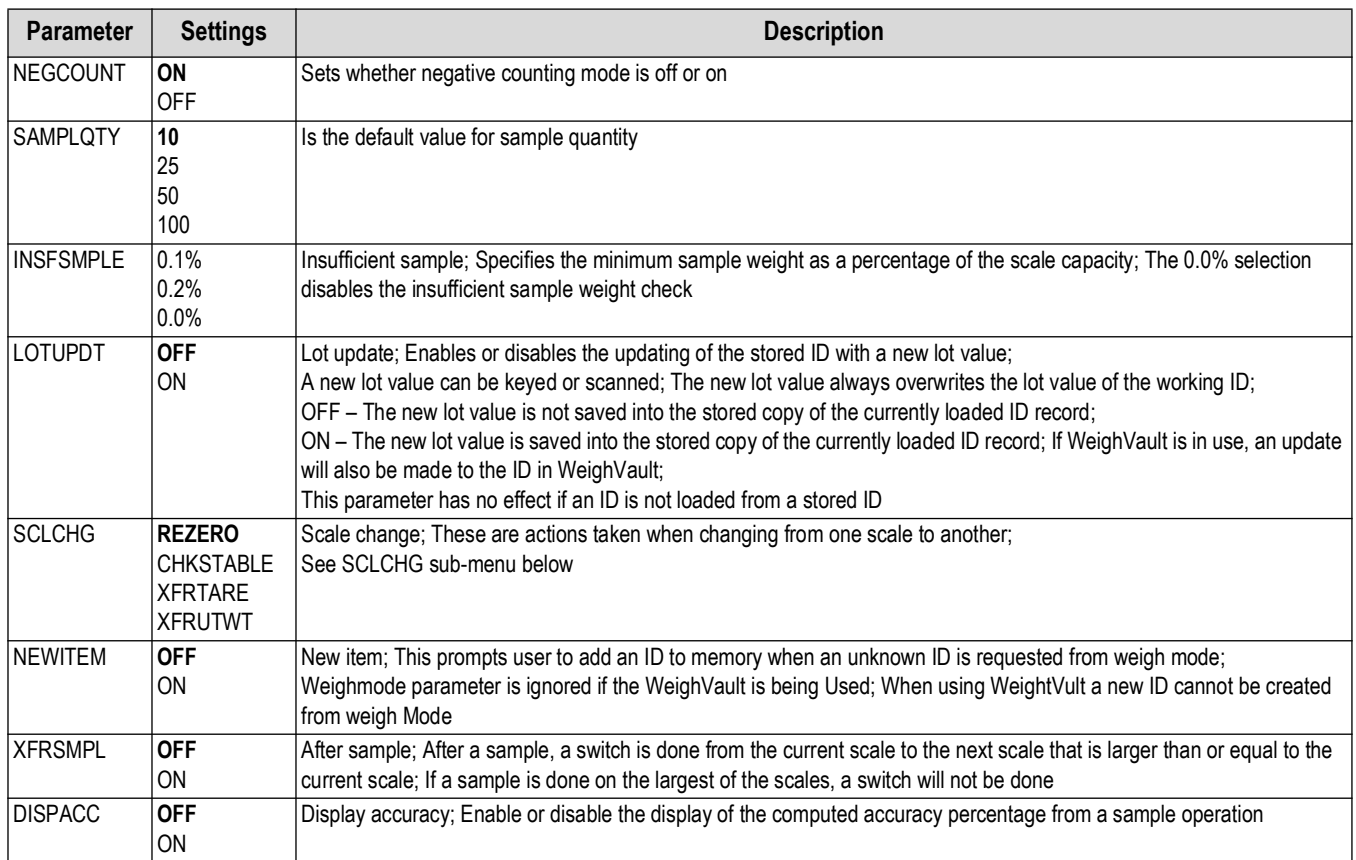

*Table 3-10. Count Menu Parameters*

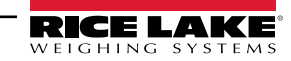

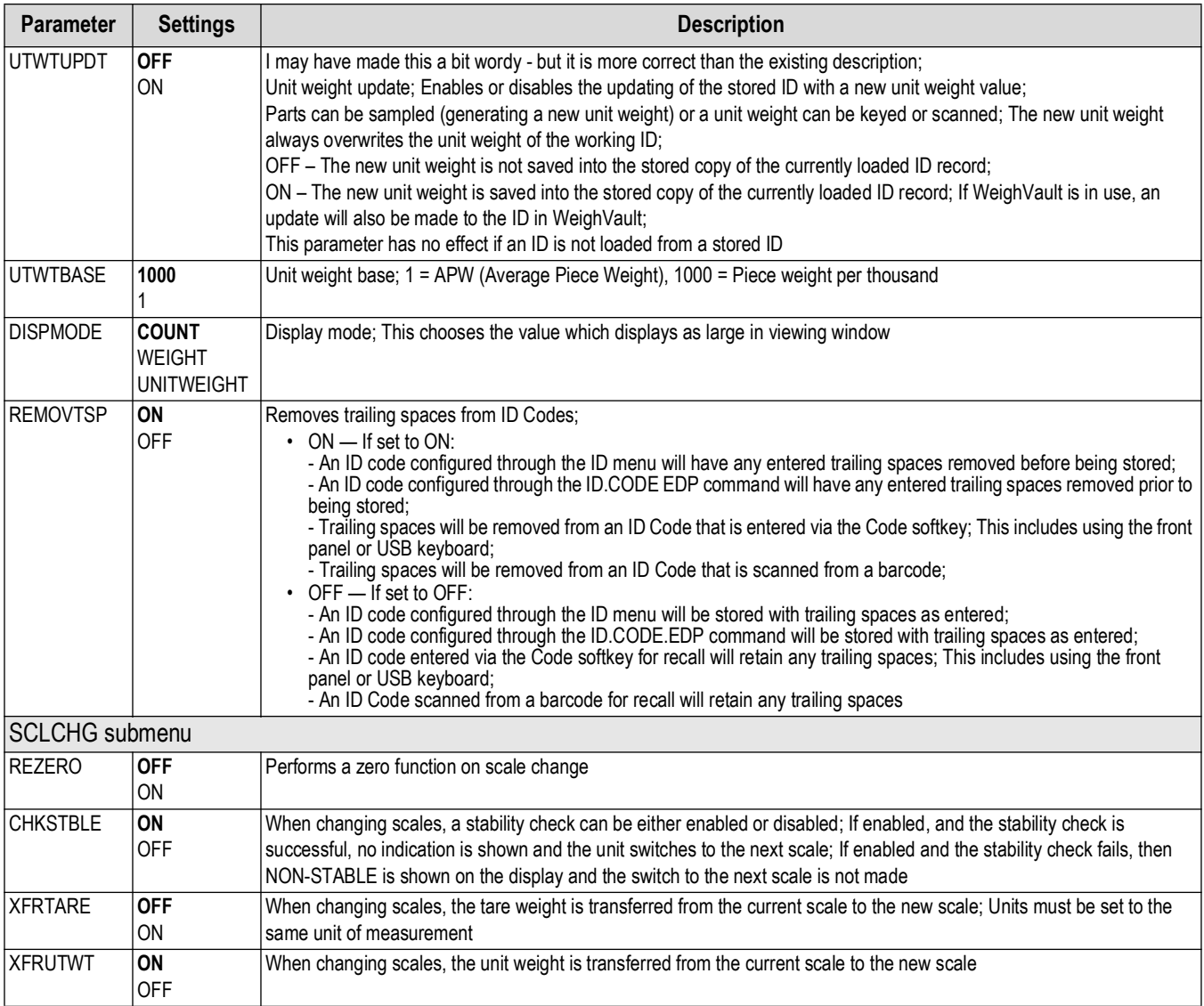

*Table 3-10. Count Menu Parameters (Continued)*

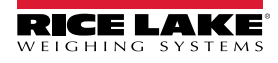

#### **Feature Region Menu**

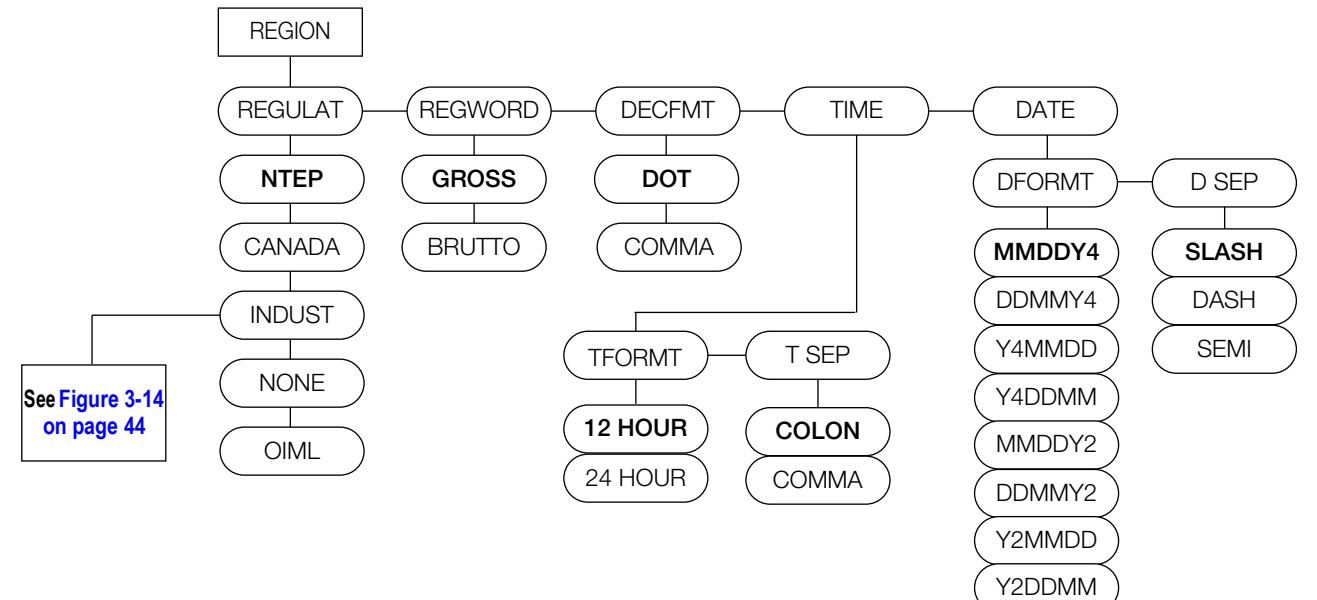

*Figure 3-12. Region Menu Layout*

<span id="page-41-0"></span>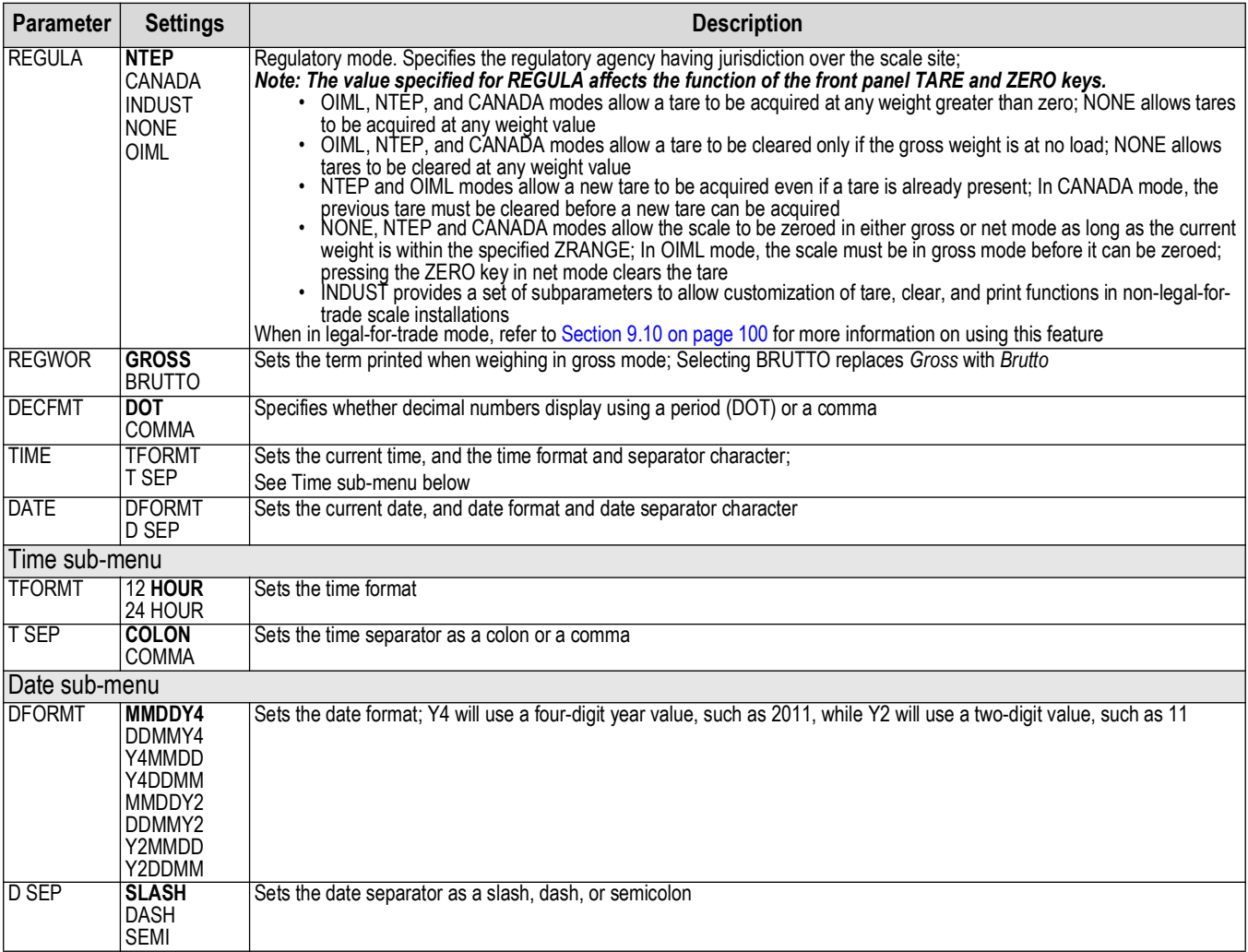

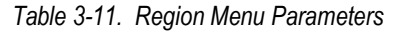

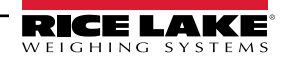

#### **SOFTKEYS Menu**

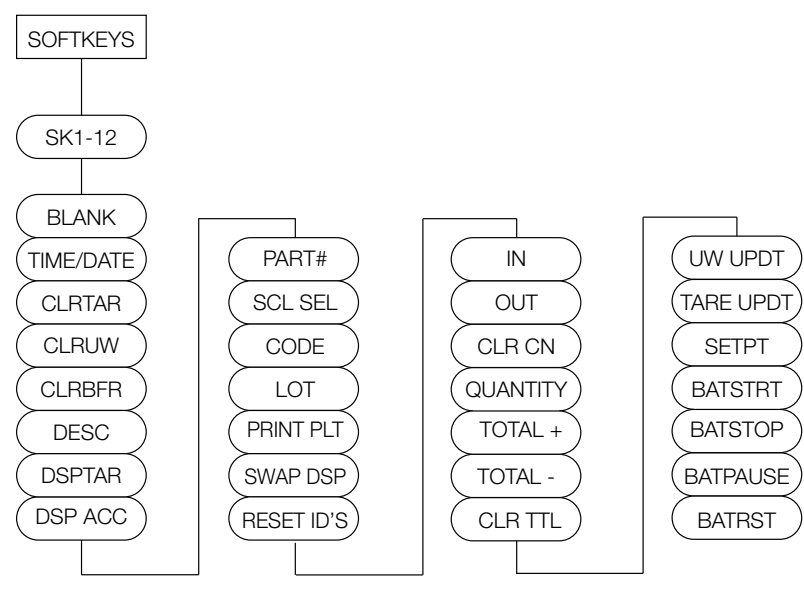

*Figure 3-13. Softkey Menu Layout*

<span id="page-42-0"></span>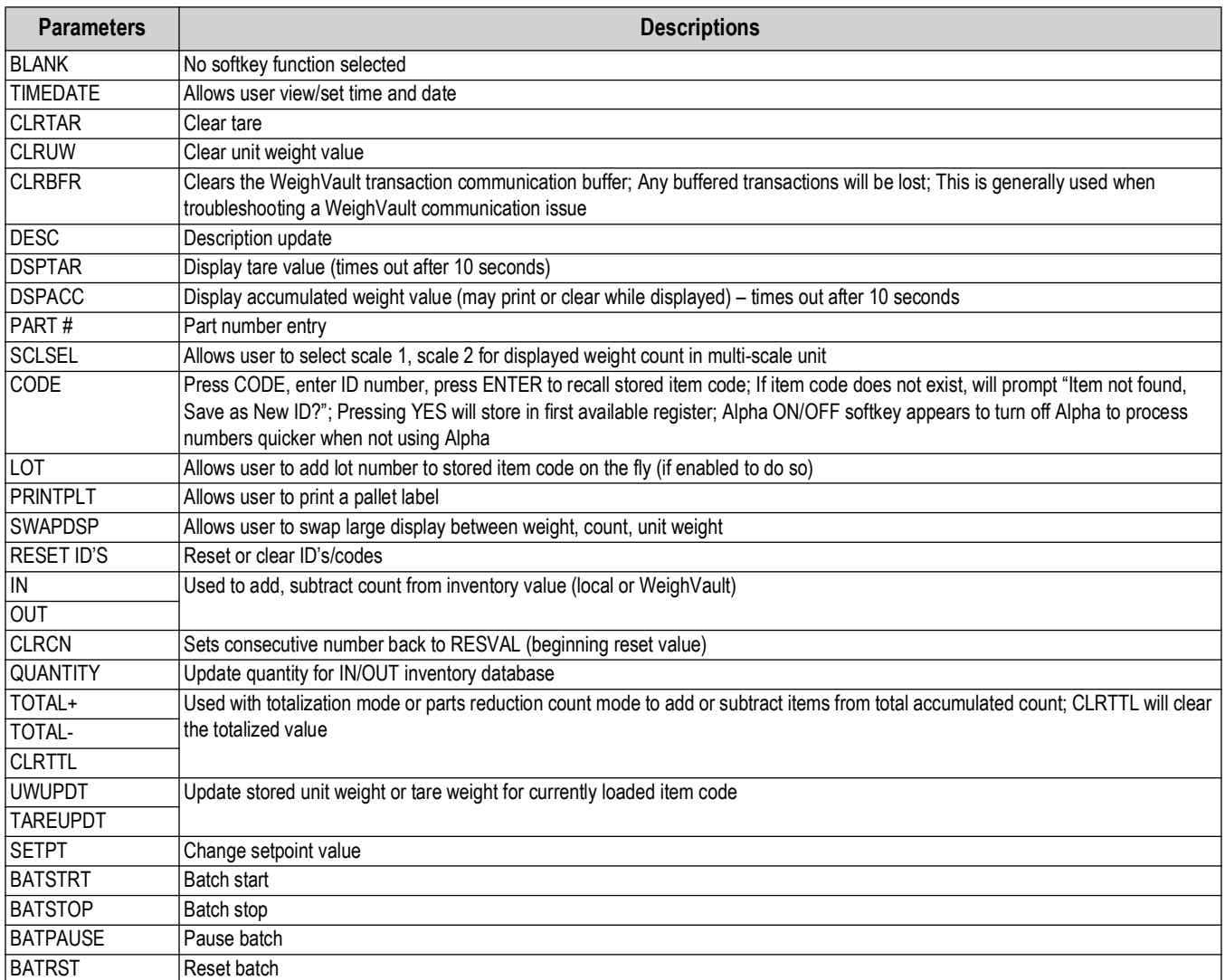

*Table 3-12. Softkey Menu Parameters*

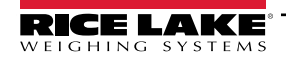

#### **Regulate Industry Menu**

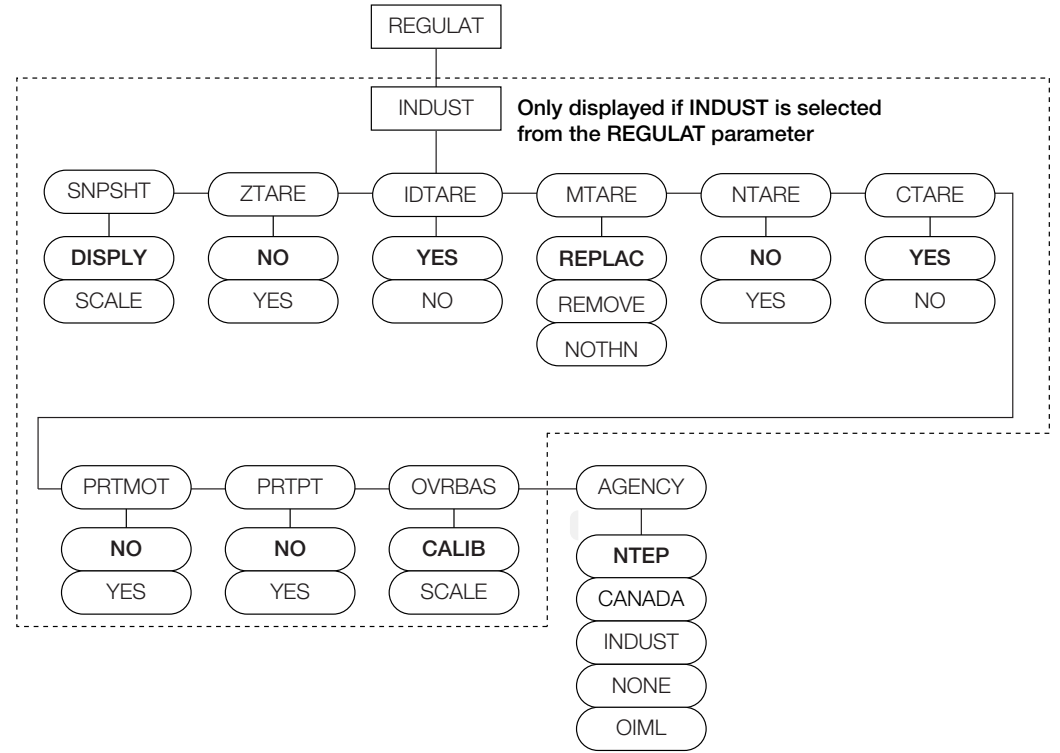

*Figure 3-14. Regulatory Industrial Menu Layout*

<span id="page-43-0"></span>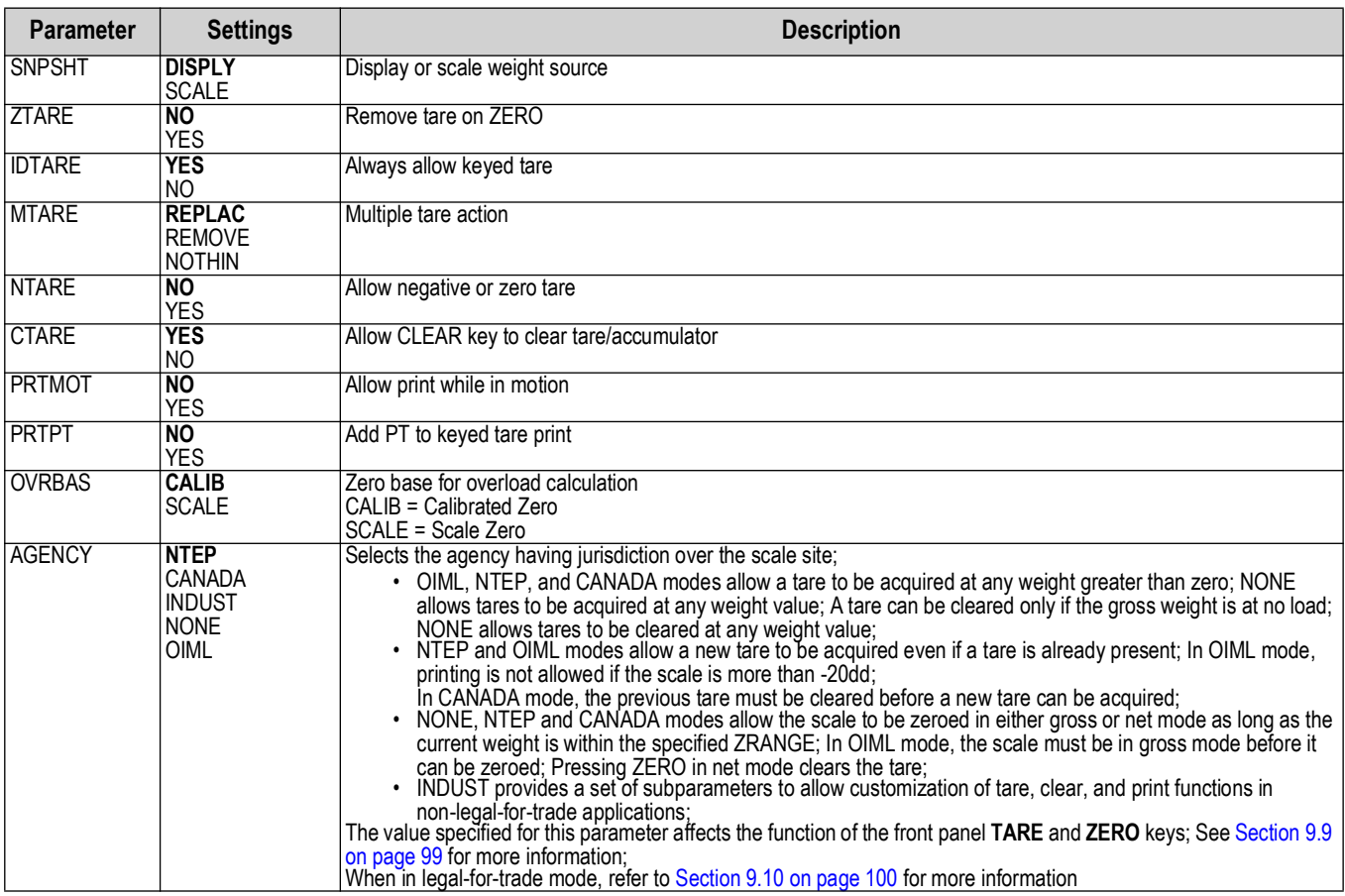

*Table 3-13. Regulate Industry Menu Parameters*

#### **3.7.3 Serial Menu**

<span id="page-44-0"></span>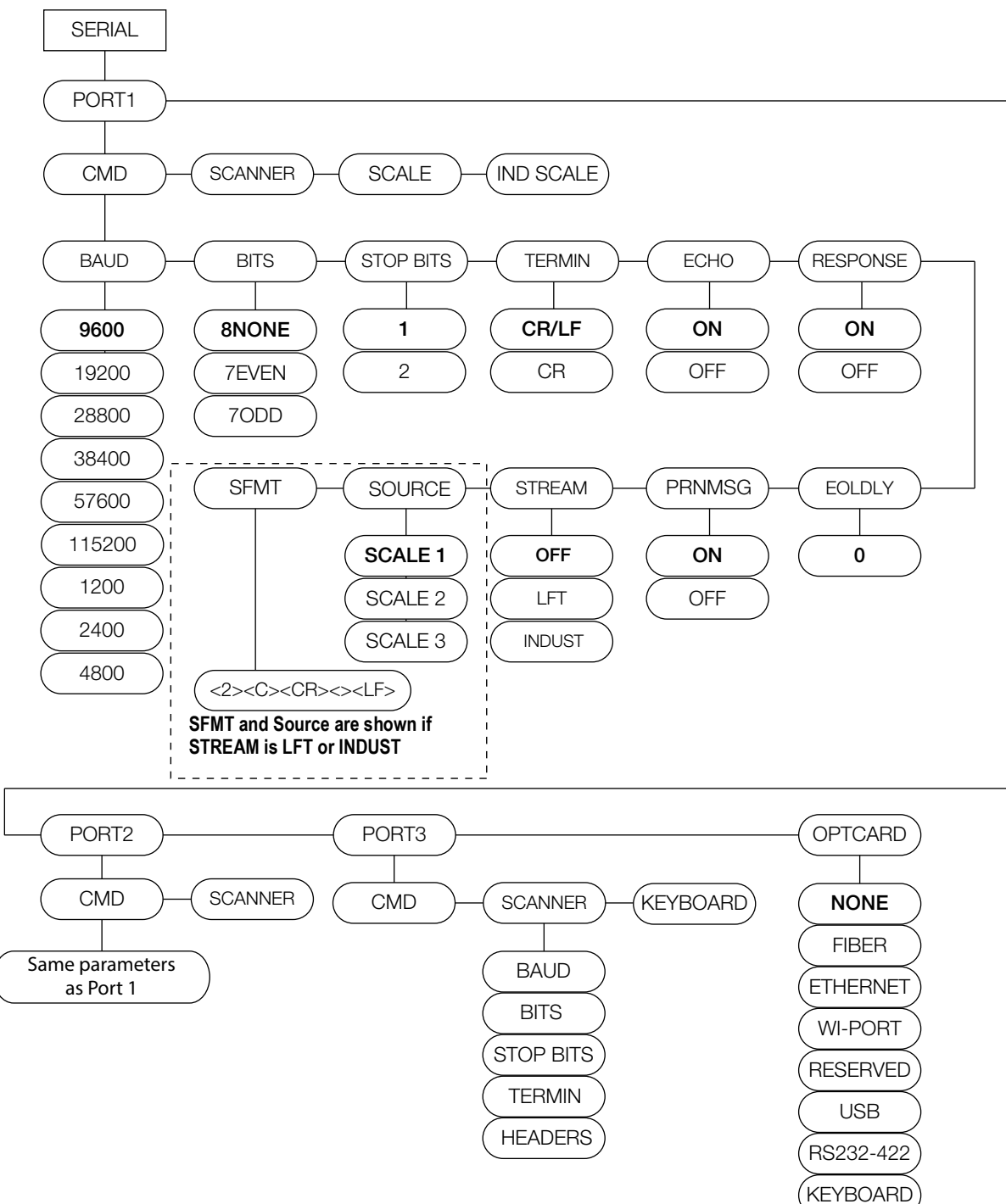

*Figure 3-15. Serial Menu Layout*

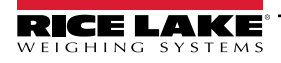

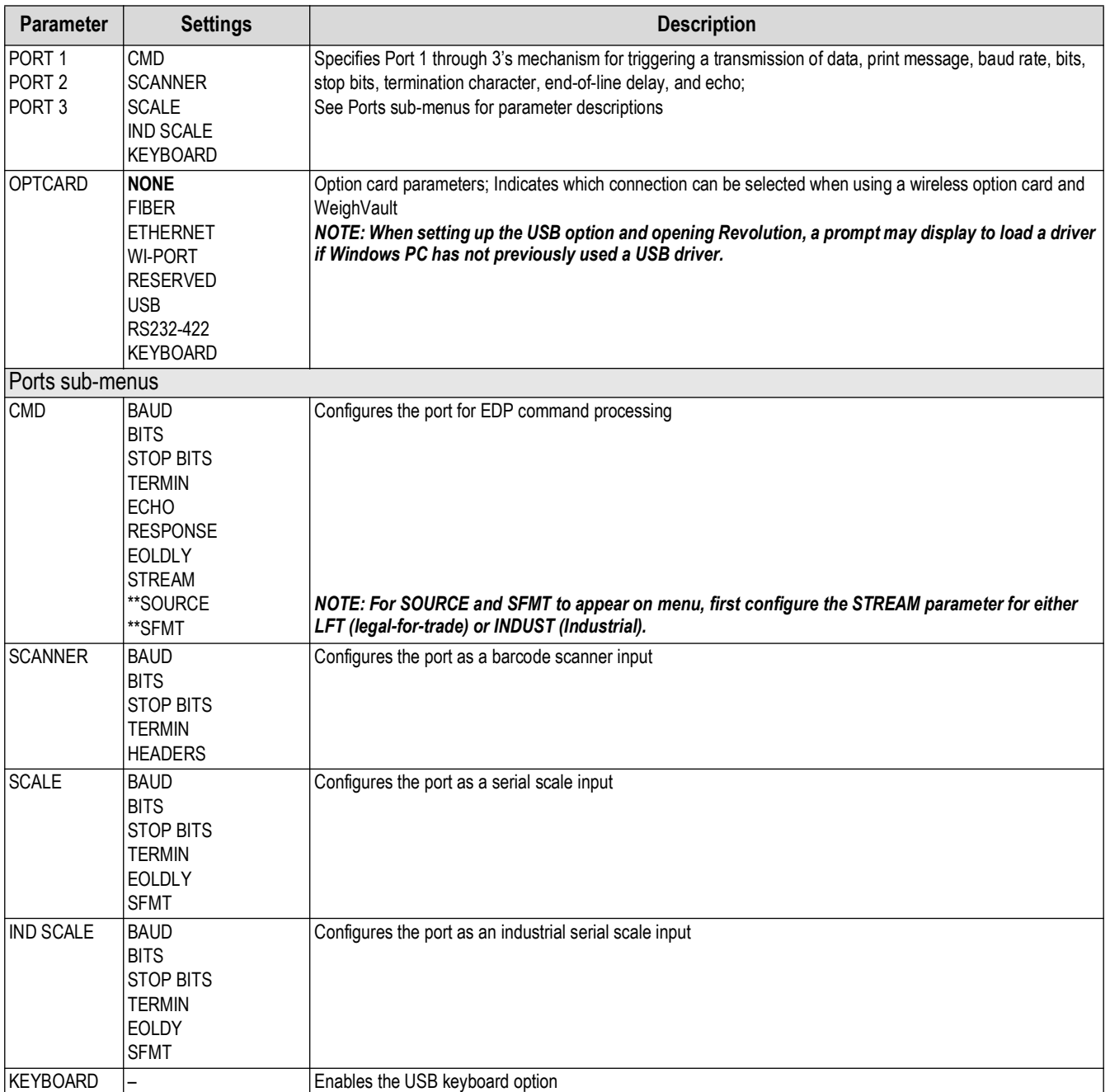

*Table 3-14. Serial Menu Parameters*

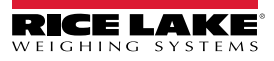

#### **3.7.4 Ethernet Menu**

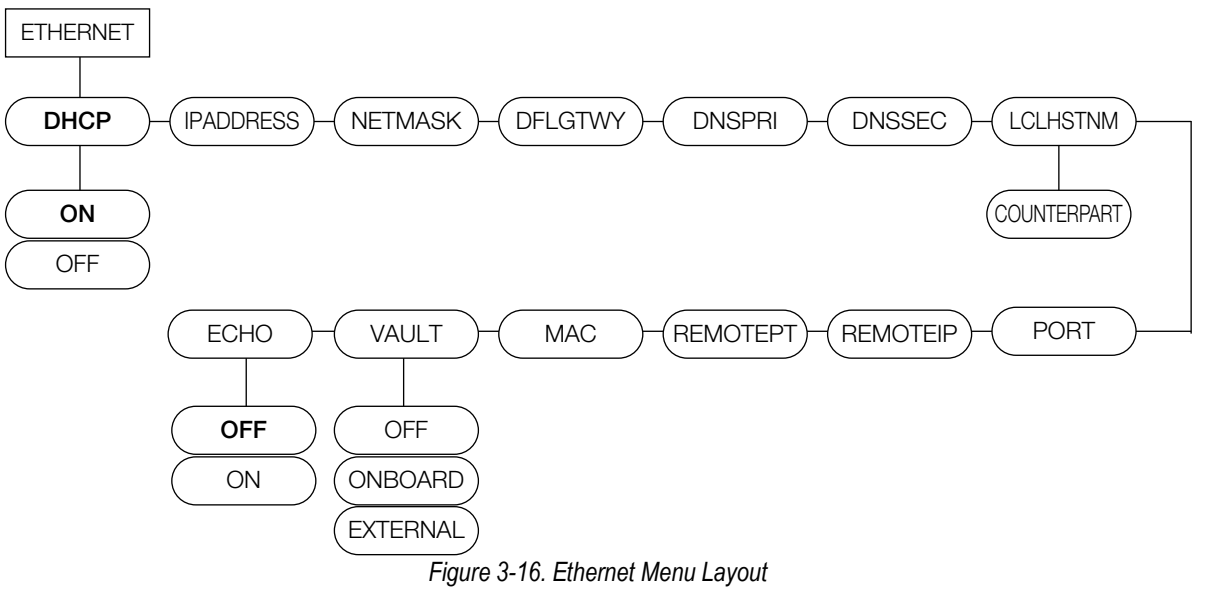

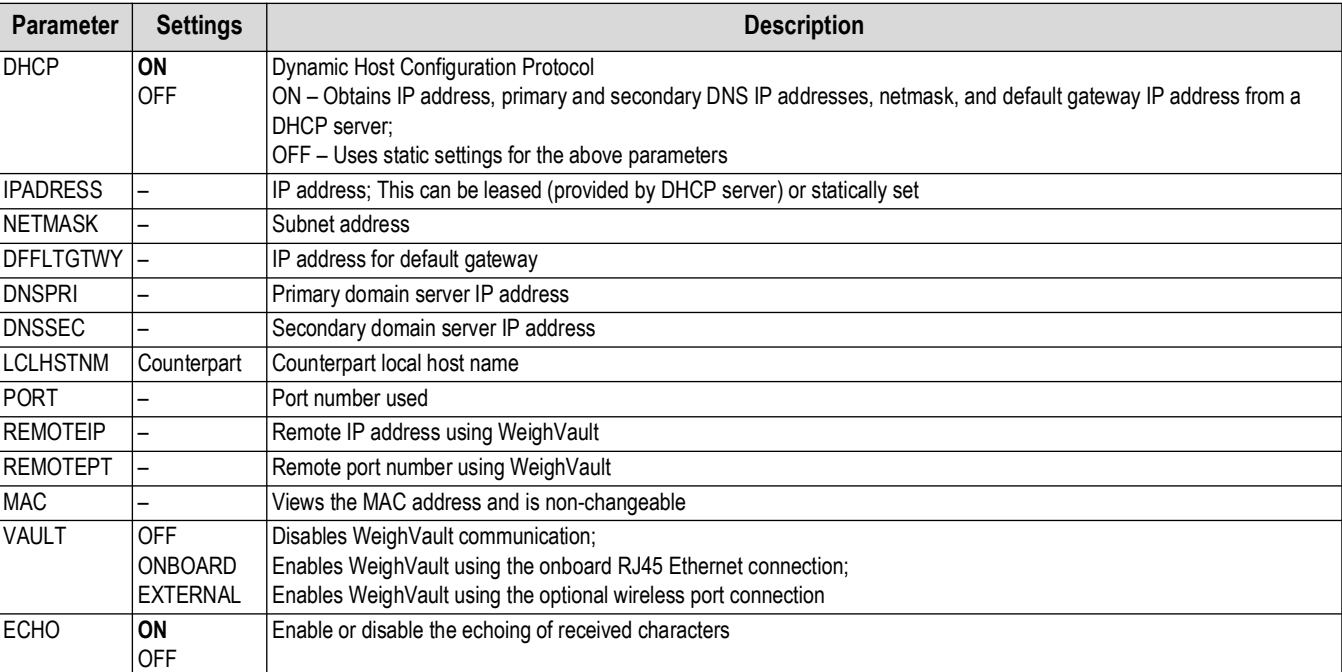

*Table 3-15. Ethernet Menu Parameters*

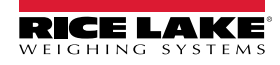

SAME AS GFMT

#### **3.7.5 Print Format Menu**

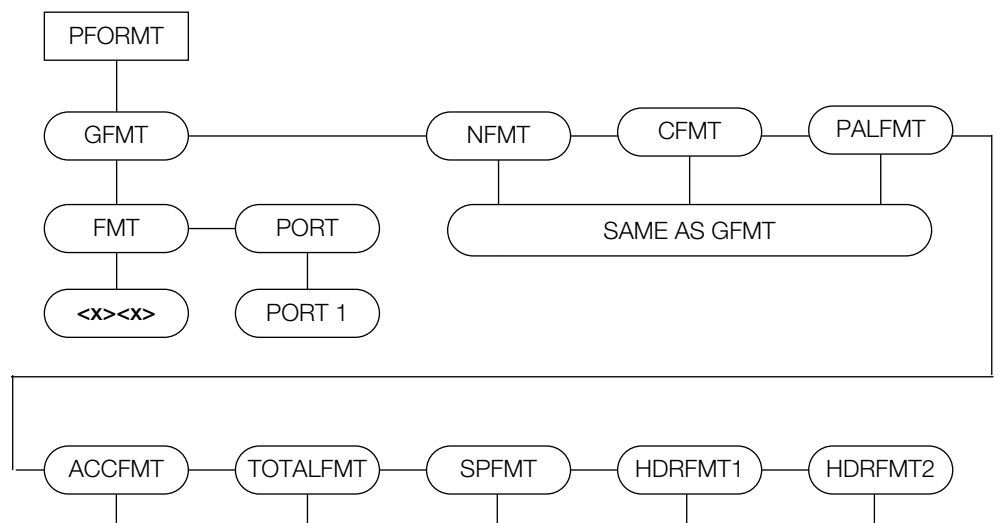

*Figure 3-17. Print Format Menu* **<x><x>**

**<x><x>**

**<x><x>**

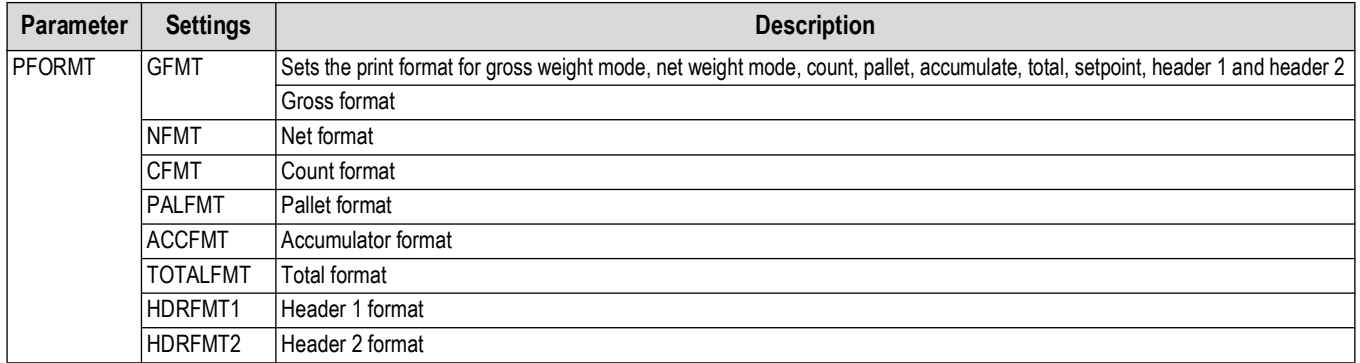

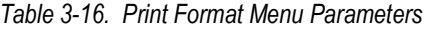

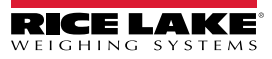

#### **3.7.6 Scale Setpoints Menu**

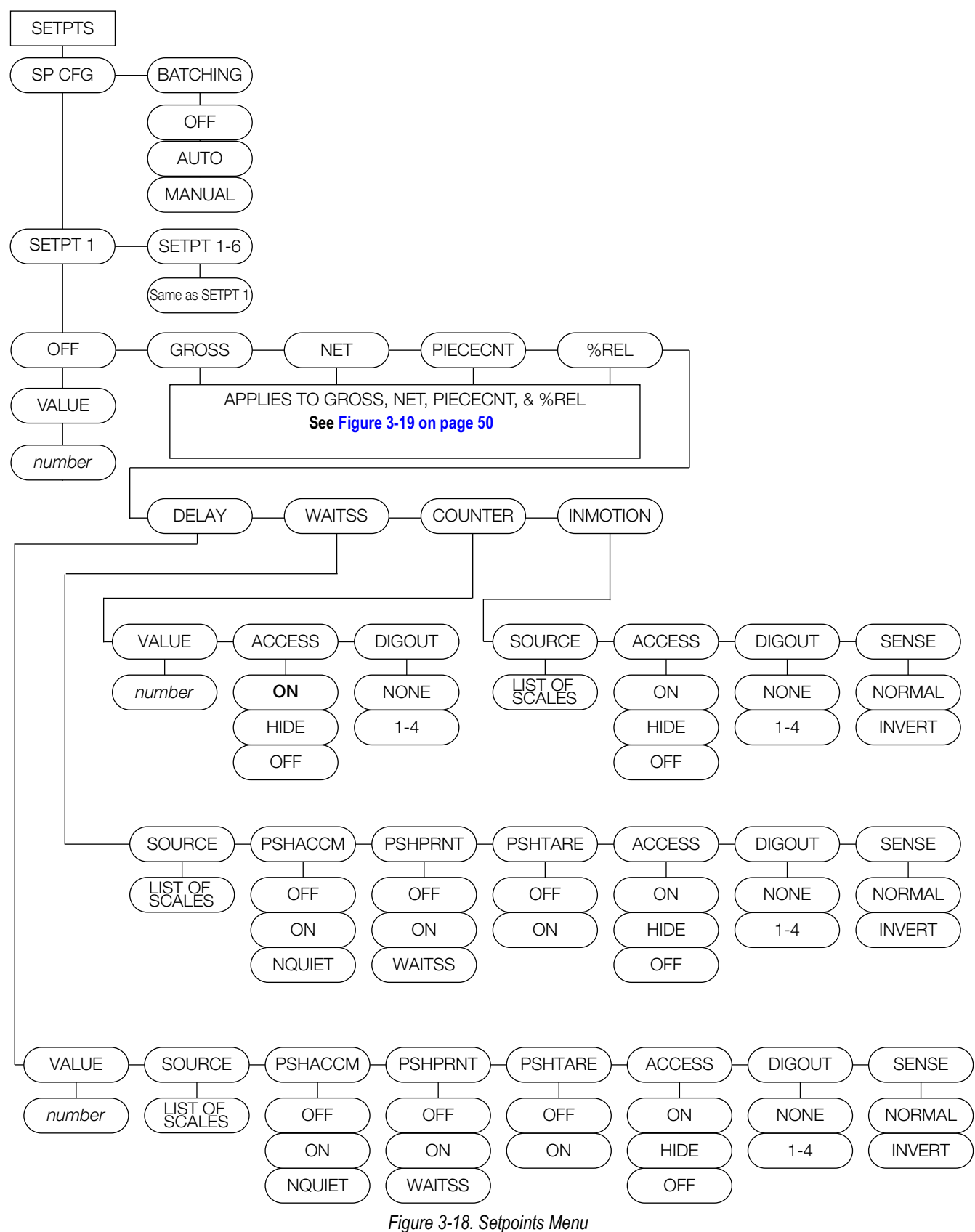

#### **Gross, Net, Piececnt, %REL Sub-menu**

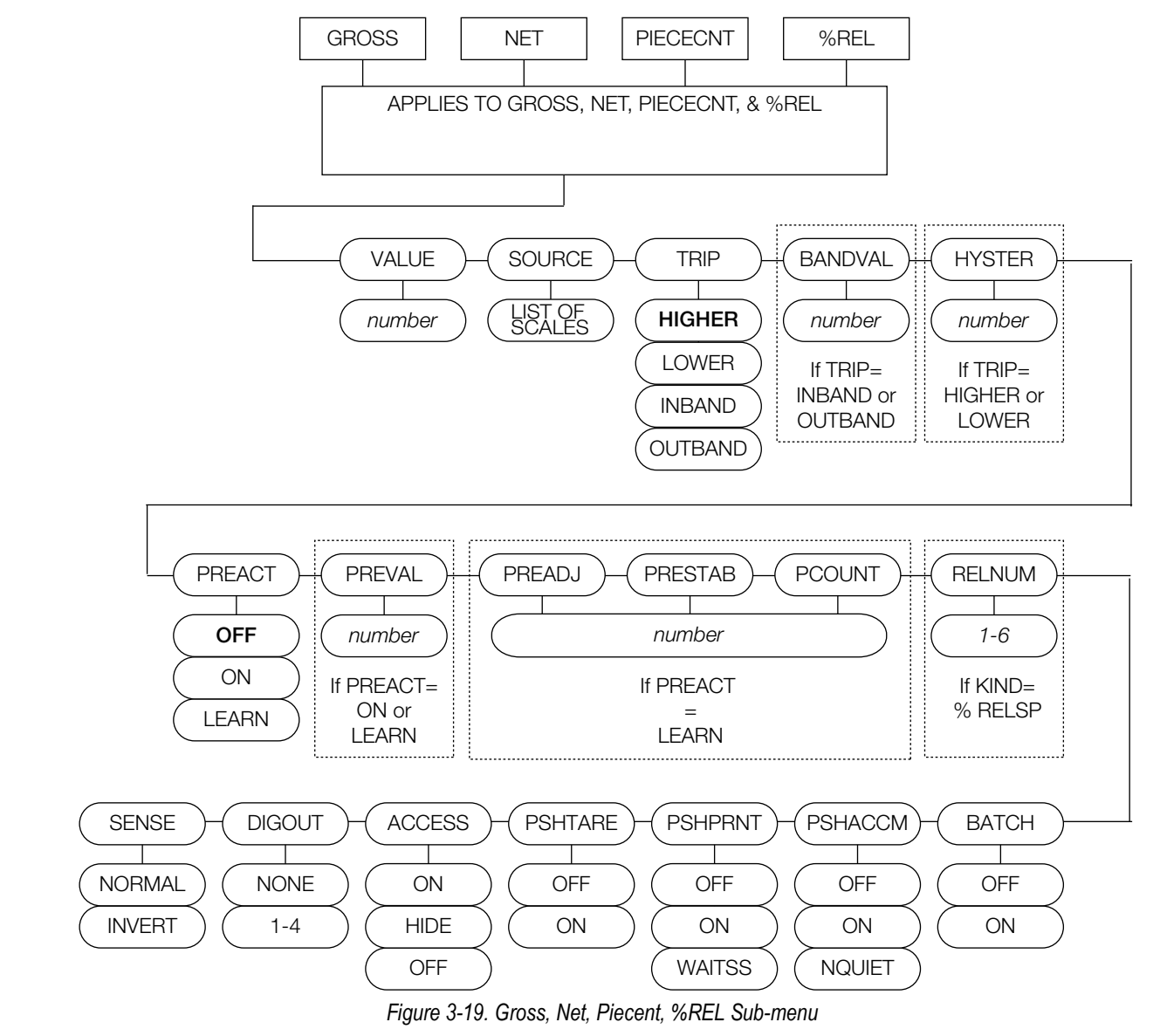

<span id="page-49-0"></span>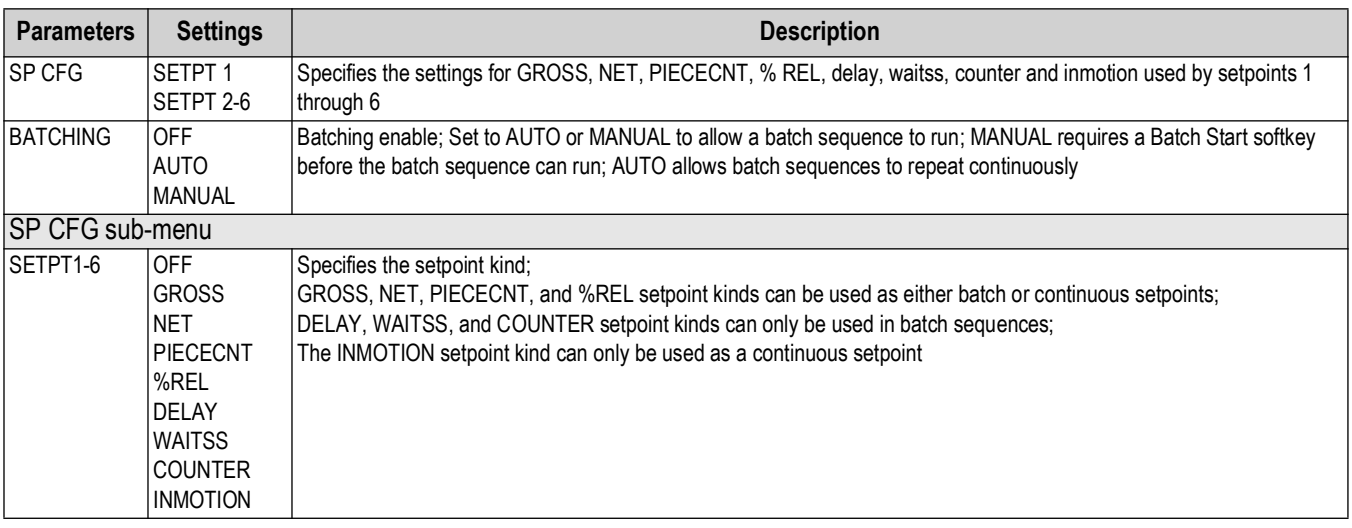

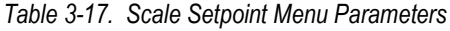

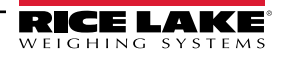

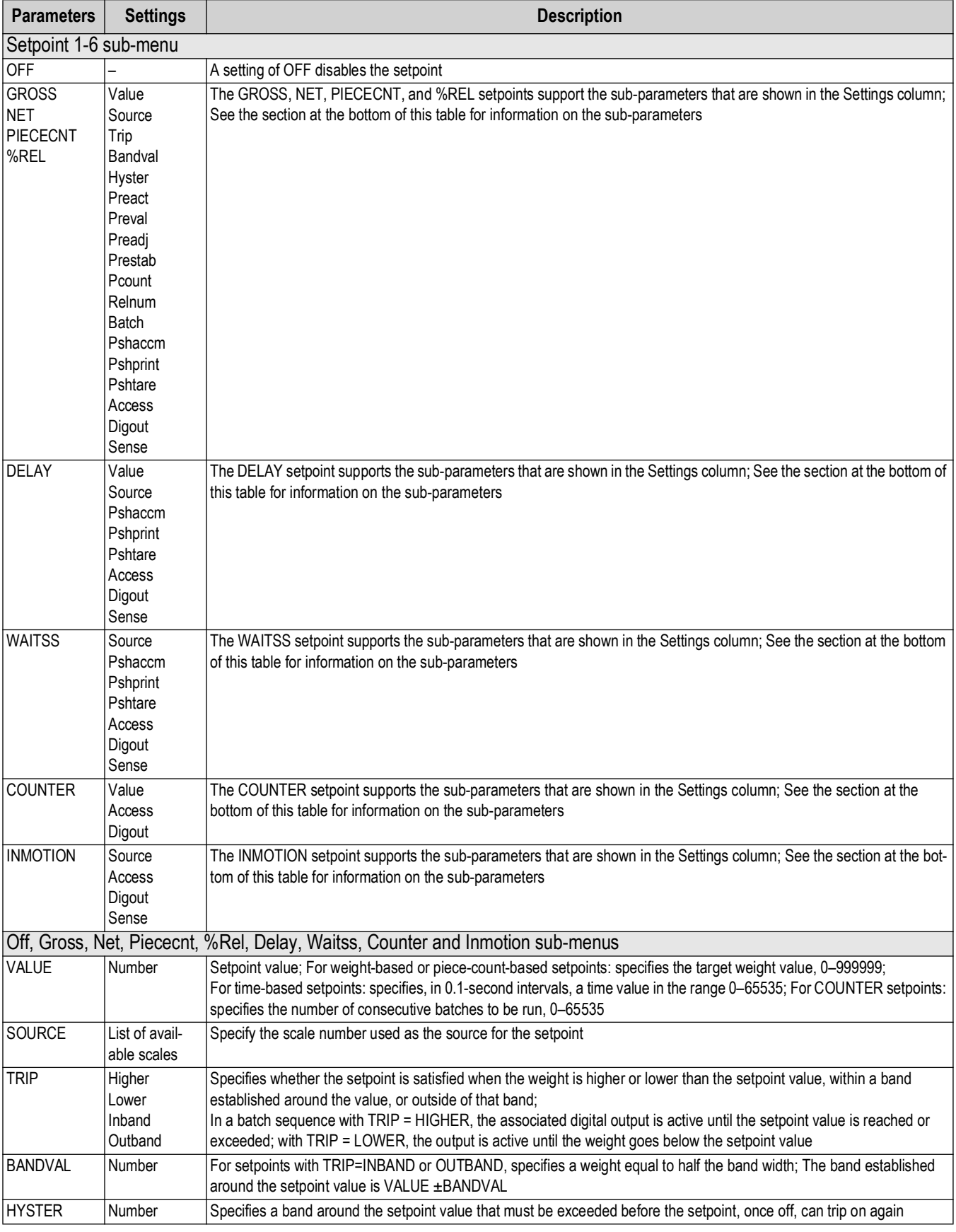

*Table 3-17. Scale Setpoint Menu Parameters (Continued)*

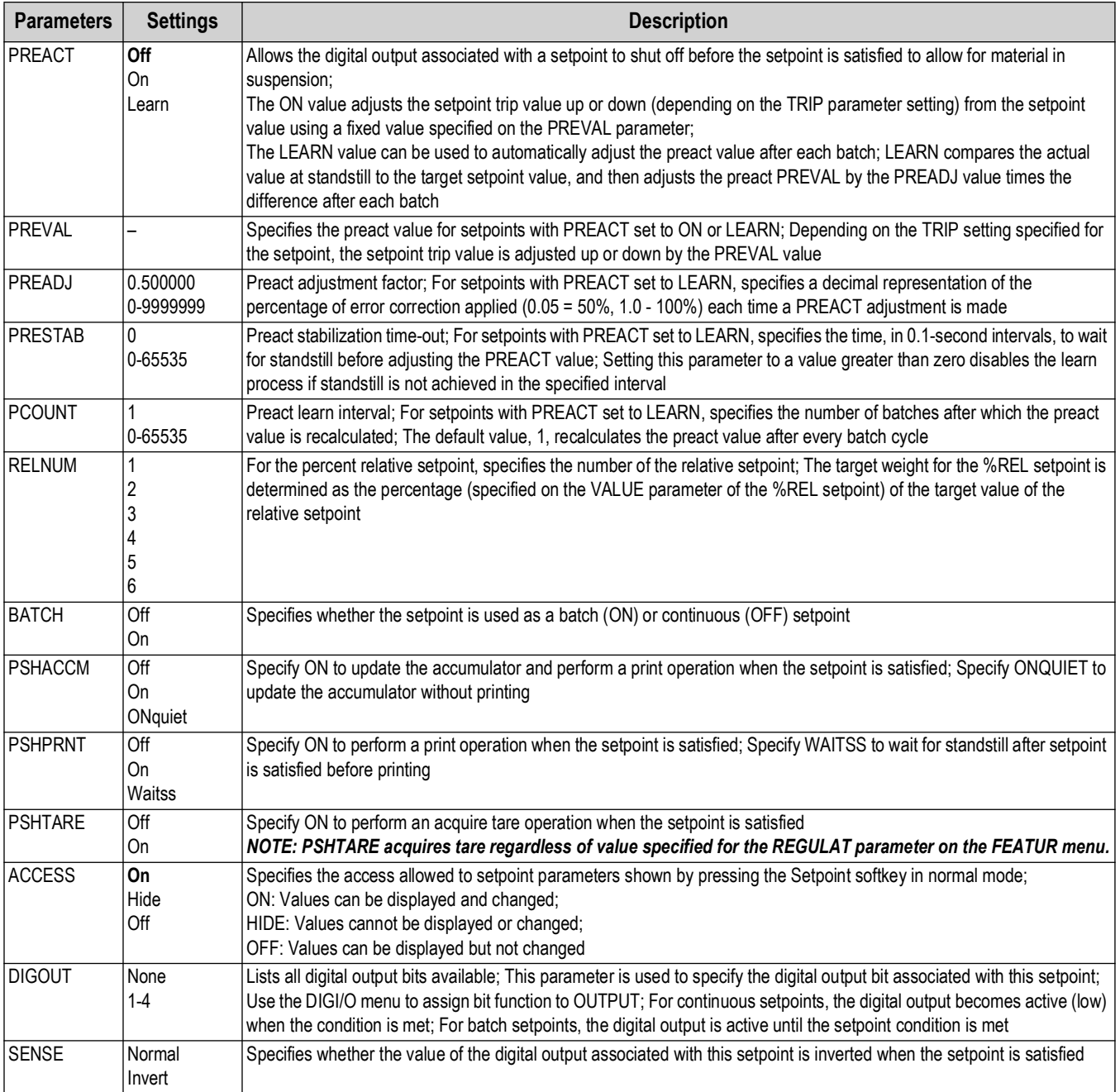

*Table 3-17. Scale Setpoint Menu Parameters (Continued)*

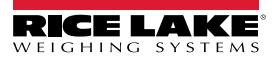

### **3.7.7 DIG I/O Menu**

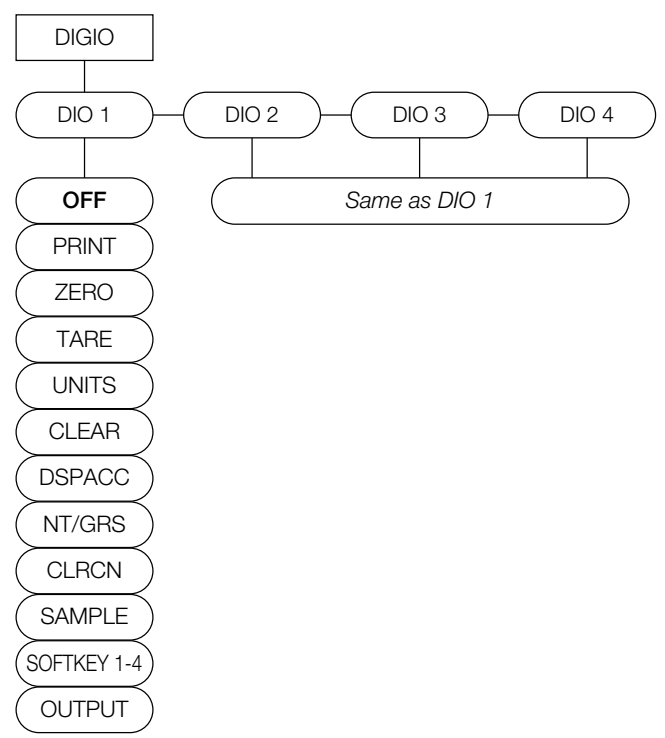

*Figure 3-20. Digital I/O Menu Layout*

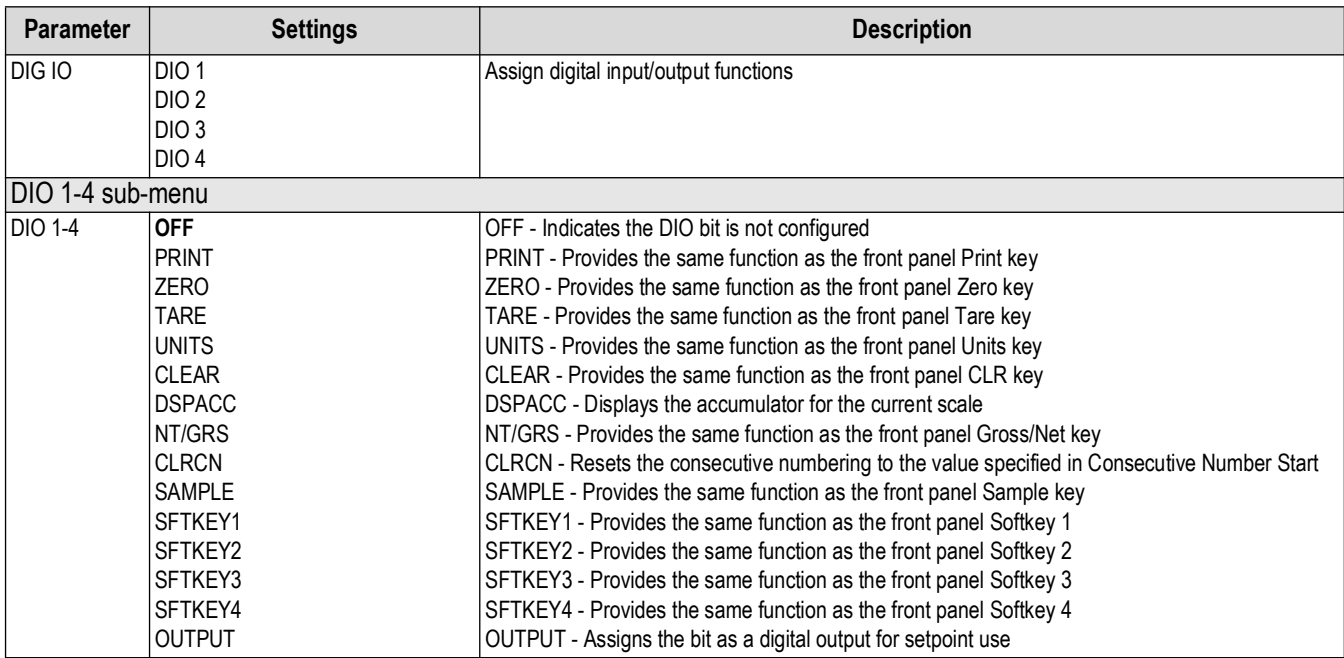

*Table 3-18. Digital I/O Menu Parameters*

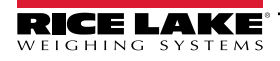

#### **3.7.8 Version Menu**

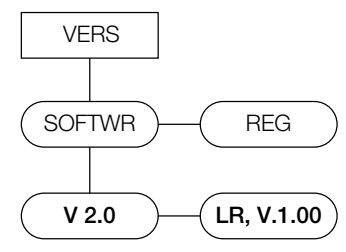

<span id="page-53-0"></span>*Figure 3-21. Version Menu Layout*

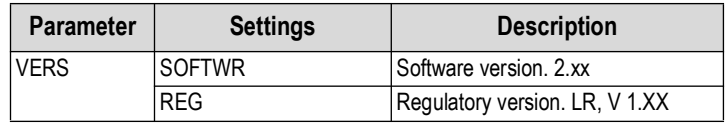

*Table 3-19. Version Menu Parameters*

### **3.8 Test Menu**

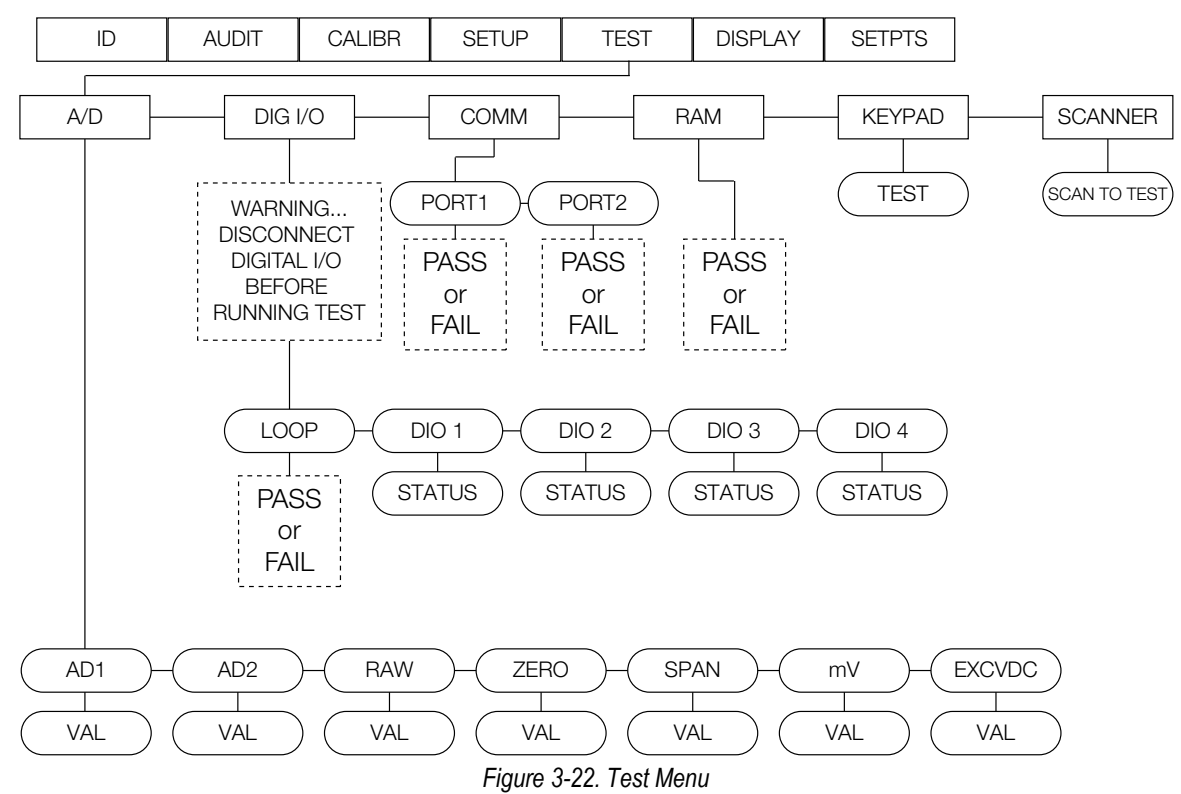

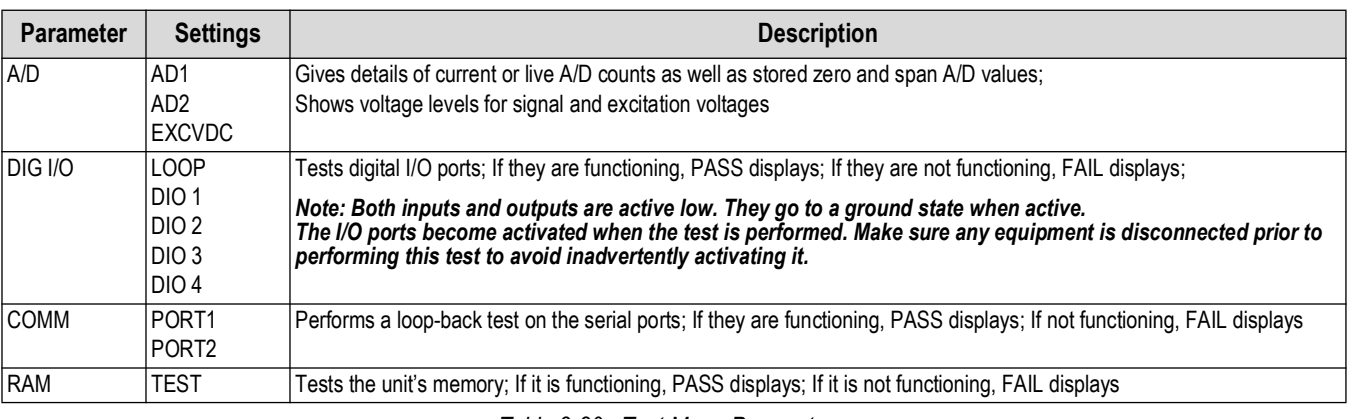

*Table 3-20. Test Menu Parameters*

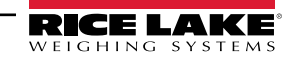

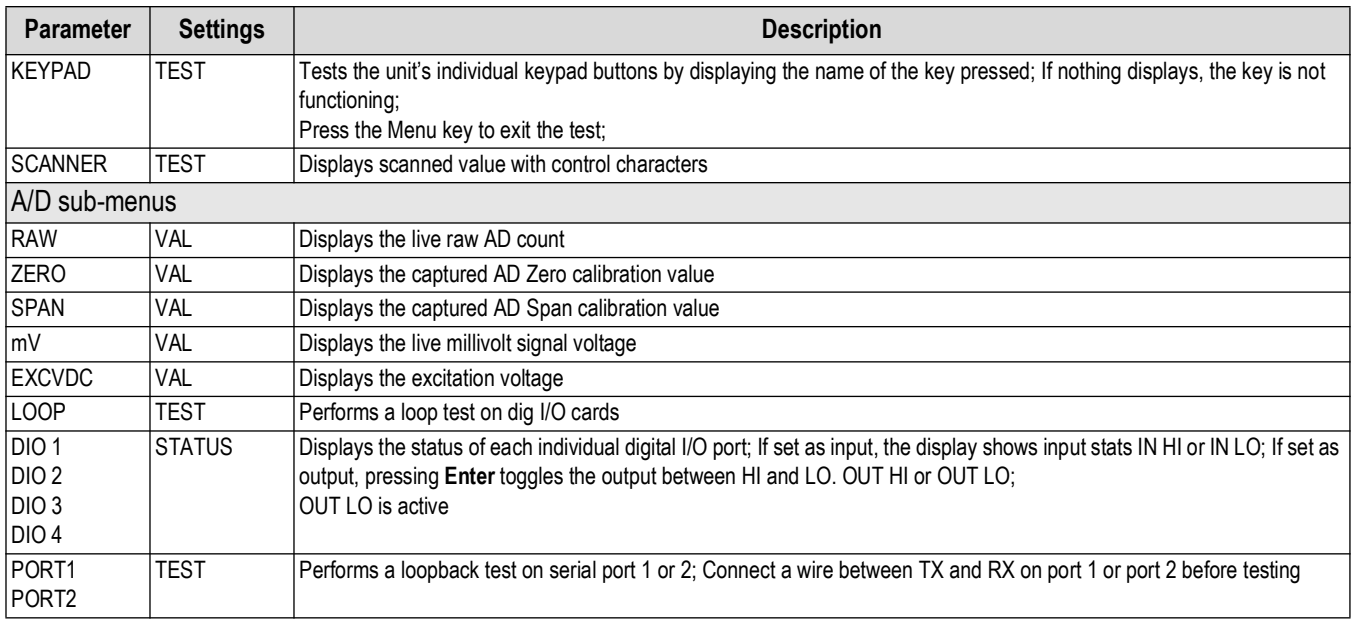

*Table 3-20. Test Menu Parameters (Continued)*

### **3.9 Display Menu**

There are three display settings on the Counterpart.

Setting the display parameters from this top level menu is temporary. After a power cycle, the values will revert to their previous values. Changes made to these parameters through the CONFIG menu are kept through a power cycle.

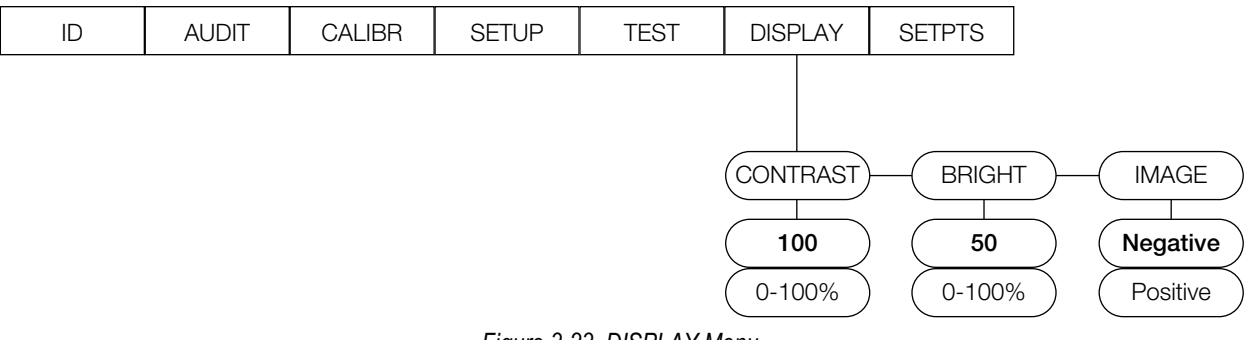

*Figure 3-23. DISPLAY Menu*

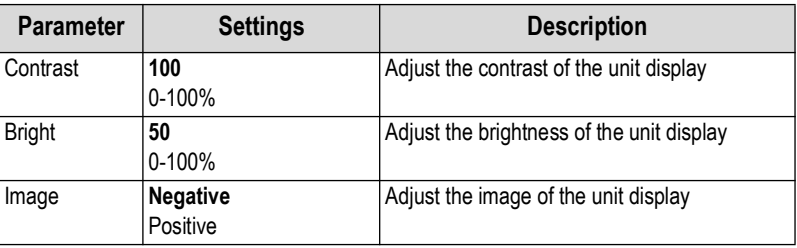

*Table 3-21. Display Menu Parameters*

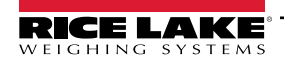

### **3.10 Setpoints – Weigh Mode Parameter Menu**

Set up of setpoints is allowed while in the weigh mode.

While setting up setpoints, the Access parameter needs to be set to either On or Off.

- Setting it to **On** allows a setpoint to be viewed and edited if setpoint type is Gross, Net, Piececnt, %Rel, Delay, or Counter
- Setting it to **Off** allows a setpoint to be viewed but not edited if the setpoint type is Gross, Net, Piececnt, %Rel, Delay, or **Counter**
- Hide will not show the setpoint

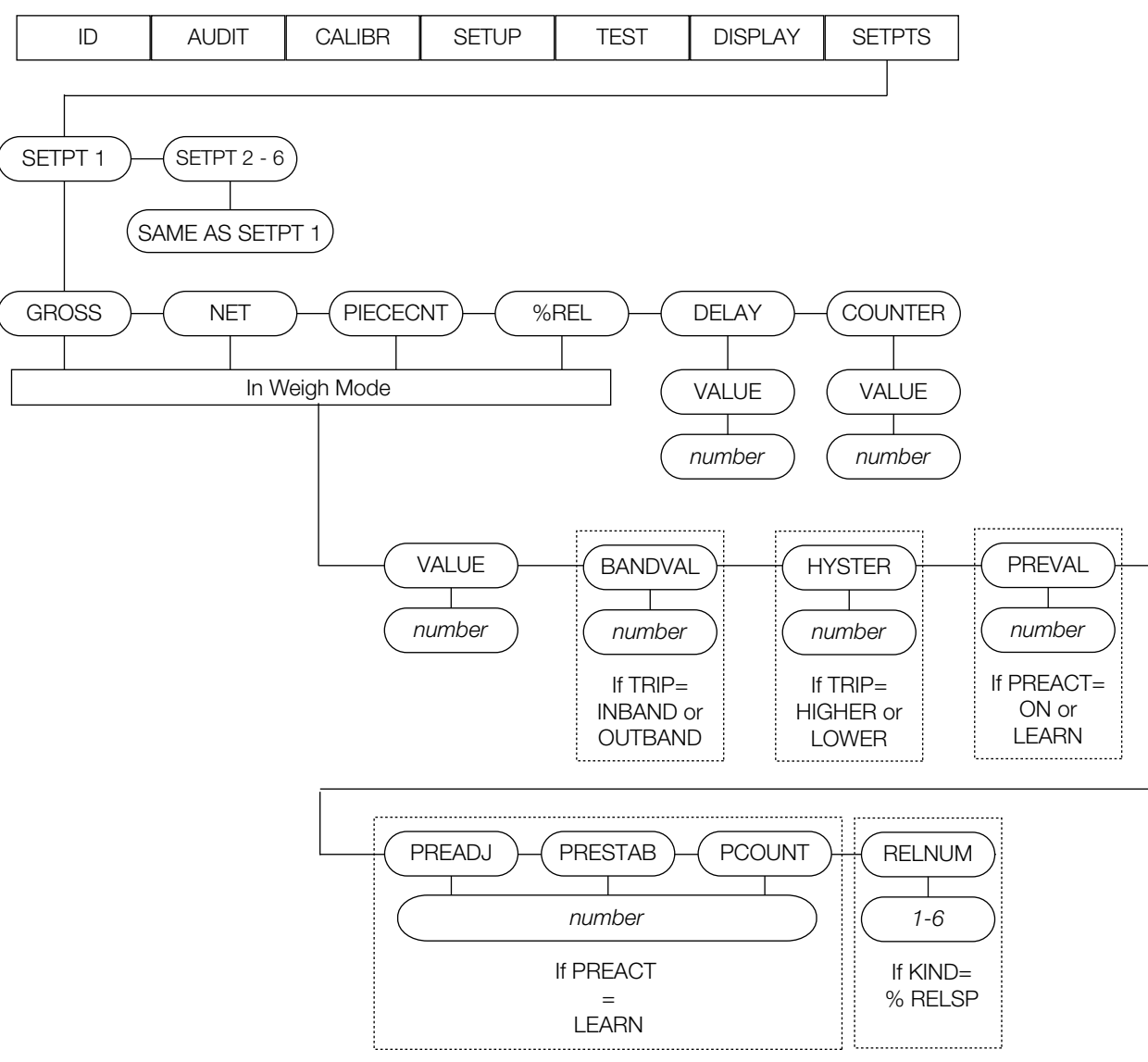

*Figure 3-24. Weigh Mode Menu* 

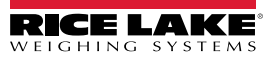

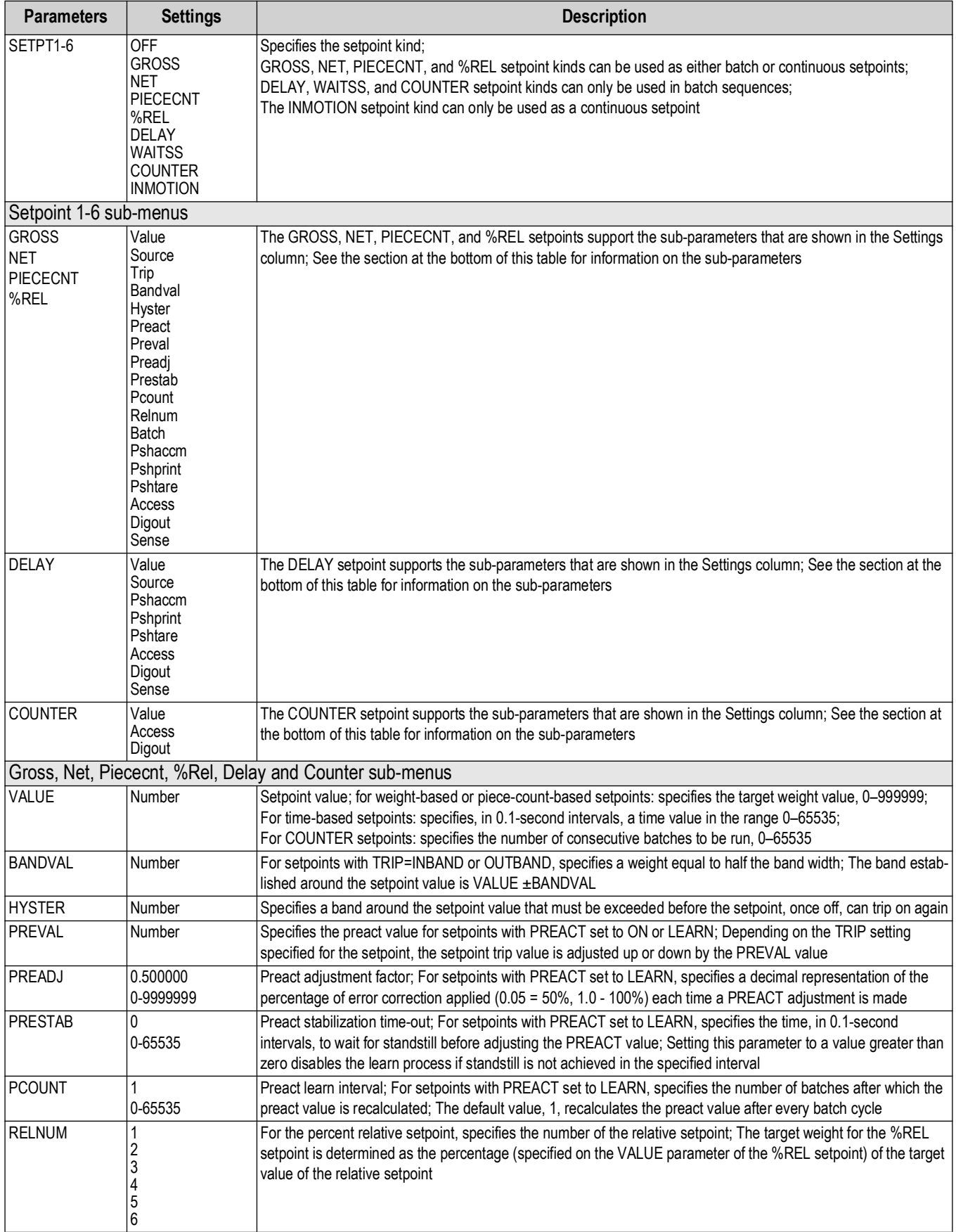

*Table 3-22. Setpoint Menu Parameters in Weigh Mode*

# **4.0 Calibration**

The Counterpart can be calibrated using the front panel, EDP commands, or Revolution.

*NOTE: Calibration can be performed in two places within the menu: the CALIBR menu shown in [Figure 4-1](#page-57-0) and the SCALE sub-menu shown in [Figure 3-7 on page 33.](#page-32-0) CALIBR menu in [Figure 4-1](#page-57-0) is a "quick access" calibration. For an in-depth scale setup and calibration, use the menus found under SETUP/CONFIG/SCALE ([Figure 3-7 on page 33\)](#page-32-0).* 

Calibration consists of the following steps:

- Zero calibration
- Entering the test weight value
- Span calibration

FZI

- Optional five-point linearization
- Optional rezero calibration for test weights using hooks or chains

*NOTE: The Counterpart requires the WZERO and WSPAN points to be calibrated. The linearity points are optional, but must* 

*not duplicate zero or span. During calibration, the*  $\sum_{i=1}^{T_{\text{max}}}$  acts as a data entry confirmation key. *The soft calibrate key accepts that value.*

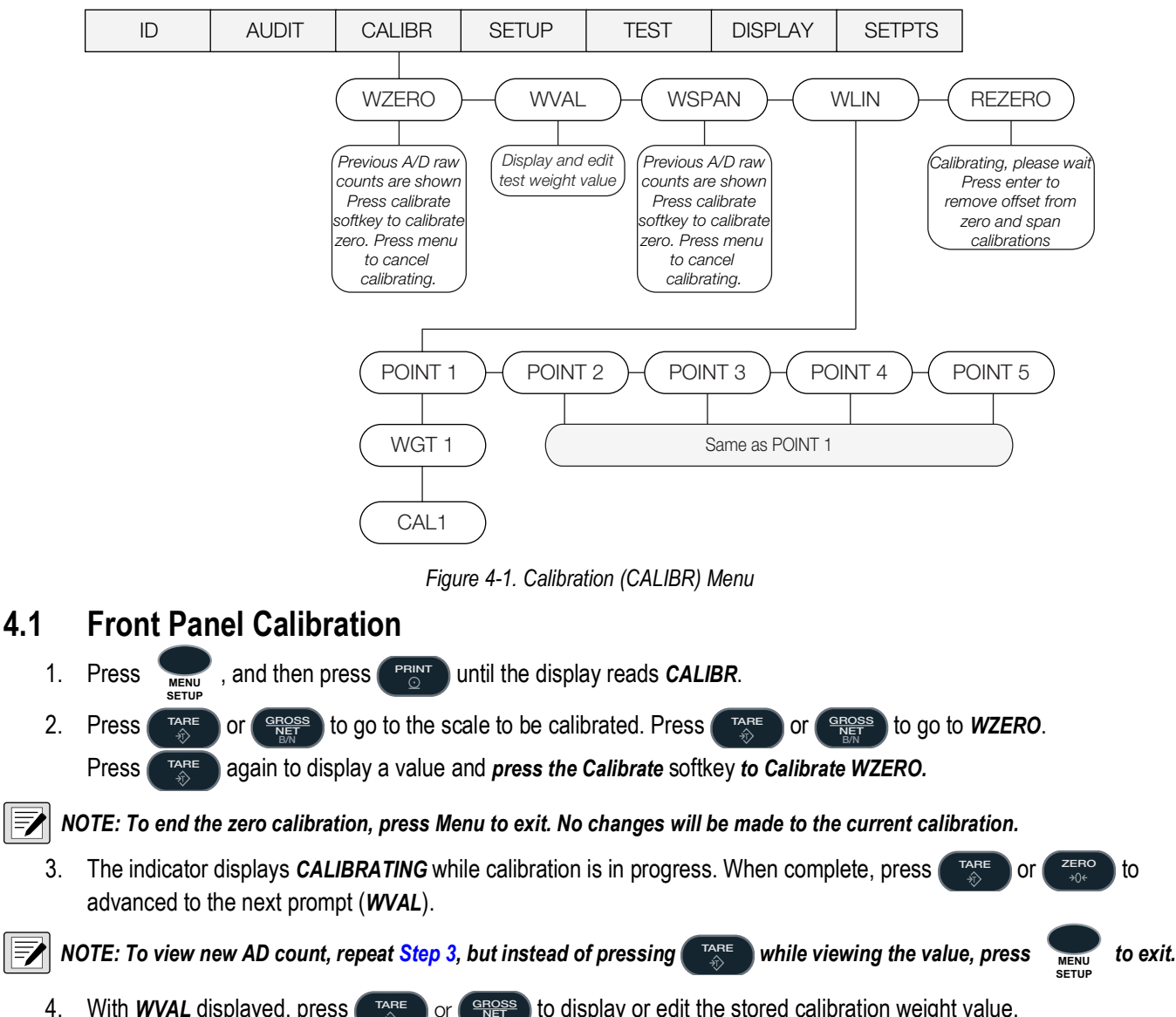

<span id="page-57-1"></span><span id="page-57-0"></span>4. With WVAL displayed, press  $\begin{pmatrix} \frac{1}{2} & \frac{1}{2} \\ \frac{1}{2} & \frac{1}{2} \end{pmatrix}$  or  $\begin{pmatrix} \frac{1}{2} & \frac{1}{2} \\ \frac{1}{2} & \frac{1}{2} \end{pmatrix}$  to display or edit the stored calibration weight value. Press  $\left($  **TARE )** to store the *WVAL* value and advance to *WSPAN*. **GROSS NET TARE**

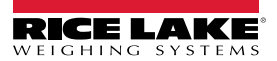

5. With WSPAN displayed, press (TARE) or  $\left( \frac{GROSS}{NET} \right)$  to view the A/D count. Place test weights on the scale equal to WVAL. Press the *Calibrate* softkey to calibrate WSPAN. **TARE B/N**

<span id="page-58-0"></span> *NOTE: To end the calibration span, press Menu to exit. No changes will be made to the current calibration.*

6. After the **Calibrate** softkey is pressed, the indicator displays *CALIBRATING* when complete. Press or and the *Save Exit* softkey or proceed to *WLIN*. **TARE ZERO**

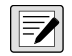

*NOTE:To view the new AD count, navigate back to the WSPAN, and repeat [Step 6](#page-58-0); however, instead of pressing the*  **Calibrate softkey while viewing the value, press Save/Exit to exit. Calibrate softkey while viewing the value, press Save/Exit to exit.** 

### **4.2 Five-point Linearization**

Five-point linearization (using the WLIN parameter) provides increased scale accuracy by calibrating the indicator at up to five additional points between the zero and span calibrations.

Linearization is optional: To not perform linearization, skip the WLIN parameter; if linearization values have previously been entered, these values are reset to zero during calibration. WZERO and WSPAN must be calibrated before adding linearization points; WLIN values must be less than the WSPAN value and must not duplicate WZERO or WSPAN.

To perform linearization, follow the procedure below:

With *WLIN* displayed, press **Down** to go to the first linearization point (*POINT 1*) and then press **Down** again to show the weight value prompt (*WGT 1*). Then press **Down** to show the weight value. Place test weights on the scale, and use the numeric keypad to enter the actual test weight value. Press **Enter** to save the value and move to the calibration (*CAL 1*) prompt. Press **down** to show the current calibration value, and then press the **Calibrate** softkey to calibrate the linearization point. When complete, the AD count for the linear calibration displays. Press **Enter** again to save calibration value and go to the next prompt (*POINT 2*).

Repeat for up to five linearization points. To exit the linearization parameters, press the **Up** key to return to WLIN.

### **4.3 Rezero**

The optional rezero function is used to remove a calibration offset when hooks or chains are used to hang the test weights.

*<u><i>EX*</u> NOTE: The rezero function cannot be used with five-point linear calibration.

If no other apparatus was used to hang the test weights during calibration, remove the test weights and press **Up** to return to the CALIBR sub-menu.

If hooks or chains were used during calibration, remove these and the test weights from the scale. With all weight removed, go to the REZERO parameter, and press **Down** to show the current zero value. Press the **Calibrate** softkey to adjust the zero and span calibration values. Press **enter** or **Up** to return to the CALIBR sub-menu.

Press **Up** to return to the SCALES menu, or press the **Save and Exit** softkey to exit setup mode.

### **4.4 EDP Command Calibration**

To calibrate the indicator using EDP commands, the indicator EDP port must be connected to a terminal or personal computer. See [Section 2.8.1 on page 18](#page-17-0) for EDP port pin assignments.

Once the indicator is connected to the sending device, do the following:

- 1. Place the indicator in config mode (display must read *SCALE* see [Figure 3-7 on page 33\)](#page-32-0) and remove all weight from the scale platform. For test weights that require hooks or chains, place the hooks or chains on the scale for zero calibration.
- 2. Send the SC.WZERO#*n* command to calibrate zero. The indicator displays *CALIBRATING* while calibration is in progress.
- 3. Place test weights on the scale and use the SC.WVAL#*n* command to enter the test weight value in the following format:

SC.WVAL=**nnnnnn**<CR>

4. Send the SC.WSPAN#*n* command to calibrate span. The indicator displays *CALIBRATING* while calibration is in progress.

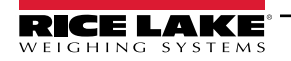

5. Up to five linearization points can be calibrated between the zero and span calibration values. Use the following commands to set and calibrate a single linearization point:

SC.WLIN.V1=**nnnnn**<CR>

SC.WLIN.C1<CR>

The SC.WLIN.V1#*n* command sets the test weight value (**nnnnn**) for linearization point 1. The SC.WLIN.C1#*n* command calibrates the point. Repeat using the SC.WLIN.V**x** and SC.WLIN.C**x** commands as required for additional linearization points.

- 6. To remove an offset value, clear all weight from the scale, including hooks or chains used to hang test weights, and send the SC.REZERO#*n* command. The indicator displays *CALIBRATING* while the zero and span calibrations are adjusted.
- 7. Send the SC.KUPARROW#*n* or the SC.KEXIT#*n* EDP command to return to normal mode.

### **4.5 Revolution Calibration**

To calibrate the indicator using Revolution, the indicator EDP port must be connected to a PC running the Revolution configuration utility.

- 1. Place indicator in config mode. *SCALE* displays [\(Figure 3-7 on page 33\)](#page-32-0). Remove all weight from scale platform.
- 2. From Revolution, select *File » New*. The *Select Indicator* dialog box appears.
- 3. Select Counterpart and click **OK**.
- 4. From the Communications menu, select *Connect*.
- 5. From the left pane, expand the *Scale* selection and click the **Scale** button.

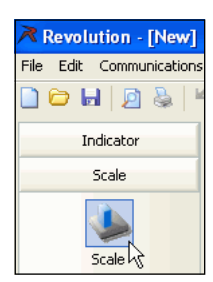

*Figure 4-2. Scale Button*

- 6. From the *Tools* menu, select *Calibration Wizard*.
- 7. Click *NEXT* to begin the Calibration Wizard.
- 8. Select between a standard calibration or a standard with multi-point linearization and click *NEXT*.
- 9. In the text box, enter the test weight value to be used for span calibration.
- 10. Select the check box if using chains or hooks during the calibration, and click *NEXT.*
- 11. Remove all weight from the scale and click *Click to Calibrate Zero* to begin zero calibration. For test weights that require hooks or chains, place them on the scale for zero calibration.
- 12. When zero calibration is complete, the Calibration Wizard prompts user to place test weights on the scale. Place the test weights on the scale and click *Click to Calibrate Span*.
- 13. To perform linear calibration, the Calibration Wizard now displays prompts (1–5). Enter the weight value for Linear Point #1, place test weights on scale, and click *GO*. Repeat for additional linearization points and click *NEXT*.
- 14. The new and old calibration settings are displayed. To accept the new values, click **Finish**. To exit and restore the old values, click **Cancel**.

### **4.6 More About Calibration**

The following provides additional information about compensating for environmental factors ([Section 4.6.1](#page-59-0)) and also provides diagnostic information for determining expected zero and span coefficients.

#### <span id="page-59-0"></span>**4.6.1 Adjusting Final Calibration**

Calibration may be affected by environmental factors including wind, vibration, and angular loading. For example, if the scale is calibrated with 1000 lb, a strain test may determine that at 2000 lb the calibration is 3 lb high. In this case, final calibration can be adjusted by tweaking WVAL to 998.5 lb. This adjustment provides a linear correction of 1.5 lb per 1000 lb.

**To adjust the final calibration, return to the WVAL prompt and press (TARE) to show the test weight value. Press (TARE** 

**to adjust calibration up or down. Press the Calibrate softkey to save the value, and press (stare) to return to the** CALIBR<sub>menu</sub> **GROSS NET ZERO**

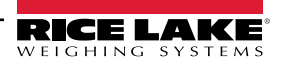

## **5.0 Scale Operations**

The following contains detailed operator instructions for Counterpart, including instructions on how to enter tare weights, toggle between net and gross weight, enter unit weights, perform inventory accumulation and reduction and toggle between scales. All operator instructions are conducted with the scale in the operation mode that is the weighing or normal mode.

Counting scale accuracy is determined by:

- Sample size (number of pieces)
- Total sample size as a percentage of full scale capacity
- Piece-to-piece weight variation

As a general rule when determining sample size of fairly uniform pieces, the larger the sample size, the greater the total sample weight, and therefore, the better the counting accuracy. Selecting the smallest capacity scale that can obtain the highest counting resolution should be considered, but should not sacrifice the capacity required for the heaviest container of parts. For this kind of application, a dual-platform scale may be the best selection. There is a direct relationship between piece-to-piece weight variation (non-uniformity) and counting accuracy.

Therefore, elimination of the piece-to-piece weight variations can be accomplished by:

- 1. Isolating the sample used to calculate the unit weight and using the same sample to re-check the scale.
- 2. Recalculating the unit weight from lot-to-lot of parts. Parts manufactured on one machine may vary slightly from another machine relative to weight.
- 3. Tightening the manufacturing tolerances on the parts reduces piece weight variations and increases count accuracy.

#### **The Stand-by Display**

At the stand-by display the *WEIGHT, UNIT WEIGHT,* and *QUANTITY* displays show zeros and the annunciator for the platform is illuminated (Scale 1 or 2).

### **5.1 Weight Unit Switching**

The weight units displayed can be changed between primary, secondary and tertiary units during weighing operations by

pressing **UNITS TOGGLE**

### <span id="page-60-0"></span>**5.2 Entering Tare Weights**

Tare weights can be entered in the scale by one of two methods: one-touch tare or digital tare. Digital tare is used when the tare weight is already known while one-touch tare is used when the tare weight is unknown. When an Item Code already programmed into the Counterpart memory is called up and it has a tare weight stored for that Item Code, the tare weight stored

with the Item Code will override one entered digitally or by using ( **TARE**

#### **5.2.1 One-Touch Tare, Tare Unknown**

- 1. If the tare weight value is not known, place the item to be tared on the scale and press  $\Box$  The weight display should now show *0* and the *Net* annunciator should illuminate. **TARE**
- 2. Remove the item from the scale. The weight display should show a negative weight value (weight of the tared container, box, or item).
- 3. To clear the tare weight, press  $\Box$   $\mathbb{R}^n$  with no weight on the scale. The scale should be at gross zero. The *Net* annunciator will no longer be illuminated.

#### **5.2.2 Digital Tare, Tare Weight Known**

- 1. If the tare weight value is known, use the numeric keypad to key in the value and then press The *Net* annunciator will illuminate.
- 2. To reset the tare to zero, press a task again with no weight on the scale while the scale is at gross zero and the **Zero** annunciator is lit*.* **TARE**

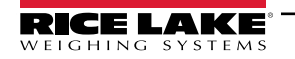

**TARE**

## **5.3 Toggling Between Gross and Net**

To toggle between net and gross weight, a tare value must be entered into the scale.

See [Section 5.2 on page 61](#page-60-0) to enter a tare value.

After a tare value is entered into the scale, items placed on the scale will cause the *Net* annunciator to illuminate and allow toggling between net weight and gross weight. For example:

- 1. Place 0.5 lb weight on the scale and then press  $\left( \begin{array}{c} \text{rate} \\ \text{AB} \end{array} \right)$ . The weight display should show 0.000 lb.
- 2. Place another 0.5 lb weight on the scale. The scale weight display should show 0.500 and the *Net* annunciator should be illuminated.
- 3. Press the **GROSS/NET** key. The weight display should show 1.000 GROSS WEIGHT, and the *Net* annunciator will no longer be illuminated.
- 4. Press the **GROSS/NET** key. The weight display should show 0.500 and the *Net* weight annunciator should be illuminated again.

### **5.4 Entering Unit Weights**

Entering unit weights can be done either by sampling, as presented in [Section 5.4.1 on page 63,](#page-62-0) or by key entry as described in [Section 5.4.2 on page 63](#page-62-1), or scanned from a barcode [\(Section 5.12 on page 73](#page-72-0)).

*NOTE: EXTENT OF INSUFFICIENT SAMPLES controls unit weight sampling. The default setting for the INSFSMPLE is 0.1%.* F

*SAMPLE QUANTITY determines the number of pieces the scale assumes are on the platter when pressing to calculate the unit weight. The default setting is 10 pieces.* **SAMPLE Pieces**

*XFRUNITWT sets whether unit weight determined by sampling is automatically transferred from Scale 1 to Scale 2. The default setting is AUTOMATIC.*

*UNIT WEIGHT BASE controls whether the unit weight displays per 1000 pieces or per 1 piece. The default setting for this is 1000 pieces.*

#### **Unit Weight Per 1000 Pieces vs. Unit Weight Per 1 Piece**

The scale's internal microprocessor calculates unit weights to several decimal places. However, the scale display generally can only show unit weight to a maximum of 8 characters (or 7 places and a decimal point). If this unit weight is recorded from the scale display and entered by key entry, this can introduce errors in the unit weight and consequently in the counts. This error increases as the unit weight of the parts being counted decreases.

*Example: A sample of 10 zener diodes is placed on the scale. The unit weight is computed to be 0.000653642 lbs.* 

However, the scale has a 7 character display for unit weight (or 6 places after the decimal point — 0.000000) so the scale can only display 0.000653 as the unit weight. If this unit weight were recorded and keyboard entered in future counting operations, the resulting error would be:

 $\left(\frac{0.000653642 - 0.000653 \times 100}{0.000653642}\right) = 0.098\%$ **0.000653642**

On the other hand, with entry of the unit weight as "weight per 1000 pieces" the decimal place is, in effect, moved three places to the right, allowing 3 more decimal places of accuracy. In this example, the entry would be made as 0.653642 per 1000 pieces, eliminating the error.

As a practical note, entering unit weights per 1000 pieces also lessens the chances of entering the wrong number of zeros when keying in weights with many leading zeros. Incorrect entry of unit weights is a common cause of inaccurate counting.

In the following example, unit weight per 1 piece is generally used:

*When working with other existing systems or procedures that are already set up to record unit weight per piece such as inventory systems or labeling requirements.*

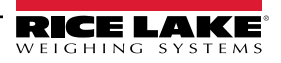

#### <span id="page-62-0"></span>**5.4.1 Unit Weight Operation by Sampling**

Unit weight operation by sampling is accomplished by placing a 10 piece sample on the scale and then pressing **SAMPLE Pieces**

The scale calculates a unit weight based on the weight of the sample. The following details the procedure with UNIT WEIGHT UPDATE set at either on or off.

Default settings are placed at 10 pieces. To use an arbitrary sample size, key in the quantity and **SAMPLE Pieces**

#### **Unit Weight Update Set to Off (Default)**

Parts can be sampled (generating a new unit weight) or a unit weight can be scanned, but the new unit weight is not saved into the stored copy of the loaded ID record.

#### **Unit Weight Update Set to On**

Parts can be sampled (generating a new unit weight) or a unit weight can be keyed or scanned and the new unit weight is saved into the stored copy of the currently loaded ID record. If WeighVault is also enabled, a WeighVault ID update will also occur.

#### **Piece Weight Enhancement**

After performing a sample process, the unit determines the maximum number of pieces that could be accurately used for a recompute. If the number of pieces on the scale is less than the recompute value, the RECOMP annunciator will be shown.

- 1. Place items to be counted on the scale platter; make sure the *RECOMP* annunciator is still on.
- 2. Press (SAMPLE) while the RECOMP annunciator is shown. This will start a sample process using the current piece count (instead of the SAMPLEQTY value) as the sample quantity.

#### <span id="page-62-1"></span>**5.4.2 Unit Weight Operation by Key Entry**

Unit weight operation by key entry is accomplished by using the numeric keypad to enter the known value of the unit weight and then pressing the **UNIT WEIGHT** key. For example:

- 1. With Counterpart in Weighing mode, enter the known unit weight of 200.00 using the keyboard.
- 2. Press the **UNIT WEIGHT** key to enter the unit weight.
- 3. Place a 2 lb weight on the scale. The weight display reads 2.000, the unit weight display reads 200.00, and the quantity display reads 10.

The unit weight must be entered as either APW (average piece weight) or unit weight per thousand depending on the setting of the Unit Weight Base (UTWTBASE) parameter.

#### *NOTE: To clear the unit weight value, enter 0 and push the Unit Weight key.*  $\mathbf{F}$

#### **Unit Weight Update Set to Off (Default)**

Parts can be sampled (generating a new unit weight) or a unit weight can be scanned, but the new unit weight is not saved into the stored copy of the loaded ID record.

#### **Unit Weight Update Set to On**

Parts can be sampled (generating a new unit weight) or a unit weight can be keyed or scanned and the new unit weight is saved into the stored copy of the currently loaded ID record. If WeighVault is also enabled, a WeighVault ID update will also occur.

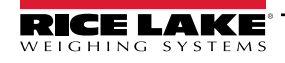

### **5.5 Negative Counting (Full Box Counting)**

Just as counting can be done by adding parts to the scale, counting can be done by removing parts from the scale. This is called "negative counting" because a negative weight displays while counting. This procedure does not affect the inventory quantity for this item stored in the scale.

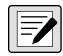

#### *NOTE: To utilize the negative counting feature, set NEGCOUNT to "On" under the Count Menu and the regulatory mode must be set to Industrial.*

There are two ways to perform negative counting depending on whether the user wants to see the total amount remaining in the container or the total amount removed from the container.

#### **5.5.1 Counting Out of a Full Container — See Total Amount Remaining in the Container**

To carry out this operation, the tare weight must be known ahead of time.

- 1. Place the full container on the scale then press **TARE**
- 2. Remove a 10 piece sample from the container and press (SAMPLE). After the unit weight has been calculated, return the sample to the container.
- 3. To see how many are still in the bin, the tare weight of the bin or container must be known. After removing any unwanted parts out of the bin, enter the tare weight of the bin and press  $\Box$  The scale will display how many **TARE**

parts were left in the bin. To print a label to put on the bin showing the total quantity in the bin, press ( **PRINT**

#### **5.5.2 Negative Counting — Total Removed Displayed at the End**

With this procedure, count can be done accurately out of a full container for kitting or shipping without having to know the tare weight of the container.

- 1. Place a full container on the scale and press ( **TARE**
- 2. Remove a 10 piece sample from the container and press (SAMPLE). After the unit weight has been calculated, return the sample to the container.
- 3. Remove the number of pieces needed for kitting or shipping. The amount removed will be displayed. If a label is needed for each kit or container, press  $\blacksquare$  after removing each batch of pieces. **PRINT**

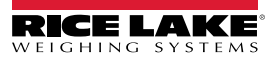

### **5.6 IDs**

IDs are used to save and recall previously set codes, descriptions, unit weight, and tare preferences. The Counterpart has the capacity to store up to 150 individual IDs. There are three ways IDs can be entered and set:

- 1. Setting an ID Using the Normal Mode ([Section 5.6.1](#page-64-0))
- 2. Through Count Mode ([Section 5.6.5 on page 66\)](#page-65-0)
- 3. Through Revolution [\(Section 5.6.6 on page 67](#page-66-0))

To enter alpha ID characters, double press the numeric keypad to obtain alpha characters ([Section 1.9 on page 10](#page-9-0)). To store more than 150 IDs, WeighVault is required ([Section 5.7 on page 68](#page-67-0)).

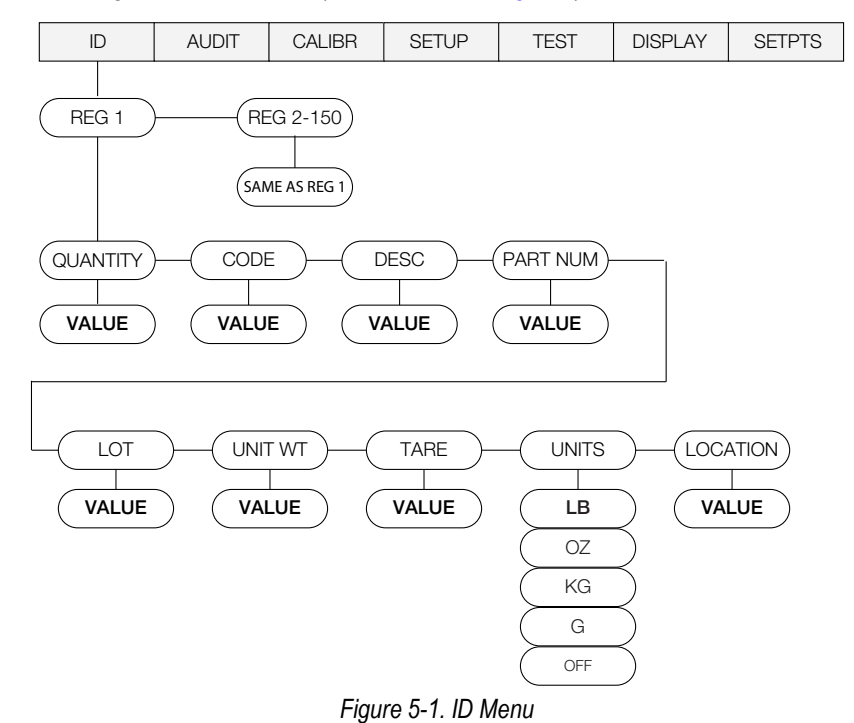

#### <span id="page-64-0"></span>**5.6.1 Setting an ID Using the Normal Mode**

- 1. Press  $\frac{1}{MENU}$  to access this menu. **MENU SETUP**
- 2. Press  $\left(\begin{array}{c}\text{sawPE}\ \text{SUS} \end{array}\right)$  to ID and then press  $\left(\begin{array}{c}\text{GROS} \ \text{SUS} \ \text{SUS} \end{array}\right)$  to get to REG1. **SAMPLE**
- 3. Navigate to the REG number wanted, to set (1-150) by using the  $\left(\frac{S_{\text{AMPLE}}}{P_{\text{Decos}}} \right)$  and  $\left(\frac{P_{\text{RINT}}}{P_{\text{CM}}} \right)$  keys. **PRINT**

#### *NOTE: All menus have wrap-around functionality. If at ID1 and want to access ID150, one can quickly do so by moving backwards through the menu.*

- 4. When the REG number desired is reached, to set, press (secoss) to select that register number. **B/N**
- 5. Press **CERGOSS** and enter the CODE value either numeric or alphanumeric is acceptable. Thirty two characters can be entered and only 25 characters maximum for default barcode formats. This code will be used to recall the ID. **B/N**
- 6. When the desired value is entered, press **TARE**
- 7. Enter the information for description, part number, lot number, unit weight, tare with all entries being optional.
- 8. Press  $T_A^{ARE}$  again to accept the value(s). **TARE**
- 9. Press zERO to advance back up to REG. Press zERO again, and the **DONE** softkey displays.
- 10. When complete, push the *DONE* softkey.

#### **Enter Lot Number — Optional**

- 1. LOT will be displayed. Press (sriets) key to enter the alphanumeric value using the Counterpart keypad. **B/N**
- 2. Press TARE to accept. **TARE**

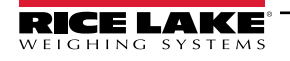

#### **Enter Unit Weight — Optional**

- **1.** and enter the unit weight value using the Counterpart keypad. **B/N GROSS NET**
- 2. Press  $T_{\text{A}}^{\text{RRE}}$  to accept. **TARE**

#### **Enter Tare — Optional**

- and enter the tare value using the Counterpart keypad. **B/N GROSS NET**
- 2. Press  $T^{\text{ARE}}$  to accept. **TARE**

#### **Enter Units — Optional**

- 1. **UNITS** will be displayed. To adjust the units, use  $\frac{\text{Sample}}{\text{P}_\text{Deces}}$  and  $\frac{\text{PRINT}}{\text{OPT}}$  to adjust the selection or press  $\frac{\text{GROSS}}{\text{NET}}$  to view the current setting. **PRINT B/N GROSS NET**
- 2. Use  $\left(\begin{array}{c} 2 \text{ERO} \\ \text{ERO} \end{array}\right)$  or  $\left(\begin{array}{c} 7 \text{ARE} \\ \text{SRO} \end{array}\right)$  to store the setting. **ZERO TARE**

#### **Enter Location — Optional**

1. **LOCATION** displays. Press  $\left(\frac{\text{GROSS}}{\text{RAN}}\right)$  then enter a value. Push  $\left(\begin{array}{c} \text{TRE} \\ \text{R} \end{array}\right)$  to store. **GROSS** then enter a value. Push (

#### **5.6.2 Using a Stored ID**

- 1. Press the **CODE** (*softkey needs to be set up*) softkey.
- 2. Counterpart responds with a code #=> prompt. Enter the *ID* code.
- 3. Press . **TARE**

*<u></u> NOTE: Press code and then enter a zero to unload an ID code.* 

#### **5.6.3 Using ID/Codes that are not Stored**

- 1. Enable *Single ID* under feature menu.
- 2. Setup softkeys for code and other information to be printed, including part #, description, and/or quantity.
- 3. Press **Softkey**.
- 4. Key in value or information and press **TARE**
- 5. The clear unit weight (CLRUW) softkey may be set up to clear unit weight.
- 6. Next ID/code overrides data.

#### **5.6.4 Clearing an ID**

- 1. Press . **MENU SETUP**
- 2. Toggle through menu items to **ID**.
- 3. Select *Reg 1-150* to clear.
- 4. Push the **Clear ID** softkey.
- 5. The display prompts *Clear ID Values*. Press the **Yes** softkey.
- 6. Display shows *ID Cleared*.
- 7. Push the **Menu** softkey to return to the Use mode.

#### <span id="page-65-0"></span>**5.6.5 Adding an ID From Count Mode**

- 1. Press the *CODE* softkey.
- 2. Key in the ID number. The Alpha **ON/OFF** Softkey appears to allow number only entry.
- 3. If the ID number is not already in the database, Counterpart prompts, *Not Found, Save as New ID*?
- 4. Select Yes or No. By selecting Yes, Counterpart will store that ID code into the first open register. By selecting No, it will go back to the Counting mode display.
- 5. Optional **Sample Quantity** desired and press the **UW Update** softkey
- 6. Optional Tare the container and push the **Tare Update** softkey.

#### <span id="page-66-0"></span>**5.6.6 Adding an ID Through Revolution**

To add an ID using Revolution, Revolution must be installed on the computer. Visit<www.ricelake.com>to download this free configuration software.

- 1. Unplug power to Counterpart.
- 2. Wire cable between computer and Counterpart.
- 3. Plug in power to Counterpart and press  $\Phi$ .
- 4. Open Revolution and go to Base Configuration, >> IDs.
- 5. To upload IDs from Counterpart, select *Connect* from the Toolbar or under *Communications Connect*.
- 6. Select *Communications* and then Get Configuration from Device or Get Section from Device.
- 7. Select REG # and add information into the displays as shown in [Figure 5-2](#page-66-1).

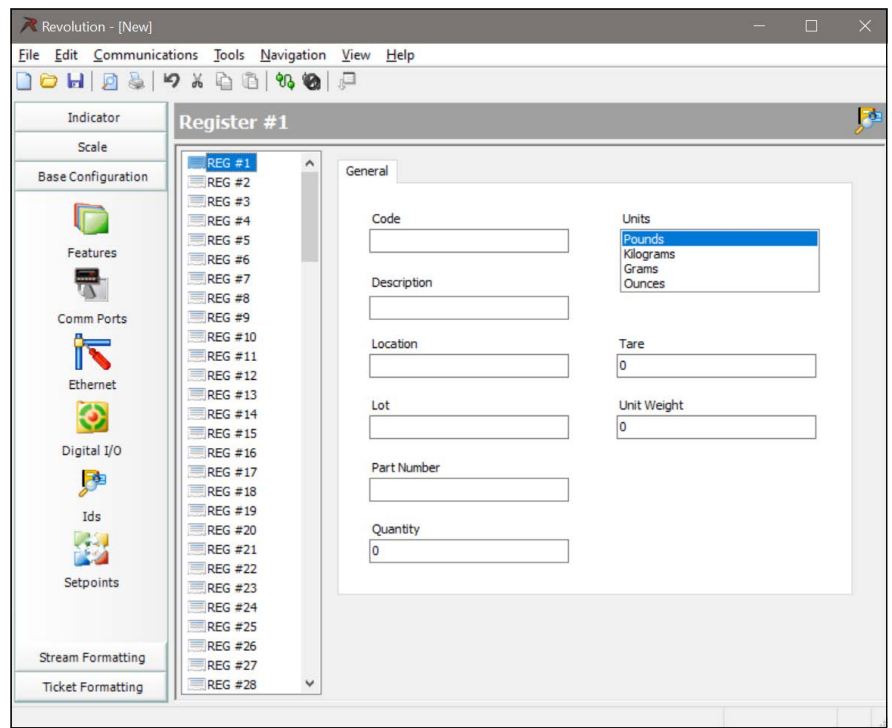

*Figure 5-2. Adding IDs Through Revolution*

- <span id="page-66-1"></span>8. To download the ID to Counterpart, connect Revolution, and select *Communications* and either Send Configuration to Device or Send Section to Device.
- 9. All register IDs are now entered and available through Revolution.

*FA* NOTE: By uploading IDs using Revolution and saving them to a file the IDs can be backed up for future use.

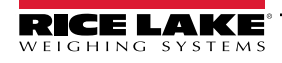

## <span id="page-67-0"></span>**5.7 WeighVault**

WeighVault is a PC program that allows Counterpart users to add, edit, and access IDs over a network connection. WeighVault surpasses the Counterpart's 150 ID limitation and eliminates front-panel entry of ID parameters. **In** and **Out** softkeys can be used to update the ID quantity with inventory changes. Setting up softkeys is explained in [Section 1.9 on page 10.](#page-9-0) If WeighVault is enabled the inventory changes are also sent to the WeighVault PC.

It also collects data as transactions occur, and provides detailed transaction and productivity reports that can be exported to Excel, Word, or PDF. For WeighVault to function, the following criteria must be met:

- Use onboard Ethernet or wireless option. See the Ethernet TCP/IP Interface Installation and Configuration Manual (PN 72117)
- IP address assigned to the Counterpart. See the Ethernet TCP/IP Interface Installation and Configuration Manual (PN 72117)
- WeighVault enabled in the Counterpart menu (ETHERNET menu [\(Section 3.7.3 on page 45](#page-44-0)). [Table 5-1](#page-67-1) lists parameters that must be entered in order for WeighVault to work.

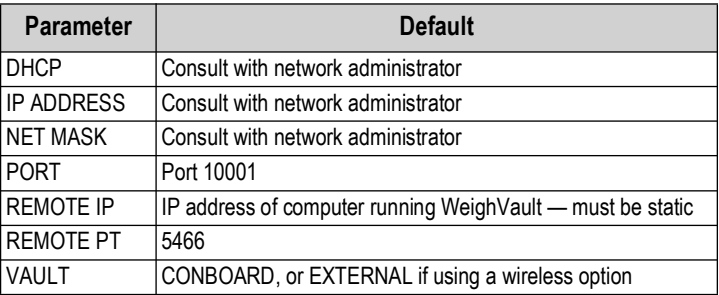

*Table 5-1. WeighVault Default Settings*

<span id="page-67-1"></span> *NOTE: These default settings apply only if the* **VAULT** *parameter is set to ONBOARD ([Figure 3-21 on page 54\)](#page-53-0).*

#### **5.7.1 Demo Setup of Counterpart and WeighVault**

Install WeighVault. There are two setup programs that need to be installed.

#### **On the PC**

This setup was completed in Windows 7, however the basic information about setup is applicable to other computer operating systems.

Use the following steps to set up WeighVault on the computer side.

- 1. Plug in crossover cable. The computer should be able to identify this cable.
- 2. Go to Properties, Internet Protocol, Version 4 TCP/IPv4.
- 3. Choose Assign IP address.
- 4. Use the following IP address for this demo: 192.168.0.02 (Check with the site specific network administrator when setting a system.)
- 5. Click on subnet mask field. This will fill in the display automatically.
- 6. Click OK and close each window.

#### **On the Counterpart**

Use the following steps to set up WeighVault on the Counterpart side.

- 1. Enter menu settings and go to Ethernet.
- 2. DHCP should be set to Off.
- 3. Set the IP address 192.168.0.02 (this should be in the same range as the computer side, but the last digit is different. (Check with the site specific network administrator when setting a system.)
- 4. Set the subnet mask 255.255.255.0.
- 5. Set the default gateway, DNS Pri, DNS Sec no changes.
- 6. Set the local port 10001.
- 7. Set the remote IP address 192.168.0.02 (this is set same as computer above).
- 8. Set the remote port 5466.
- 9. Set the Vault set onboard.
- 10. Set up softkey Code.
- 11. IN/OUT softkey for in/out inventory setup

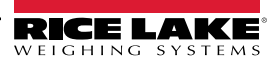

#### **5.7.2 Using WeighVault**

Once the above criteria have been met, IDs can be entered into WeighVault and saved on the PC's hard drive. The Edit Product dialog box in [Figure 5-3](#page-68-0) shows ID parameters that can be saved in WeighVault.

For testing purposes, enter a few part numbers and click **Save Changes to Database**.

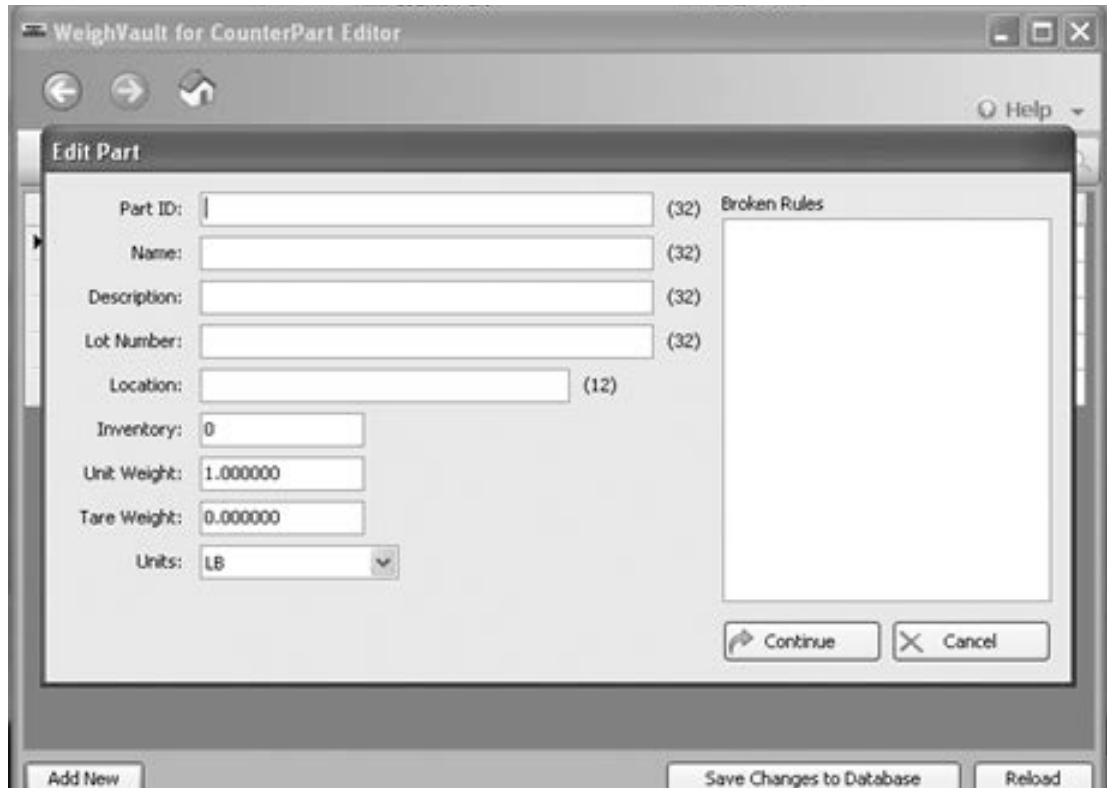

*Figure 5-3. WeighVault Edit Product Dialog Box*

<span id="page-68-0"></span>To access a saved ID from WeighVault over the network connection,

- 1. Using the Counterpart front panel, press the **CODE** key.
- 2. Enter an **ID CODE** value.
- 3. Press  $\left($  TARE **)**. The ID CODE is loaded and ready to use. **TARE**

*NOTE: If the demo feature is complete and not being used permanently with WeighVault, go to network settings and turn off FA the Assign IP Address feature.* 

### **5.8 Totalization**

Counterpart has a totalization function that allows for totaling the quantity of several weighings together. The totalization function is especially helpful if putting together parts kits. The ID code is functional with totalization, count or weight.

For full operation of the totalization feature, configure the unit with the following softkeys:

**Total+**

**Total-**

#### **Clear Total**

Totalization finds the total accumulated quantity of parts in multiple similar containers.

<span id="page-68-1"></span>An example using six containers is detailed below; all containers are of the same empty weight.

- 1. Conduct a sampling process to determine the unit weight of the pieces, or key in or scan a known unit weight or recall an ID.
- 2. Enter a known tare weight or place an empty container on the scale to perform tare function. If an ID was recalled in [Step 1](#page-68-1), its tare value is already loaded.

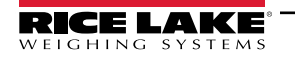

- 3. Place container 1 (full of parts) on the scale. The number of pieces in the container is shown in the *PCS* area of the display.
- 4. Press the *Total+* softkey to store the number of pieces in container 1. The memory (*M*) icon is shown. The net weight of the items in the containers is stored and the totalization count is incremented. The piece count value displays. The total count is shown in place of the unit weight display, and it is labeled as Total Weight *ttl*.
- 5. Remove container 1 and place container 2 (full of parts) on the scale.
- 6. Press the *Total+* softkey. The accumulated total is now equal to container 1 plus container 2. The displayed total is also updated.
- 7. Continue with the remainder of the containers in the same totalization method. The total number of parts stored in all six containers (and the weight of the parts in those containers) is now stored and shown on the display.

*NOTE: An ID may be loaded while part totalization is being performed, the ID Quantity value is not affected by the totalization operations.*

*If a totalization has been started and the* **Code** *softkey is pressed — the unit will prompt Exit Totalization Mode? with* **Yes** *and* **No** *softkeys. Pressing* **Yes** *clears the total, exits from totalization mode and brings up the normal prompt for entering an ID code. If* **No** *is pressed, the unit does not prompt for an ID Code and totalization can continue.* 

*The user cannot switch to another scale during totalization. If the Scale Select softkey is pressed during totalization, the message not allowed — totalizing will be displayed and the switch will not occur.*

*The user cannot switch units during totalization. If the* **Unit Toggle** *key is pressed during totalization, the message not allowed - totalizing will be displayed and the switch will not occur.*

*During totalization an icon displays between the battery icon and the main display area label. The icon is an uppercase M for memory.* 

*For each totalization done (Total+ or Total-) a count will be incremented. This value can be printed. When the total piece value is cleared, the count will be cleared as well.*

*While in totalization mode, pressing* **PRINT**<sub>*o</sub> prints the total format* — TOTALFMT*.*</sub> **PRINT**

*When attempting a totalization, a motion check can be performed based upon the setting of the TOTAL parameter in the Feature menu. If Total is ON and if there is motion, then one more attempt will be made after two seconds. The default setting is OFF.* 

*To clear the total value and exit totalization mode, press the* **Clear Total** *softkey.*

#### **5.8.1 Parts Reduction Counts**

Parts reduction is the removal and totalization of parts from a container. See the following information for an example of parts reduction:

- <span id="page-69-0"></span>1. Conduct a sampling process to determine the unit weight of the pieces, or key in or scan a known unit weight or recall an ID.
- 2. Enter known tare weight, or place an empty container on the scale to perform tare function. If ID was recalled in [Step 1](#page-69-0), its tare value is already loaded.
- 3. Place the container (full of parts) on the scale. The number of pieces in the container is shown in the *PCS* area of the display.
- 4. Press the *Total+* softkey to store the number of pieces in the container. The memory (*M*) icon is shown. The net weight of the items in the container is stored and the totalization count is incremented. The total piece count value is shown in place of the piece weight value and will be labeled *ttl.* The total net weight is shown in place of the normal ID Code: line - it is labeled as Total Weight.
- <span id="page-69-1"></span>5. Remove the number of parts required from the container and press the *Total-* softkey. The total piece count value is now equal to the number of pieces removed. The number of pieces remaining in the container is shown in the *PCS* area of the display. The total weight is now equal to the weight of the removed pieces.
- 6. Repeat [Step 5](#page-69-1) as needed.

#### *NOTE: Once part reduction has been started, pressing Total+ results in the error message: Error - Reduction.*

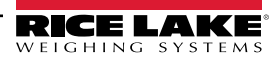

### **5.9 Accumulate Feature For Weight**

The accumulate feature allows a weight value to be accumulated. See the following information to use this feature:

- 1. Enable the accumulate feature in the Scale Menu.
- 2. Set up the **Display Accum (DSPACC)** and **Swap Display (SWAPDSP)** softkey. For softkey setup, see [Section 1.9.1 on](#page-10-0)  [page 11.](#page-10-0)
- 3. Weight must be active on the display, press Swap Display softkey as needed to display the weight in the main area.
- 4. Each time there is a print, the weight value is added to the accum register and keeps track of how many accums were completed. Product must be removed from the platform and the display returned to zero each time this is done.

#### **5.9.1 Printing the Accumulated Total**

Press  $\left($  PRINT  $\right)$  to print the accumulated total when the Accum Value displays. **PRINT**

#### **5.9.2 Clearing the Accumulated Total**

- 1. Press  $\overline{CLR}$  when the Display Accum softkey has been pressed.
- 2. **PRESS CLEAR TO VERIFY** displays. Press (CLR) to clear the accum value.

### **5.10 Inventory Adjustment**

Use the following steps to update the inventory count using the IN and OUT softkeys.

- 1. Press IN to add the displayed piece count value to the quantity on hand of a stored ID code.
- 2. Press OUT to remove the displayed piece count value from the quantity on hand of a stored ID code.

#### *If an ID is not loaded or the Single ID feature is enabled, pressing either the IN or OUT softkey results in the error message: No ID Loaded, and no inventory adjustment is mode.*

### **5.11 Batch Operations**

Softkeys can be configured to allow the operator control of batch operations from the Counterpart front panel ([Figure 5-4\)](#page-70-0). Softkeys can be configured using serial commands, or the FEATURE menu.

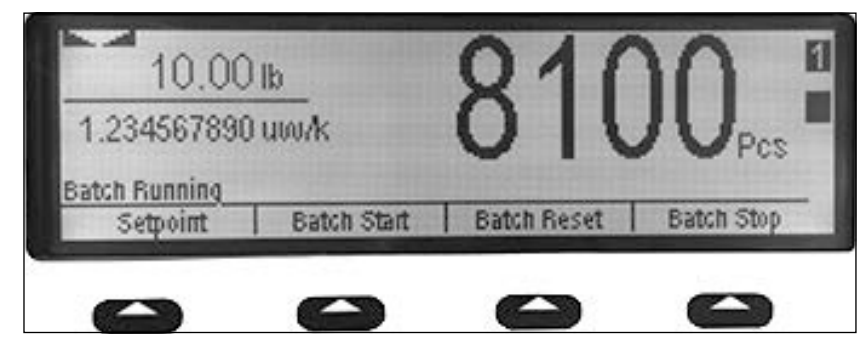

*Figure 5-4. Counterpart Batch Operation Screenshot*

<span id="page-70-0"></span>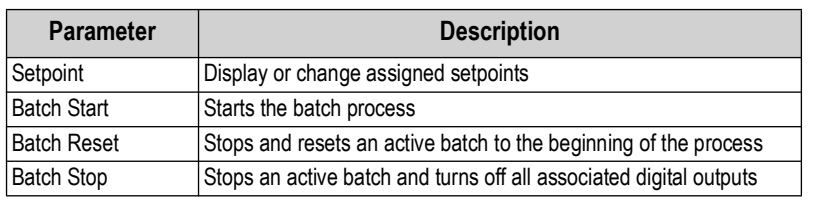

*Table 5-2. Batching Softkeys*

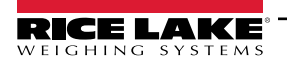

#### **Batching Switch**

The batching switch option, PN 19369, comes as a complete unit in an FRP enclosure, with legend plate, locking stop switch (mushroom button), and a run/start/abort 3-way switch.

Both switches are wired into the Counterpart's digital I/O terminal strip as shown in [Figure 5-6 on page 72.](#page-71-0) Each switch uses a separate digital input.

Once cables and switch have been connected to Counterpart, use the menu button to place Counterpart in Setup mode.

Use the DIG I/O menu to configure the digital input and output functions.

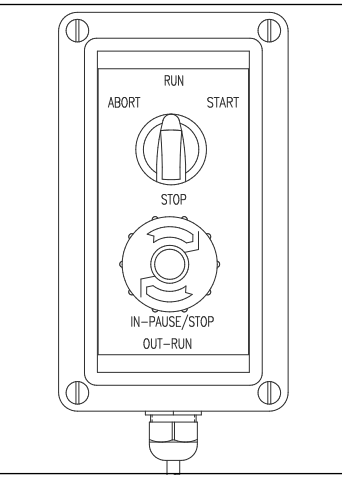

*Figure 5-5. Batching Switch*

When configuration is complete, exit setup mode. Initialize the batch by turning the 3-way switch to Abort, then unlock the STOP button (the STOP button must be in the OUT position to allow the batch process to run). The batching switch is now ready to use.

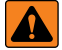

.

*WARNING: If no digital input is assigned to BATRUN, batching proceeds as if BATRUN were always on; the batch will start the 3-way switch is turned to RUN, but the STOP mushroom button will not function*

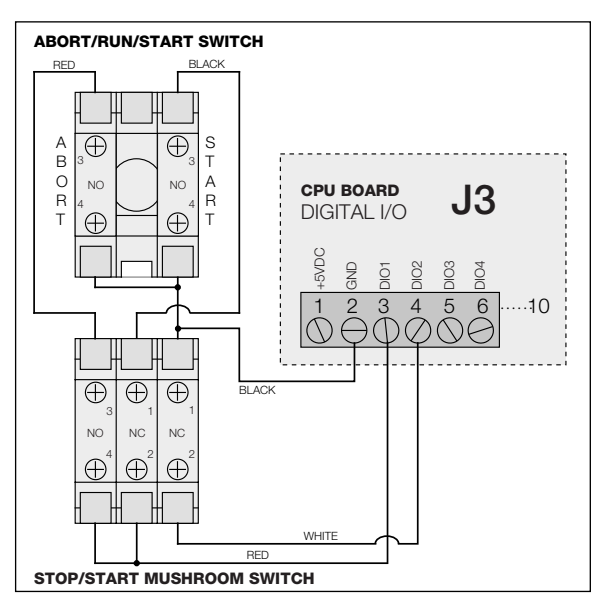

*Figure 5-6. Batching Switch Wiring Diagram Example*

<span id="page-71-0"></span>To begin a batch process, turn the 3-way switch to START momentarily. If the STOP button is pushed during the batch process, the process halts and the button locks in the IN position.
The START switch is ignored while the STOP button is locked in the IN position. The STOP button must be turned counterclockwise to unlock it, then released into the OUT position to enable the 3-way switch.

To restart an interrupted batch from the step where it left off, do the following:

- 1. Unlock the STOP button (out position).
- 2. Turn the 3-way switch to START.

To restart an interrupted batch from the first batch step, do the following:

- 1. Turn 3-way switch to ABORT.
- 2. Unlock STOP button (out position).
- 3. Turn the 3-way switch to START.

*NOTE: Use this procedure (or the BATRESET serial command) to initialize the new batch routine following any change to the setpoint configuration.*

### **5.12 Connecting a Barcode Scanner**

The Counterpart will accept a barcode scanner connected to the unit. In order to use a scanner, the specifications of the Counterpart scale must be set to recognize the scanner to the appropriate port and, in some cases, do the setup on the scanner required by the scanner manufacturer.

The scanner allows non-contact, instantaneous, and accurate input of unit weight, tare weight, and ID code.

### **QD2100 Barcode Scanner**

If using the Quickscan QD2100 barcode scanner sold by Rice Lake Weighing Systems, the scanner can be set up by connecting the scanner (PN 121495) to the RS-232 port on the Counterpart CPU board. Plug connector with three wires into serial port 2 (J4) and plug with one wire into DIGIO (J3). Connections between the barcode scanner and Counterpart should be wired as shown in [Table 5-3](#page-72-0).

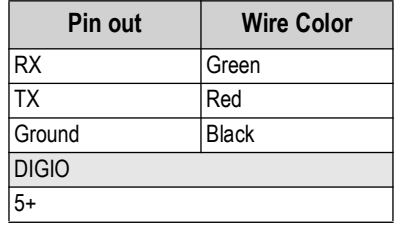

*Table 5-3. Barcode Wiring Connections*

<span id="page-72-0"></span>The default baud rate is set for 9600 for both Counterpart and the scanner.

To set up barcode scanner parameters:

- 1. Navigate through the menu Setup >> Config >> Serial.
- 2. Set up the selected Port, J5 (Port 1) or J4 (Port 2) for the scanner.
- 3. Follow through and set up the various parameters such as 9600 baud, 8 bits, 1 stop bit, none parity.
- 4. If using barcodes with embedded headers ([Table 5-4\)](#page-72-1), set the Headers parameter to *ON*.
- 5. If the Headers parameter is set to *OFF*, the Counterpart assumes that all scanned items are ID codes.

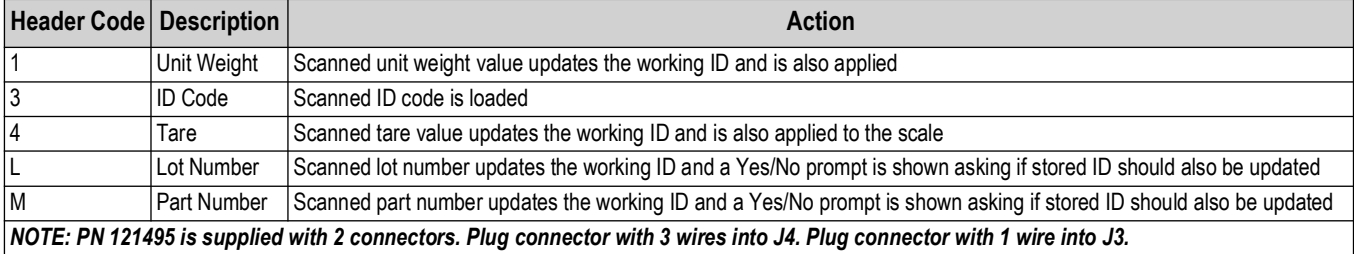

*Table 5-4. Header Codes for Barcodes*

<span id="page-72-1"></span>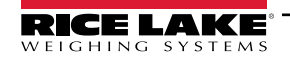

# **6.0 EDP Commands**

The Counterpart can be controlled by a PC or remote keyboard connected to an indicator communications port. Control is provided by a set of EDP commands that can simulate front panel key press functions, display and change setup parameters, and perform reporting functions. This provides the ability to print configuration data or to save to the hard drive.

## **6.1 Command Set**

The command set can be divided into five groups: key press commands, reporting commands, the RESETCONFIGURATION special function command, parameter setting commands, and transmit weight data commands. When a command is processed, the Counterpart responds with the message *OK*. The *OK* response verifies that the command was received and has been executed. If the command is unrecognized or cannot be executed, the Counterpart responds with *??*. The following sections list the commands and command syntax used for each of these groups.

### **6.1.1 Key Press Commands**

Key press commands simulate pressing the keys on the front panel of the indicator. These commands can be used in both setup and normal (weighing) mode. Several of the commands serve as "pseudo" keys, providing functions that are not represented by a key on the front panel.

For example, to enter a 15 lb tare weight:

- 1. Type K1 and press **ENTER** (or **RETURN**).
- 2. Type K5 and press **ENTER** (or **RETURN**).
- 3. Type KTARE and press **ENTER** (or **RETURN**).

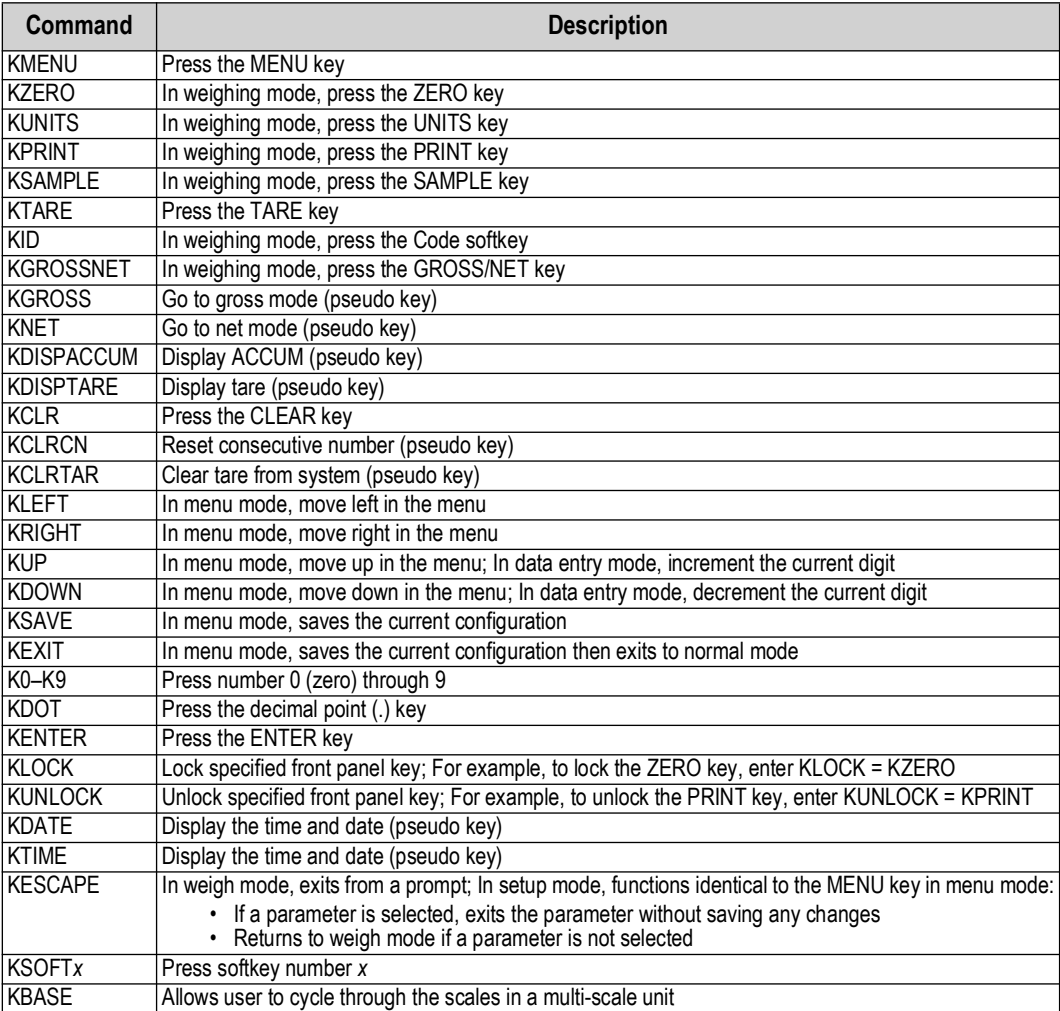

*Table 6-1. Key Press Commands*

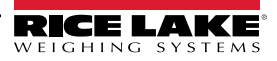

### **6.1.2 ID Commands**

Up to 150 codes can be entered under ID commands.

| Command          | <b>Description</b>                                    |
|------------------|-------------------------------------------------------|
| ID.CODE#n        | ID code                                               |
| ID.DESC#n        | Item description                                      |
| ID.LOCATION#n    | Item stock location                                   |
| ID.LOT#n         | Lot number                                            |
| ID.PARTNUMBER#n  | Part number                                           |
| ID.QUANTITY#n    | Inventory quantity                                    |
| ID.TARE#n        | Tare weight value                                     |
| ID.UNITS#n       | Units for tare and unit weight values                 |
| ID.UNITWEIGHT#n  | Unit weight value                                     |
| <b>ID.CLRALL</b> | Clear all IDs from memory                             |
|                  | NOTE: The ID.CLRALL command only works in setup mode. |
| ID.CLEAR.INDEX#n | Clear ID at index n from memory                       |
| ID.CLEAR.CODE#n  | Clear ID with code of n from memory                   |

*Table 6-2. ID Commands*

### **6.1.3 Reporting Commands**

Reporting commands send specific information to the communications port. The commands listed in [Table 6-3](#page-74-0) can be used in all modes.

<span id="page-74-0"></span>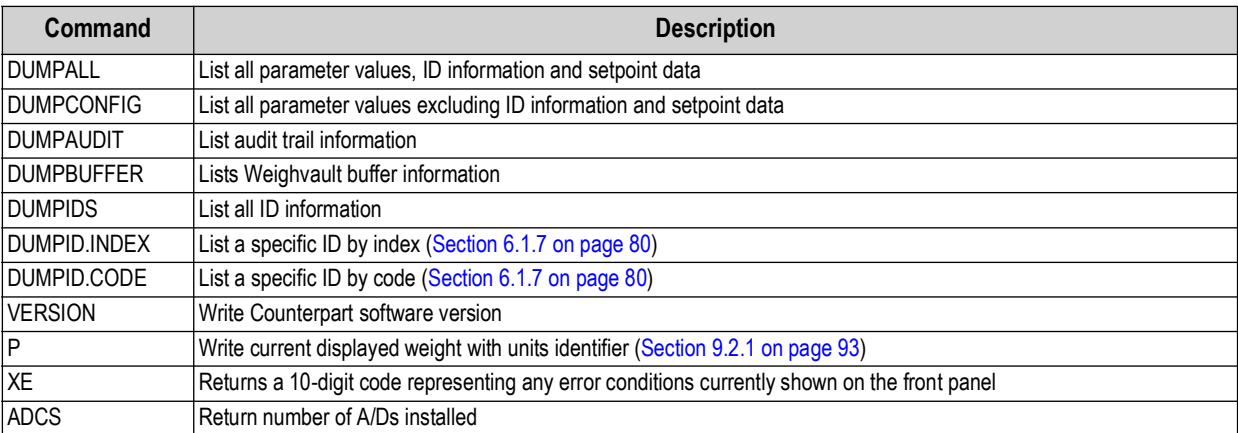

*Table 6-3. Reporting Commands*

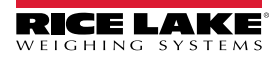

### **6.1.4 Clear and Reset Commands**

The following commands can be used to clear and reset the Counterpart:

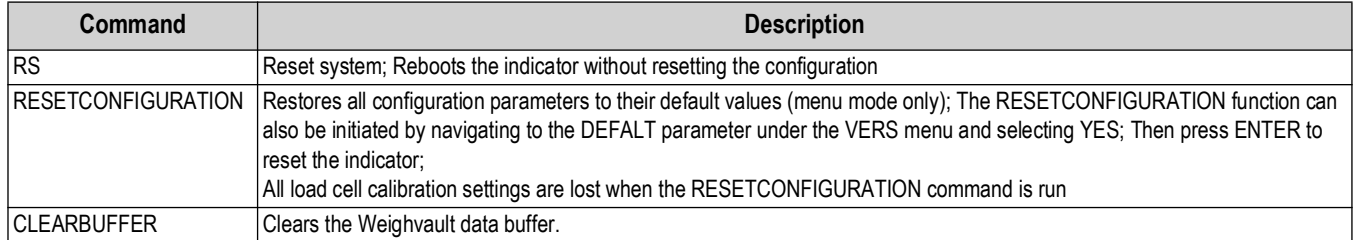

*Table 6-4. Reporting Commands*

### **6.1.5 Parameter Setting Commands**

Parameter setting commands display or change the current value for a particular configuration parameter.

Current configuration parameter settings can be displayed in all modes using the following syntax: *command***<ENTER>**

Most parameter values can be changed in menu mode only.

Use the following command syntax when changing parameter values: **command=value<ENTER>**, where **value** is either a number or a parameter value. Use no spaces before or after the equal (=) sign. If an incorrect command is typed, the display reads *??*.

For example, to set the motion band parameter to 5 divisions, type the following:

#### SC.MOTBAND=5<ENTER>

For parameters with selectable values, enter the command and equal sign followed by a question mark: **command=?<ENTER>** to see a list of those values. The indicator must be in menu mode to use this function.

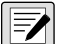

*NOTE: Some parameters are valid only if other parameters or parameter values are specified. Restrictions for front-panel configuration also apply to EDP command configuration.*

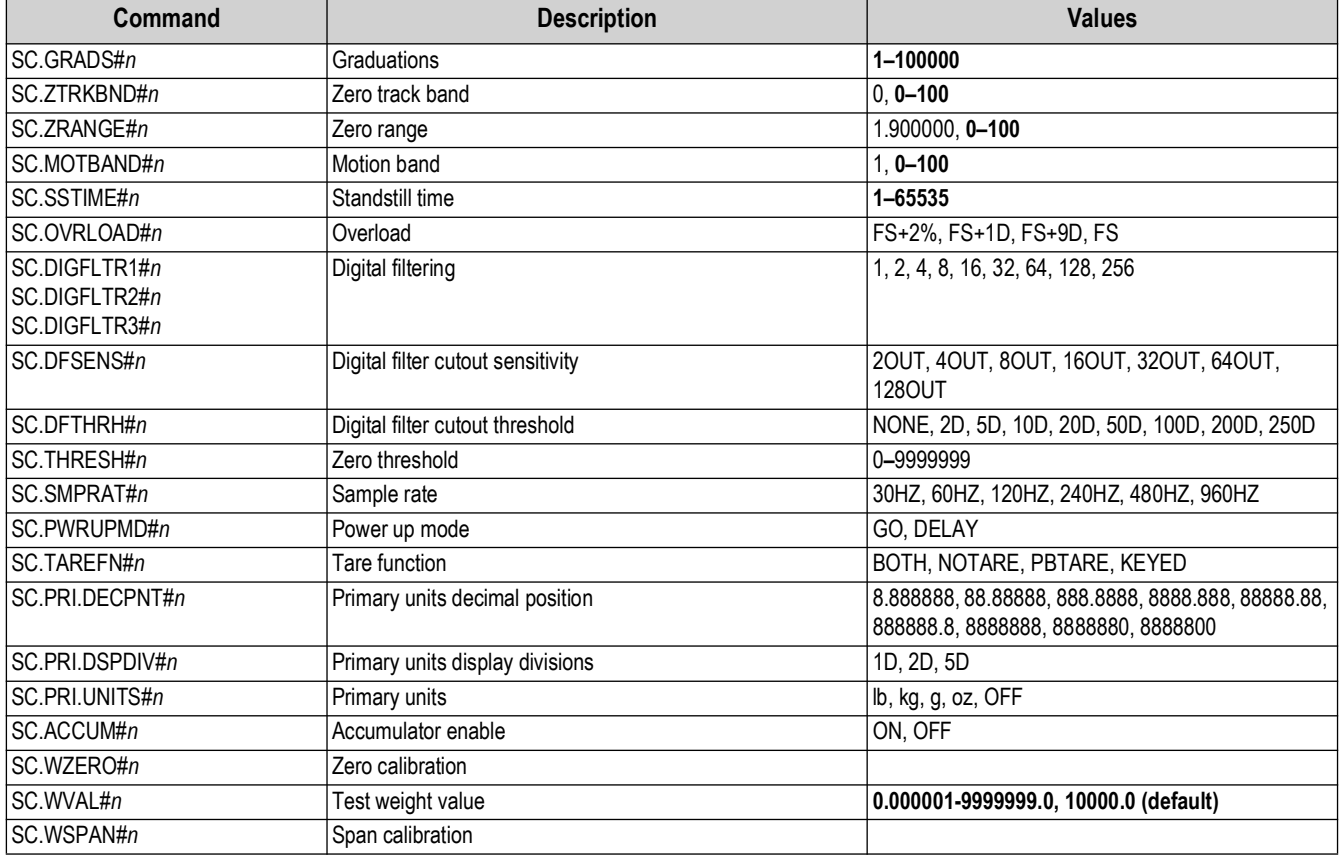

*Table 6-5. Scale Commands*

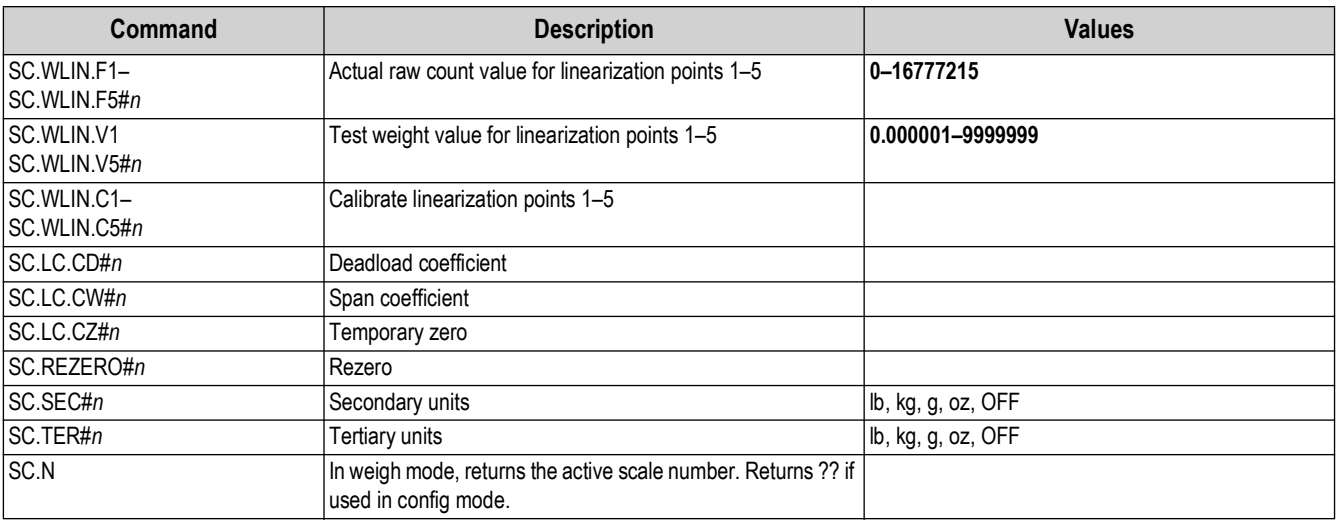

*Table 6-5. Scale Commands (Continued)*

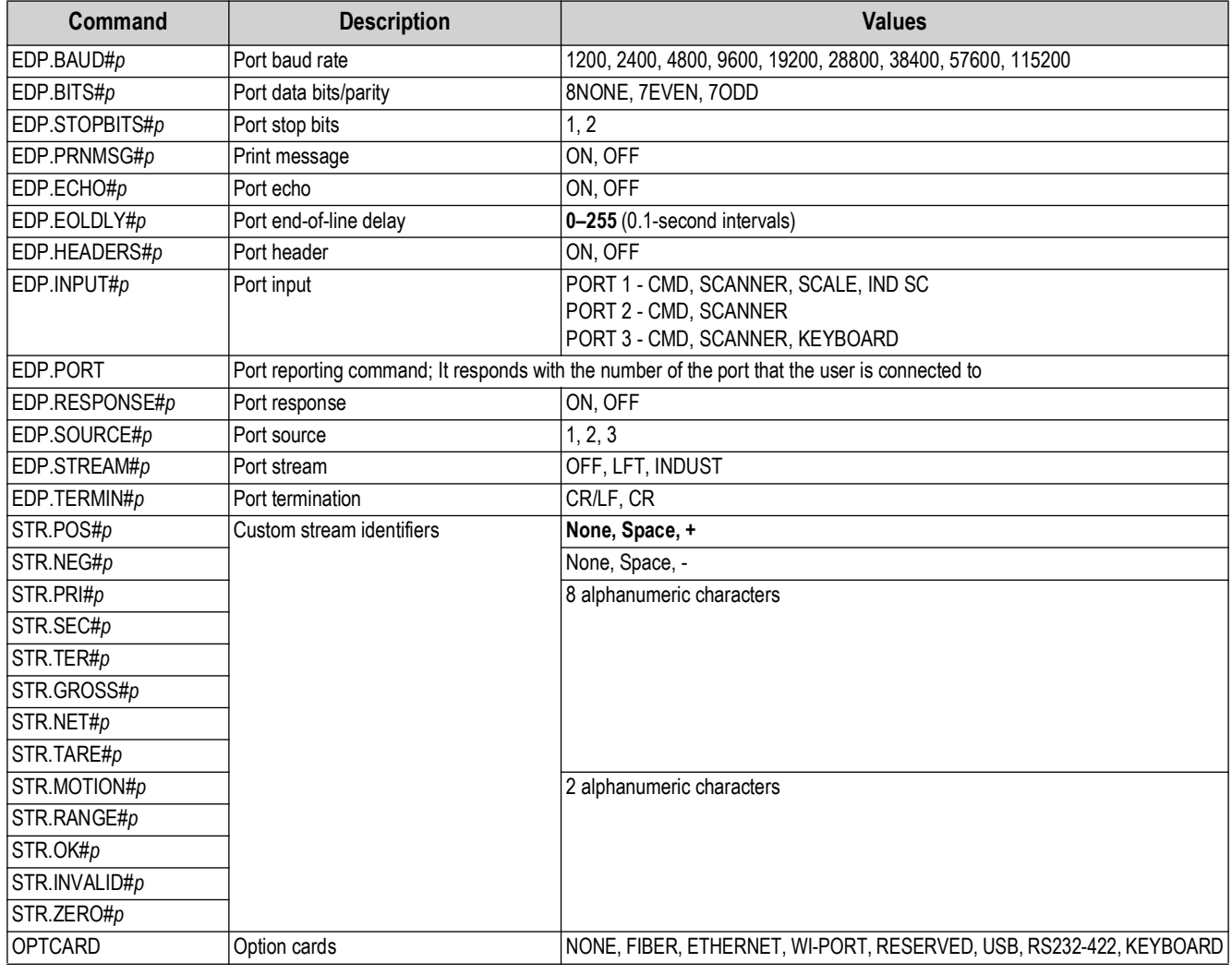

*Table 6-6. Serial Port Commands*

| Command            | <b>Description</b>                 | <b>Values</b>                                                                                                    |
|--------------------|------------------------------------|----------------------------------------------------------------------------------------------------|
| <b>CFGPWD</b>      | Configuration password             | 0, 1-9999999                                                                                                    |
| <b>CONSNUM</b>     | Consecutive numbering              | 0-9999999                                                                                                    |
| CONSTUP            | Consecutive number start-up value  | 0-9999999                                                                                                    |
| <b>DATEFMT</b>     | Date format                        | MMDDYYYY, DDMMYYYY, YYYYMMDD, YYYYDDMM                                                                                                    |
| <b>DATESEP</b>     | Date separator                     | SLASH, DASH, SEMI                                                                                                    |
| <b>DECFMT</b>      | Decimal format                     | DOT, COMMA                                                                                                    |
| <b>DSPBRIGHT</b>   | Sets display intensity             | 0 (dimmest), through 100 (brightest) as a percentage                                                                                                    |
| <b>KYBDLK</b>      | Keyboard lock (disable keypad)     | OFF, ON                                                                                                    |
| <b>REG.AGENCY</b>  | Audit agency (Industrial mode)     | NONE, OIML, NTEP, CANADA, INDUST                                                                                                    |
| <b>REGULA</b>      | Regulatory compliance              | NONE, OIML, NTEP, CANADA, INDUST                                                                                                    |
| REG.CTARE          | Allow clear keyed tare             | NO, YES                                                                                                    |
| REG.WORD           | Weighing mode                      | Gross, Brutto                                                                                                    |
| <b>REG.KTARE</b>   | Always allow keyed tare            | NO, YES                                                                                                    |
| <b>REG.MTARE</b>   | Multiple tare action               | REPLACE, REMOVE, NOTHING                                                                                                    |
| REG.NTARE          | Allow negative tare                | NO, YES                                                                                                    |
| REG.ZTARE          | Remove tare on ZERO                | NO, YES                                                                                                    |
| REG.BASE           | Zero base for overload calculation | CALIB, SCALE                                                                                                    |
| REG.PRTMOT         | Allow print while in motion        | NO, YES                                                                                                    |
| <b>REG.PRINTPT</b> | Add PT to keyed tare print         | NO, YES                                                                                                    |
| REG.SNPSHOT        | Display or Scale weight source     | DISPLAY, SCALE                                                                                                    |
| <b>TIMEFMT</b>     | Time format                        | 12HOUR, 24HOUR                                                                                                    |
| <b>TIMESEP</b>     | Time separator                     | COLON, COMMA                                                                                                    |
| SK#1 - SK#12       | Softkey Assignment                 | BLANK, TIMEDATE, CLRTAR, DSPTAR, DSPACC, SCLSEL, CODE, LOT,<br>PRINTLOT, SWAPDSP, IN, OUT, CLRCN, TOTAL+, TOTAL-, CLRTTL,<br>UWUPDT, TAREUPDT, SETPT, BATSTRT, BATSTOP, BATPAUSE, BATRST |
| SINGLEID           | Single ID Mode                     | OFF, ON                                                                                                    |

*Table 6-7. Feature Commands*

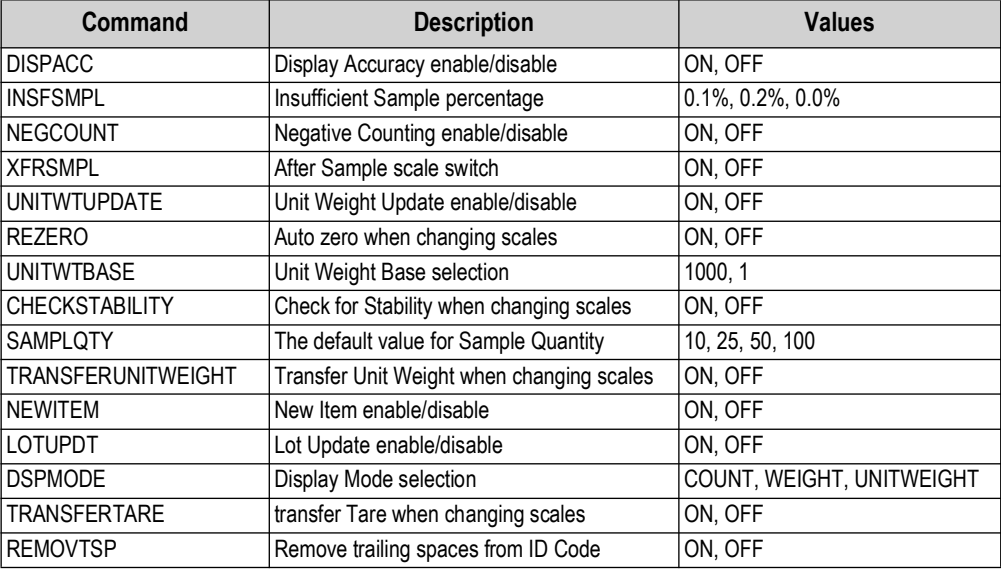

*Table 6-8. Count Commands*

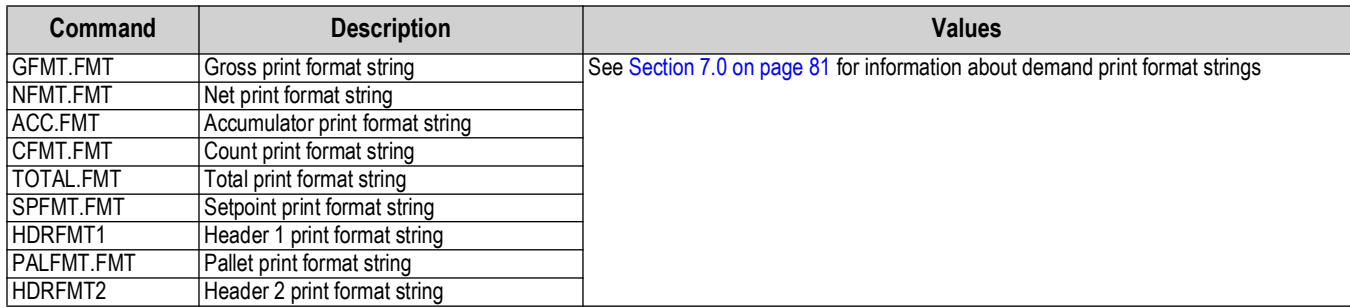

#### *Table 6-9. PFORMT Commands*

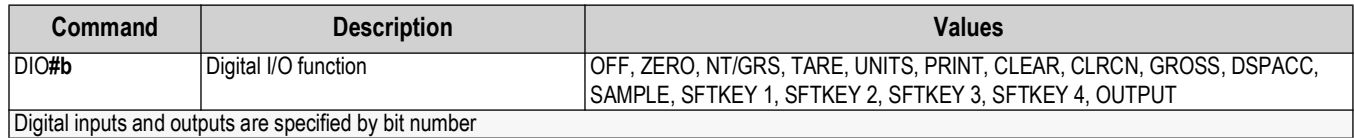

### *Table 6-10. DIG I/O Commands*

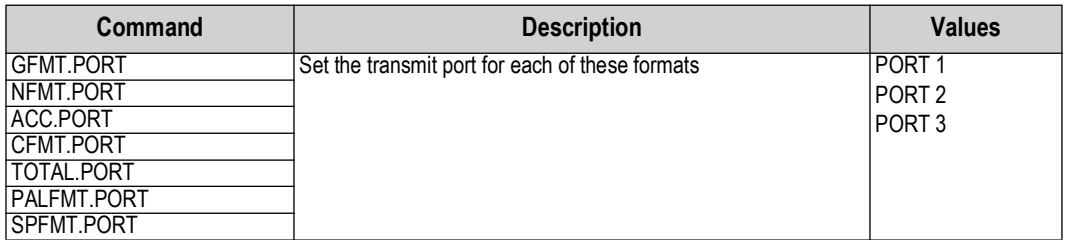

#### *Table 6-11. Print Format Port Commands*

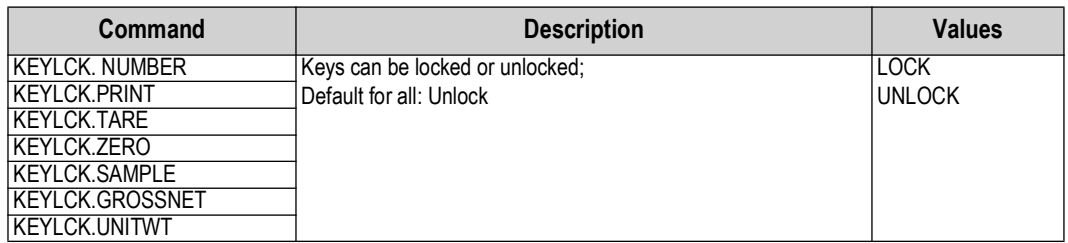

#### *Table 6-12. Keylock Commands*

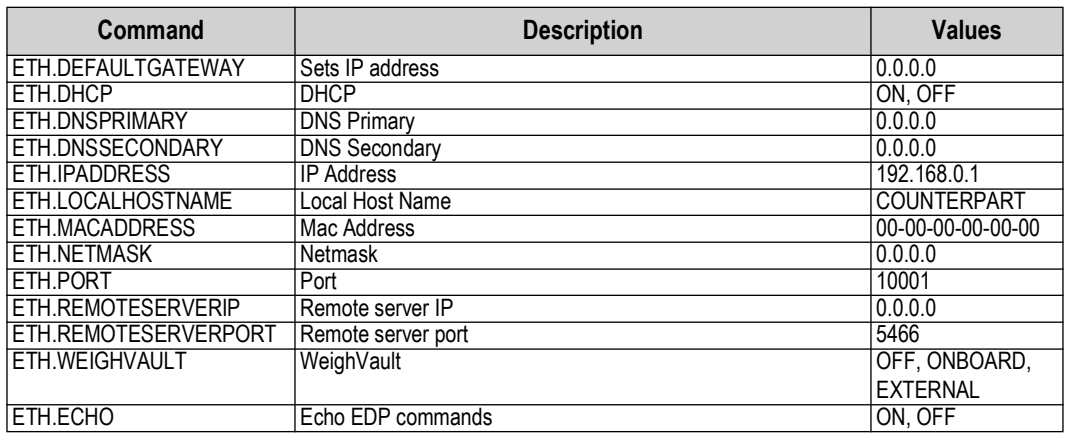

*Table 6-13. Ethernet Commands*

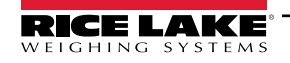

### **6.1.6 Normal Mode Commands**

The normal mode print commands transmit data to the communications port on demand in either setup or normal mode.

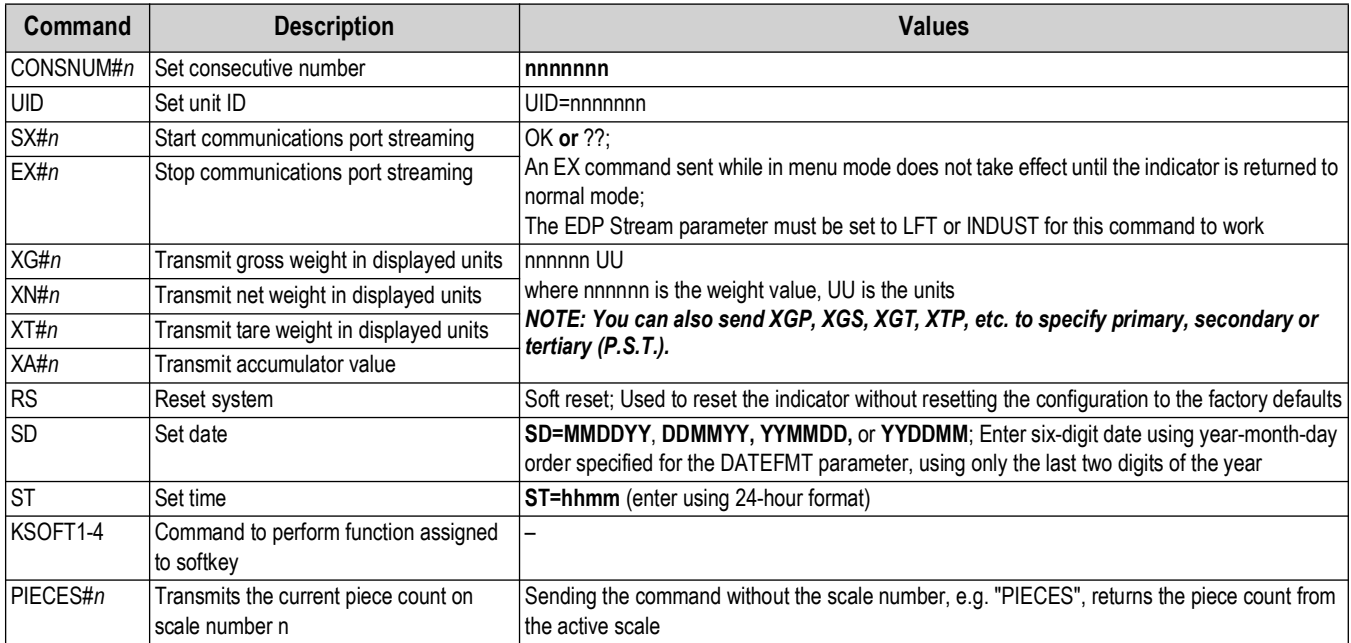

*Table 6-14. Normal Mode Commands*

### <span id="page-79-0"></span>**6.1.7 Unique Commands**

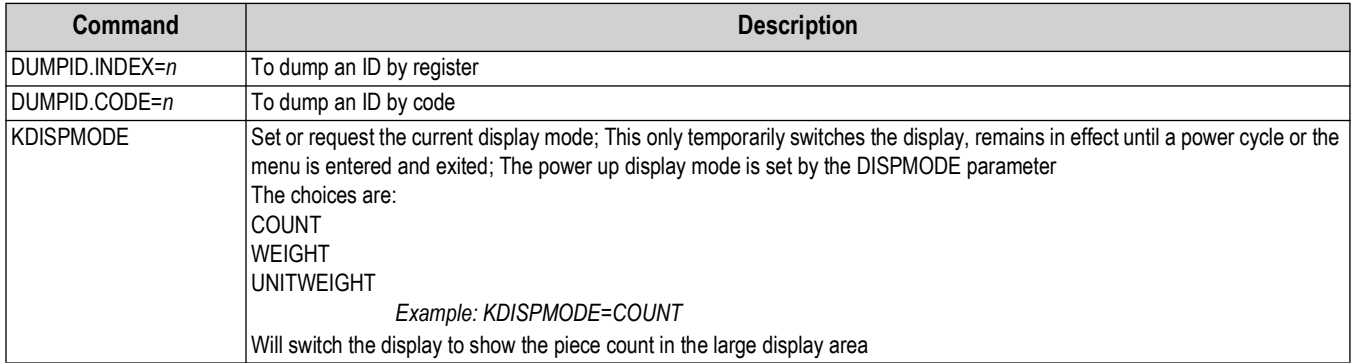

*Table 6-15. Unique Commands*

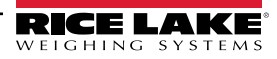

## <span id="page-80-0"></span>**7.0 Print Formatting**

The Counterpart provides nine print formats, **GFMT**, **NFMT**, **TOTALFMT**, **PALFMT**, **CFMT**, **ACCFMT**, **SPFMT**, **HDRFMT1**, and **HDRFMT2**.

These determine the format of the printed output when **it contains** is pressed or when a **KPRINT** EDP command is received. **PRINT**

The **HDRFMT**s must be called from another format. The SPFMT (setpoint print format) is printed from a setpoint routine.

Each print format can be customized to include up to 500 characters of information, two header formats are limited to 100 characters each), such as company names and addresses, on printed tickets. The indicator front panel (**PFORMT** menu), EDP commands, or the Revolution configuration utility can be used to customize the print formats.

 *NOTE: Print formats are limited to 500 characters. The two header formats are limited to 100 characters each.*  $\mathbf{E}$ 

### **7.1 Print Formatting Tokens**

[Table 7-1](#page-80-1) lists tokens which can be used to format the gross, net and count print formats. Tokens included in the format strings must be enclosed between < and > delimiters. Any characters outside of the delimiters are printed as text on the ticket.

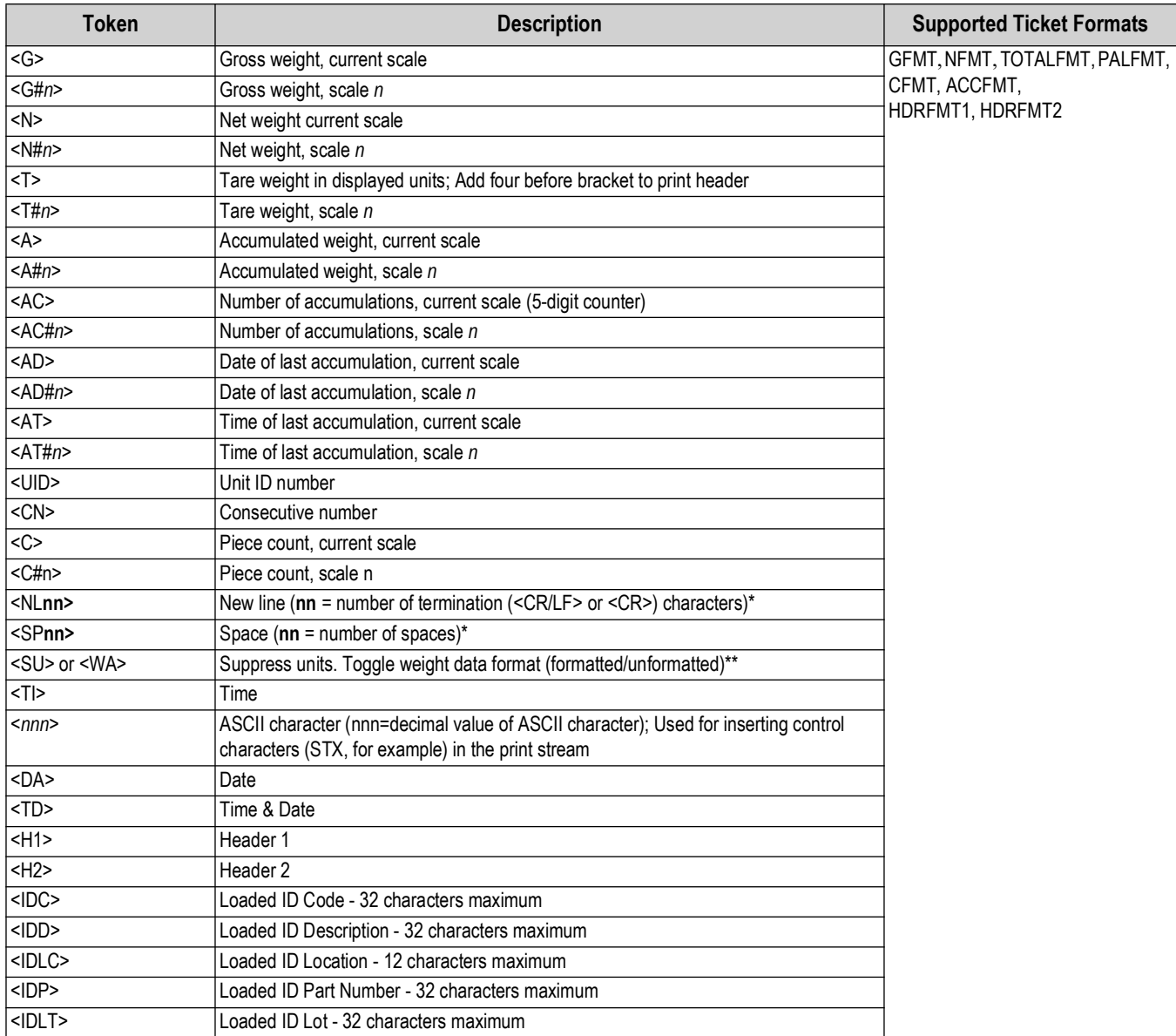

<span id="page-80-1"></span>*Table 7-1. Print Format Token*

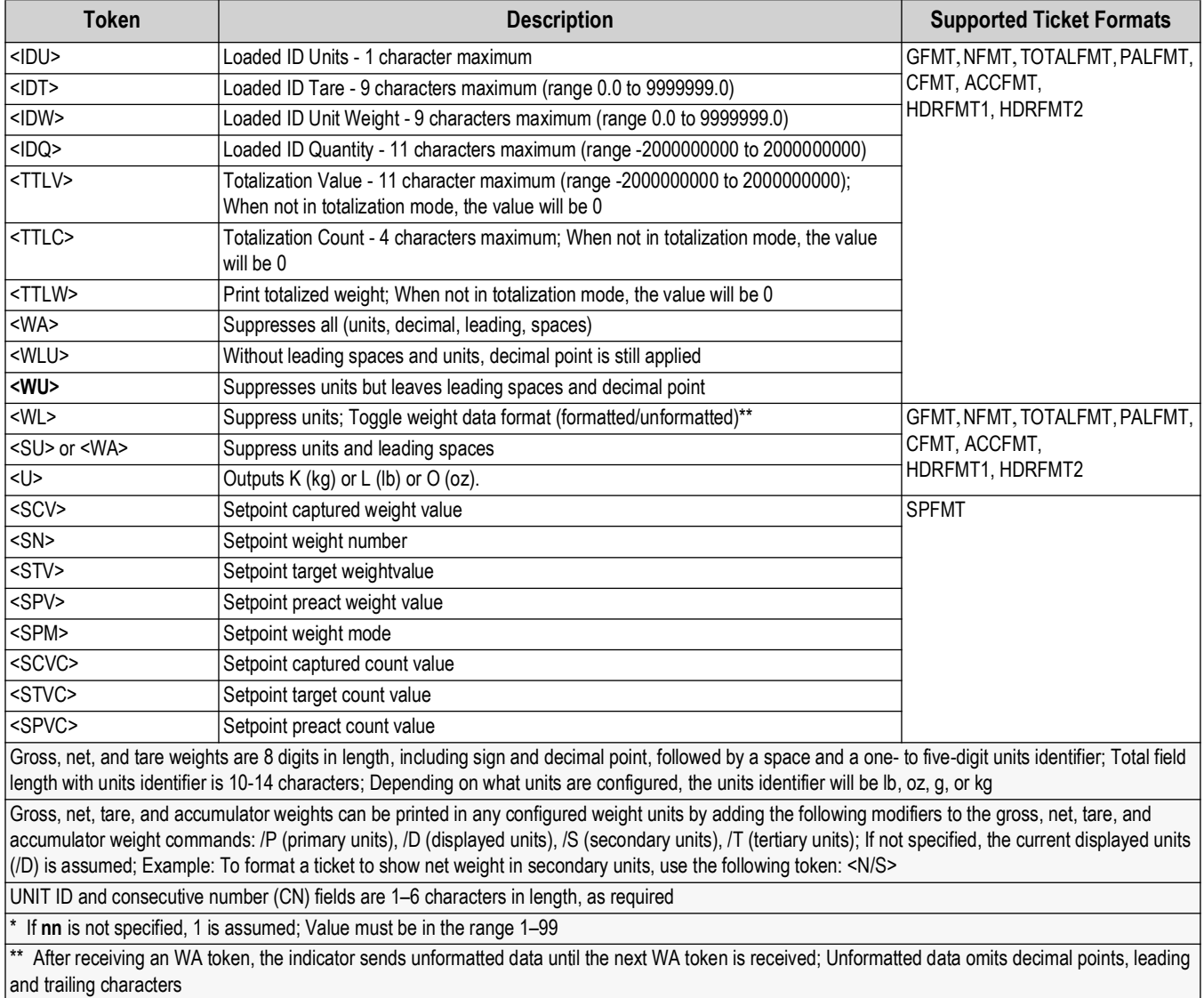

*Table 7-1. Print Format Token (Continued)*

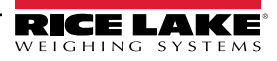

| Format        | <b>Default Format String</b>                                                                                                    | <b>Used When</b>                                                                                                    |                                      |
|---------------|----------------------------------------------------------------------------------------------------|----------------------------------------------------------------------------------------------------|--------------------------------------|
| <b>NFMT</b>   | N <nl>A30,75,0,4,1,1,N,"Gross: <g>"<nl>B30,115,0,3,2,4,101,B,"<g>"<nl>A30,300,0,4,1,1,N,<br/>"Tare: <t>"<nl>B30,340,0,3,2,4,101,B,"<t>"<nl>A30,525,0,4,1,1,N,<br/>"Net: <n>"<nl>B30,565,0,3,2,4,101,B,"<n>"<nl>A30,806,0,3,1,1,N,"<td>"<nl>P1<nl></nl></nl></td><td>Normal mode, tare in system</td></nl></n></nl></n></nl></t></nl></t></nl></g></nl></g></nl>                                                                                                    | " <nl>P1<nl></nl></nl>                                                                                                    | Normal mode, tare in system          |
| PALFMT        | N <nl>A416,25,1,4,1,1,N,"ID CODE:<br/><idc>"<nl>B378,25,1,3,2,4,51,N,"3<idc>"<nl>A296,28,1,4,1,1,N,"Total QTY:<br/><c>"<nl>B264,22,1,3,2,4,51,N,"<c>"<nl><br/>A179,25,1,4,1,1,N,"Part Name: <idd>"<nl>A126,25,1,4,1,1,N,"Part Number:<br/><idp>"<nl>A73,25,1,4,1,1,N,"Lot Number: <idlt>"<nl>P1<nl></nl></nl></idlt></nl></idp></nl></idd></nl></c></nl></c></nl></idc></nl></idc></nl>                                                                                                    | When Print Pallet softkey is<br>pressed                                                                                                    |                                      |
| <b>CFMT</b>   | N <nl>B371,20,1,3,2,4,51,N,"3<idc>"<nl>A410,20,1,4,1,1,N,"ID. CODE:<br/><idc>"<nl>A302,22,1,4,1,1,N,"QTY:<br/><c>"<nl>B264,20,1,3,2,4,51,N,"<c>"<nl>A280,400,1,4,1,1,N,"GROSS <g>"<nl><br/>A225,400,1,4,1,1,N,"TARE<br/><t>"<nl>B189.355.1.3.2.4.51.N."4<wlu><t>"<nl>A120.400.1.4.1.1.N."NET&gt;<br/><n>"<nl>A195,24,1,4,1,1,N,"WT/K OR U W"<nl>B124,20,1,3,2,4,51,N,"1<idw>"<nl><br/>A47,16,1,4,1,1,N,"<td>"<nl>A160,24,1,4,1,1,N,"<idw>"<nl>P1<nl></nl></nl></idw></nl></td><td>Count mode</td></nl></idw></nl></nl></n></nl></t></wlu></nl></t></nl></g></nl></c></nl></c></nl></idc></nl></idc></nl> | " <nl>A160,24,1,4,1,1,N,"<idw>"<nl>P1<nl></nl></nl></idw></nl>                                                                                                    | Count mode                           |
| <b>GFMT</b>   | N <nl>A376.47.1.4.4.3.N"G<g>"<nl>B233.73.1.3.2.4.101.B"<g>"<nl>A73.77.1.4.1.1.N"<td>"<nl<br>&gt;P1 &lt; N1 &gt;</nl<br></td><td>Normal mode, no tare in<br/>system</td></nl></g></nl></g></nl>                                                                                                    | " <nl<br>&gt;P1 &lt; N1 &gt;</nl<br>                                                                                                    | Normal mode, no tare in<br>system    |
| <b>TOTAL</b>  | N <nl>A410,32,1,5,2,1,N,"<total quan-<br="">TITY&gt;"<nl>A57,532,1,3,1,1,N,"<td>"<nl>A309,39,1,5,2,1,N,"<ttlv>"<nl>B195,32,1,3,2,4,101,N<br/>."<tv>"<nl><br/>A61,32,1,5,1,1,N,"BOX COUNT: <ttlc>"<nl>P1<nl></nl></nl></ttlc></nl></tv></nl></ttlv></nl></td><td>Totalization mode</td></nl></total></nl>                                                                                                    | " <nl>A309,39,1,5,2,1,N,"<ttlv>"<nl>B195,32,1,3,2,4,101,N<br/>."<tv>"<nl><br/>A61,32,1,5,1,1,N,"BOX COUNT: <ttlc>"<nl>P1<nl></nl></nl></ttlc></nl></tv></nl></ttlv></nl>                          | Totalization mode                    |
| <b>SPFMT</b>  | N <nl>A274.53.1.2.3.3.N."<idd>"<nl>B421.55.1.3.1.2.96.B."<idc>"<nl>A96.49.1.1.4.4.N."QTY<s mode<br="" setpoint="">CVC&gt;"<nl>P1<nl></nl></nl></s></nl></idc></nl></idd></nl>                                                                                                    |                                                                                                    |                                      |
| <b>ACCFMT</b> | N <nl>A410.32.1.5.2.1.N."TOTAL QUAN-<br/>TITY"<nl>A57,532,1,3,1,1,N,"<td>"<nl>A309,39,1,5,2,1,N,"<a>"<nl>B195,32,1,3,2,4,101,N,"<a<br><math>C&gt;</math>"&lt;<math>NL&gt;</math><br/>A61,32,1,5,1,1,N,"ACCUMULATIONS: <ac>"<nl>P1<nl></nl></nl></ac></a<br></nl></a></nl></td><td>Accumulator enabled and<br/>displayed</td></nl></nl>                                                                                                    | " <nl>A309,39,1,5,2,1,N,"<a>"<nl>B195,32,1,3,2,4,101,N,"<a<br><math>C&gt;</math>"&lt;<math>NL&gt;</math><br/>A61,32,1,5,1,1,N,"ACCUMULATIONS: <ac>"<nl>P1<nl></nl></nl></ac></a<br></nl></a></nl> | Accumulator enabled and<br>displayed |

*Table 7-2. Default Print Formats*

### <span id="page-82-0"></span>The default Counterpart print formats are shown in [Table 7-2](#page-82-0) and [Table 7-3:](#page-82-1)

<span id="page-82-1"></span>

| Format         | <b>Default Format String</b>                                             | <b>Sample Output</b>                       |
|----------------|--------------------------------------------------------------------------|--------------------------------------------|
| H1             | Company Name <nl> Street Address <nl> City, ST ZIP <nl2></nl2></nl></nl> | Company Name, Street Address, City, ST ZIP |
| H <sub>2</sub> | Company Name <nl> Street Address <nl> City, ST ZIP <nl2></nl2></nl></nl> | Company Name, Street Address, City, ST ZIP |

*Table 7-3. H1, H2 Formats*

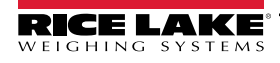

## **7.2 Customizing Print Formats**

The following sections describe procedures for customizing the *GFMT*, *NFMT* and *CFMT* formats using the EDP port, the front panel (*PFORMT* menu), and the Revolution configuration utility.

### **7.2.1 Using the EDP Port**

With a personal computer, terminal, the EDP command can be used to set to customize the print format strings.

To view the current setting of a format string, type the name of the string (*GFMT.FMT* or *NFMT.FMT*) and press ( **TARE**

For example, to check the current configuration of the *GFMT.FMT* format, type *GFMT.FMT* and press **ENTER**. The indicator responds by sending the current configuration for the gross format:

GFMT.FMT=<G> GROSS<NL>

To change the format, use the *GFMT.FMT* or *NFMT* EDP command followed by an equals sign (=) and the modified print format string. For example, to add the name and address of a company to the gross format, the following EDP command can be sent:

#### *NOTE: Indicator must be placed in the configuration mode with CONFIG shown on the display.* F/

GFMT.FMT=FINE TRANSFER CO<NL>32400 WEST HIGHWAY ROAD<NL>SMALLTOWN<NL2><G> GROSS<NL>

A ticket printed using this format might look like the following:

FINE TRANSFER CO 32400 WEST HIGHWAY ROAD SMALLTOWN

1345 lb GROSS

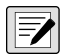

### *NOTE: The 500-character limit of each print format string is the total of print formatting token characters and text, not the final output of the format.*

### **7.2.2 Using the Front Panel**

If access to equipment for communication through the EDP port is unavailable or such equipment cannot be used on site, the *PFORMT* menu ([Figure 7-1\)](#page-83-0) can be used to customize the print formats.

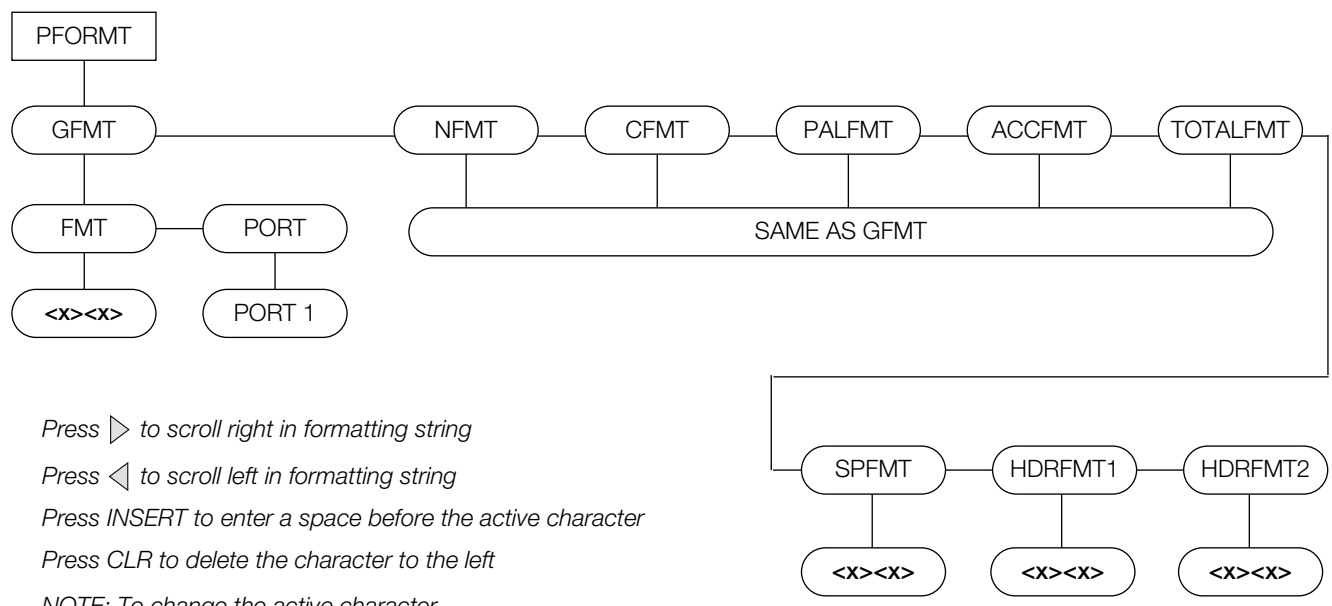

<span id="page-83-0"></span>NOTE: To change the active character, use the alpha keypad to enter the new value.

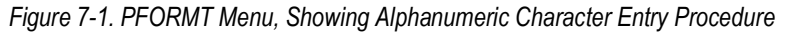

### **7.2.3 Using Revolution**

The Revolution configuration utility provides a print formatting grid with a tool bar. The grid allows for the construction of the print format without the formatting commands (<NL> and <SP>) required by the front panel or EDP command methods. Using Revolution, type text directly into the grid, then select weight value fields from the tool bar and place them on desired area of printed ticket.

[Figure 7-2](#page-84-0) shows an example of the Revolution print formatting grid.

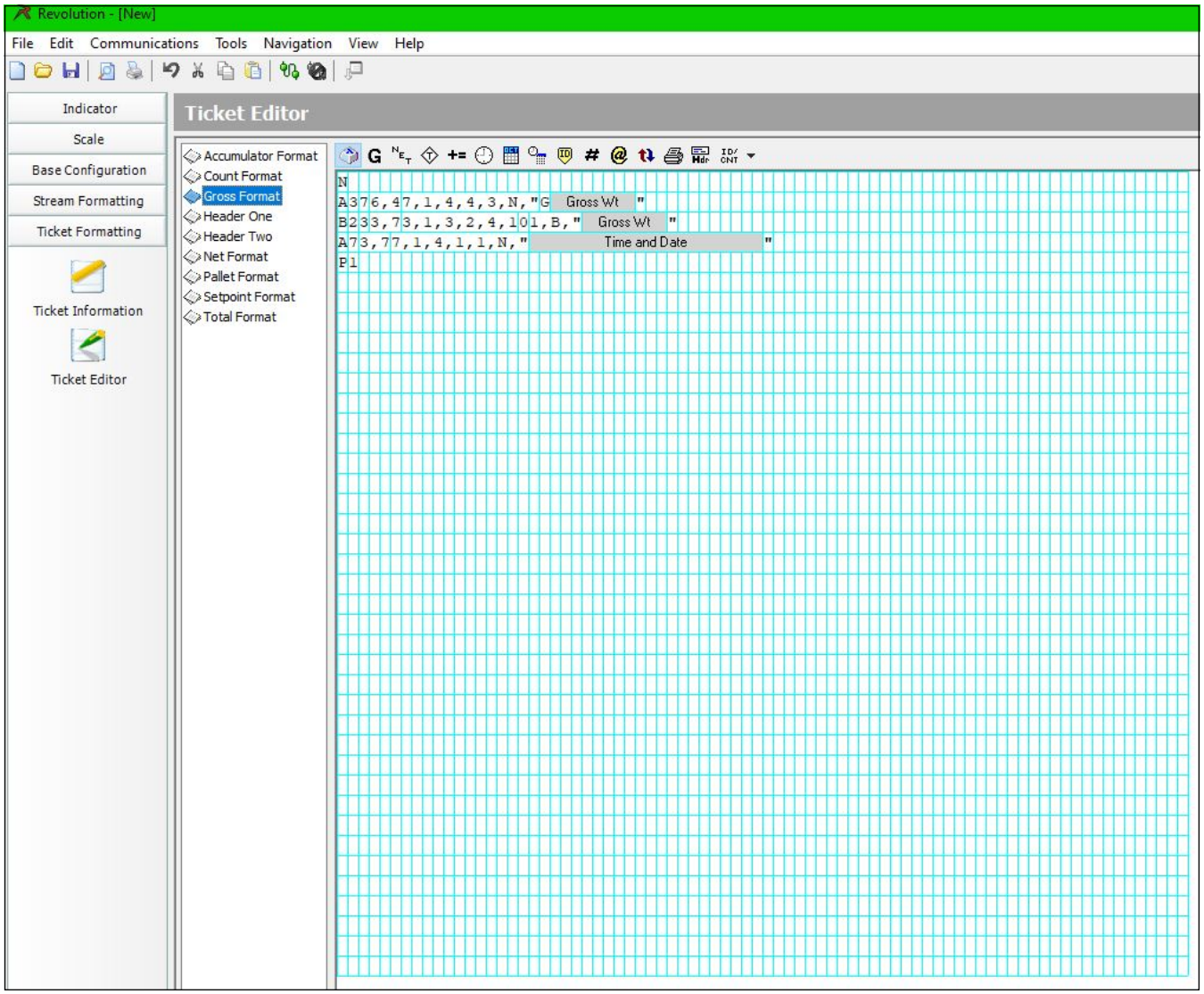

<span id="page-84-0"></span>*Figure 7-2. Revolution Print Format Grid*

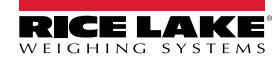

### **7.2.4 Print Label Examples**

Listed below are print formatting examples (using the default formats) that appear with the various formats.

### **Count Format**

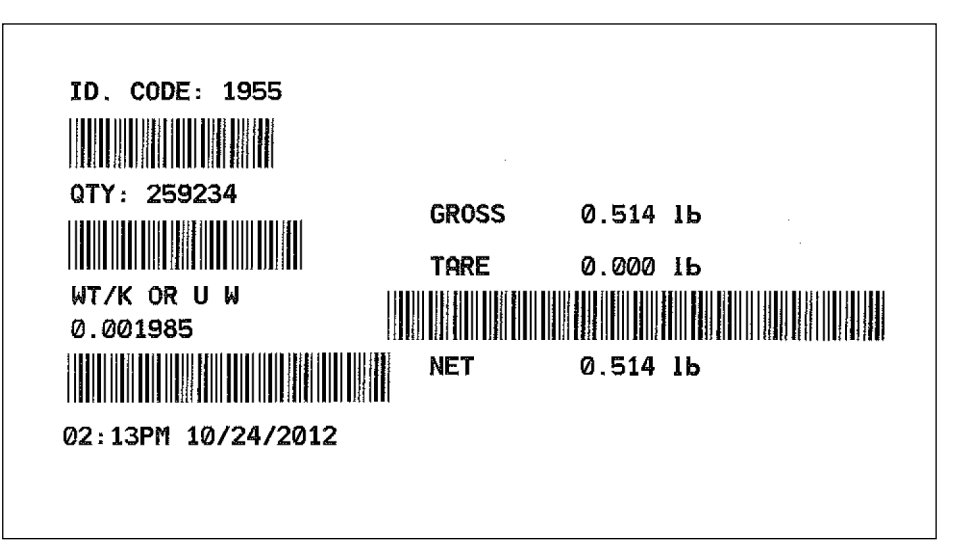

*Figure 7-3. Count Format Label Example*

**Pallet Label Format**

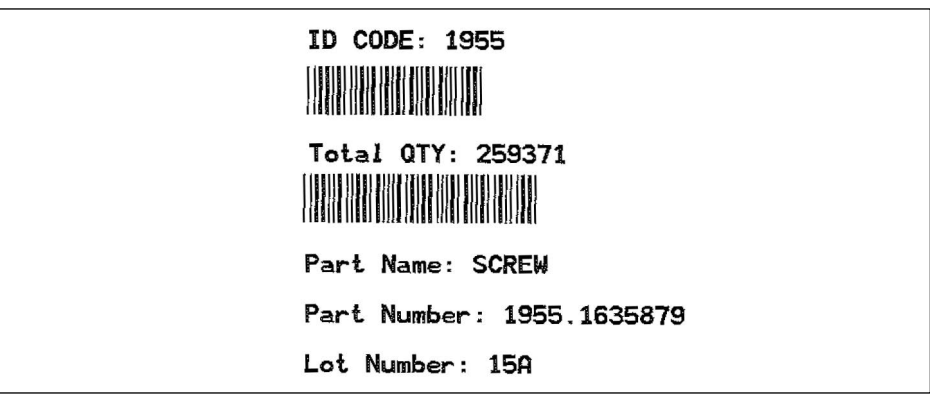

*Figure 7-4. Pallet Format Label Example*

### **Gross Label Format**

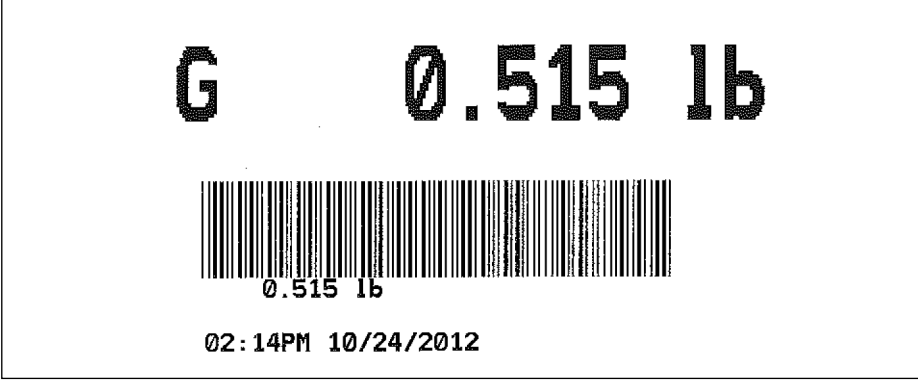

*Figure 7-5. Gross Label Format*

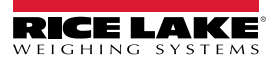

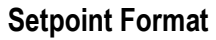

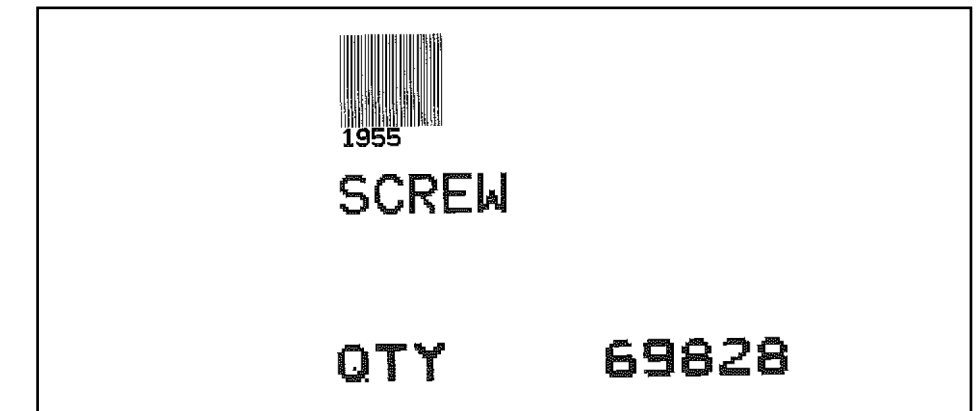

*Figure 7-6. Setpoint Label Format*

**Total Label Format**

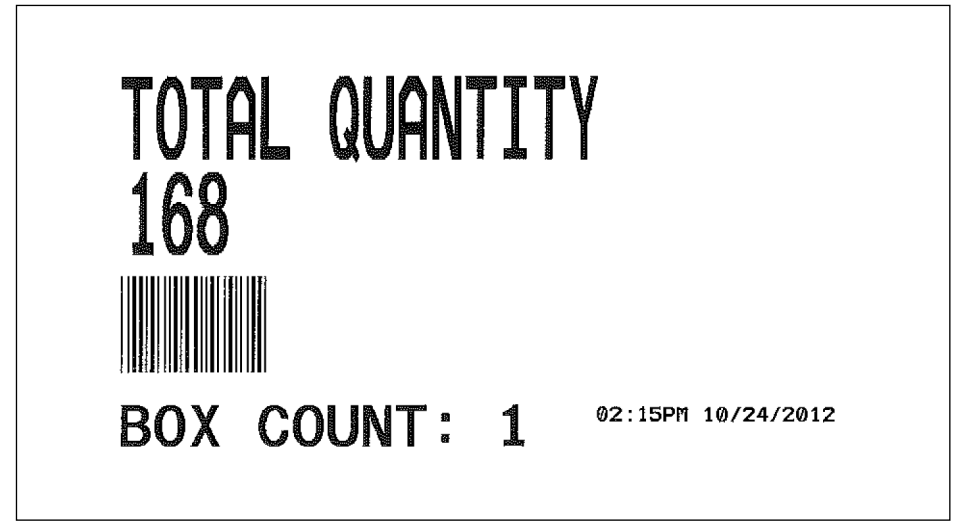

*Figure 7-7. Total Format Label Example*

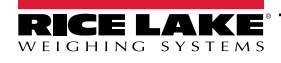

### **Gross/Tare/Net Label Format**

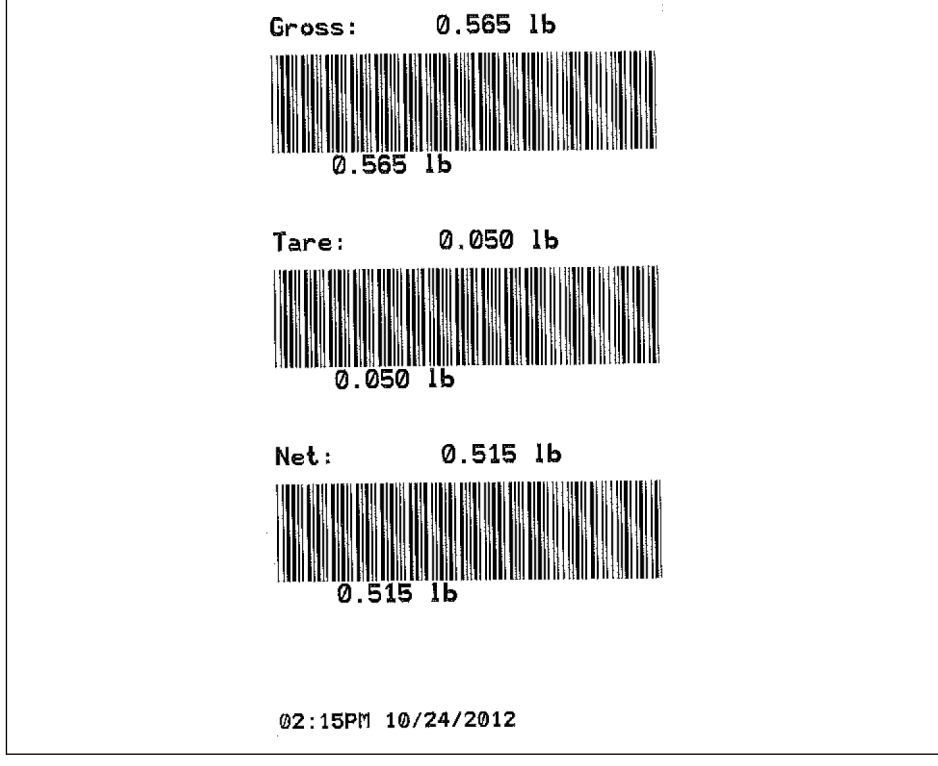

*Figure 7-8. Gross/Tare/Net Label Format*

### **Accum Label Format**

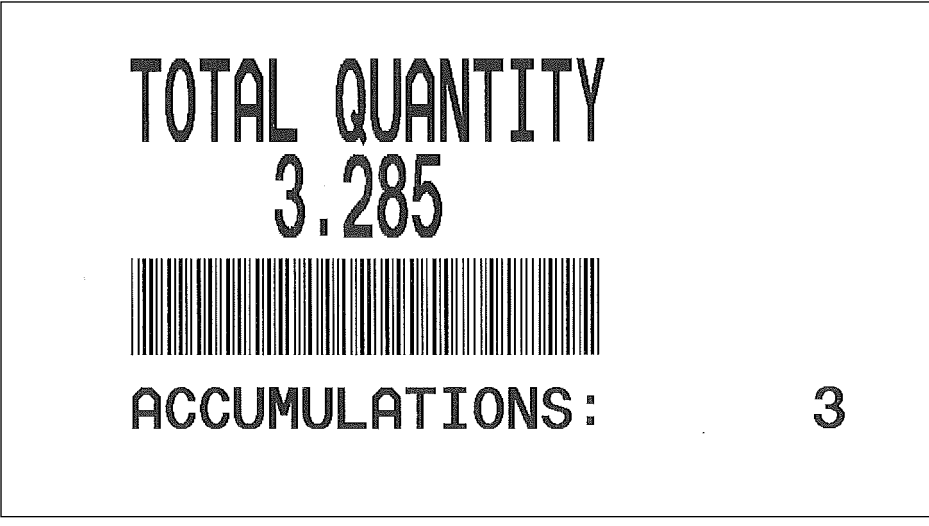

*Figure 7-9. Accum Label Format*

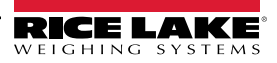

# **8.0 WLAN Installation Instructions**

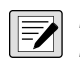

*NOTE: Before installing this option, contact your IT administrator to obtain network communication protocol codes and*  have a RS-232 communications cable or regular comm port cable available to run between the PC and the indicator while *installing and setting up the wireless network.*

The optional Lantronix wireless networking device (PN 125495) can be installed inside the Counterpart for real-time data transmission to warehouse management systems. The Windows-based configuration software. DeviceInstaller™ is required for [installation and is available from the manufacturer's website](https://www.lantronix.com/) https://www.lantronix.com.

The wireless LAN option comes in a kit containing the following items:

- Wireless board (PN 205755)
- Antenna (PN 98357)
- Antenna coverplate (PN 121117)
- Standoffs (PN 95356)

 *NOTE: Wireless network kit 108671 has been superseded by 125495.*

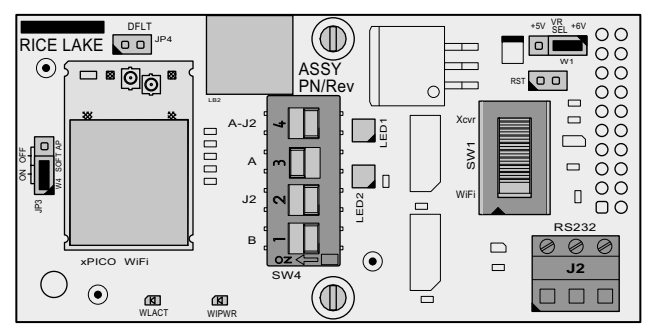

*Figure 8-1. WLAN Board*

### **8.1 Enclosure Disassembly**

The indicator enclosure must be opened to install the WLAN option card and antenna and to connect cables for the installed option card.

### *CAUTION: Before opening the unit, be sure the power cord is disconnected from the power outlet.*

- 1. Disconnect the indicator from its power source.
- 2. Remove four cover mounting screws from indicator.

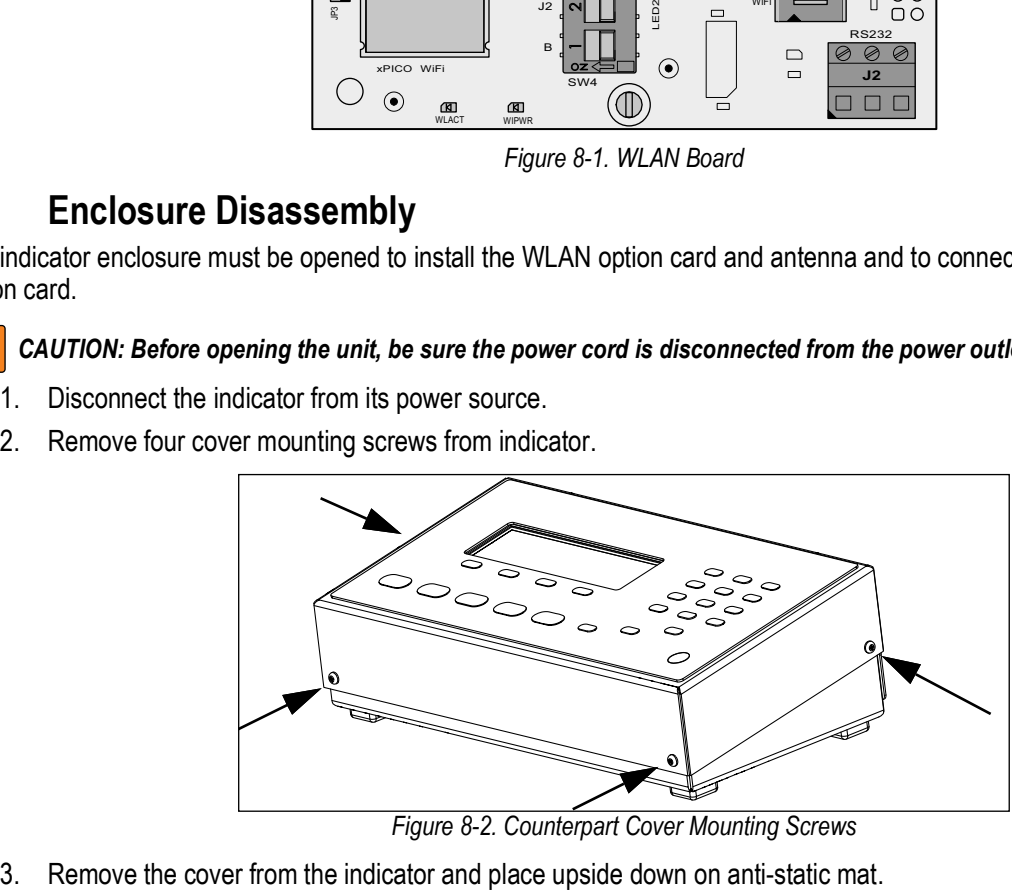

*Figure 8-2. Counterpart Cover Mounting Screws*

<span id="page-88-0"></span>

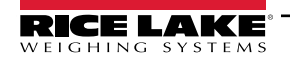

*Counterpart Configurable Counting Indicator*

### **8.2 WLAN Card Installation**

Refer to WLAN Installation Instructions (PN 206460) included with the WLAN option card for installation and configuration instructions.

### **8.3 Antenna Installation with Cover Plate**

1. Install antenna in new cover option plate with included washer and nut.

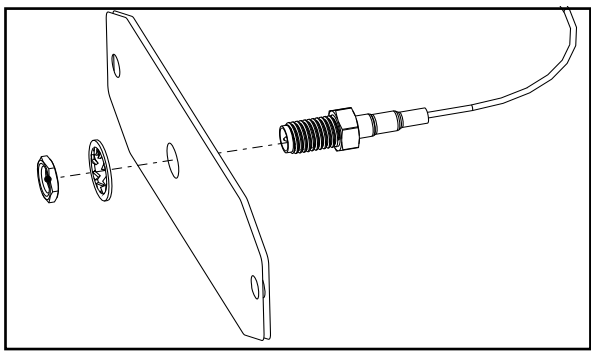

*Figure 8-3. Installing Antenna Jack to Option Cover Plate*

- 2. Remove two nuts and washers mounting the existing cover option plate to inside the cover.
- 3. Install cover option plate with antenna to cover using mounting hardware previously removed.

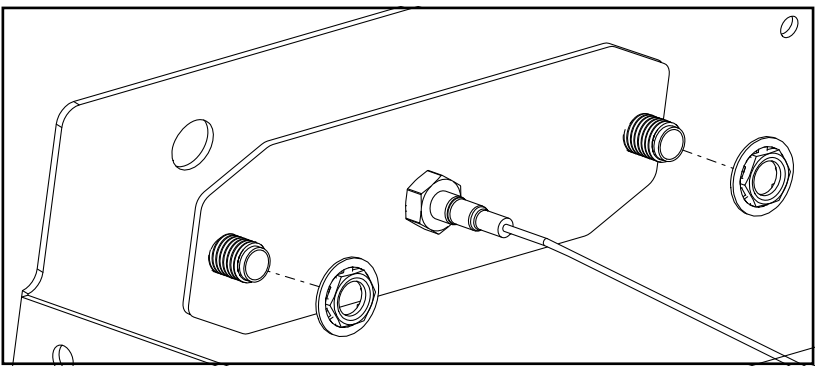

*Figure 8-4. Installation Option Cover Plate with Antenna Jack to Cover*

- 4. Thread the included antenna onto the end of the RF cable.
- 5. Connect the u-Fl end of the antenna cable to the Antenna 1 connection on the WLAN card.

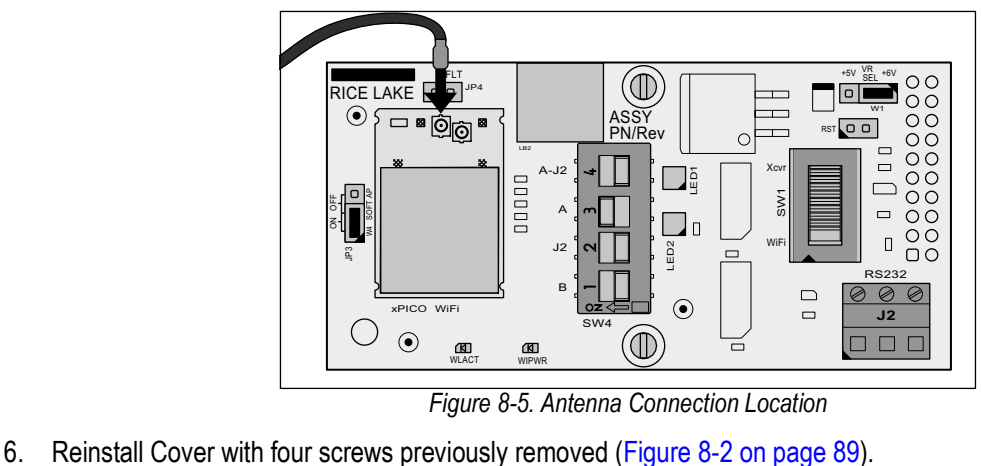

*Figure 8-5. Antenna Connection Location*

### **8.4 Antenna Installation with Bushing**

- 1. Carefully remove cutout.
- 2. Push bushing into cutout until it snaps into place.
- 3. Position antenna in bushing (included with Counterpart) where antenna pivot point protrudes into Counterpart.
- 4. Thread antenna into antenna jack.

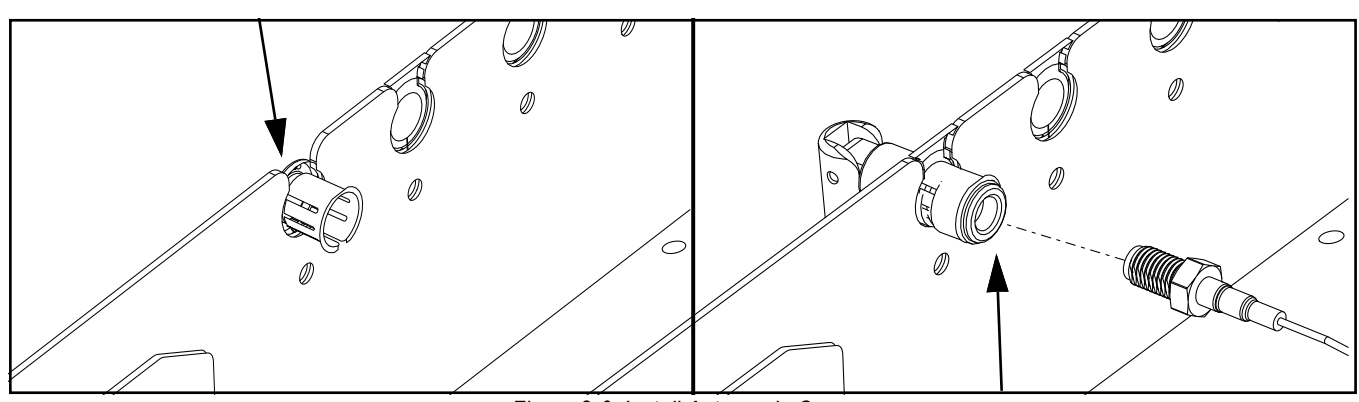

*Figure 8-6. Install Antenna in Cover*

5. Connect the u-Fl end of the antenna cable to the Antenna 1 connection on the WLAN card.

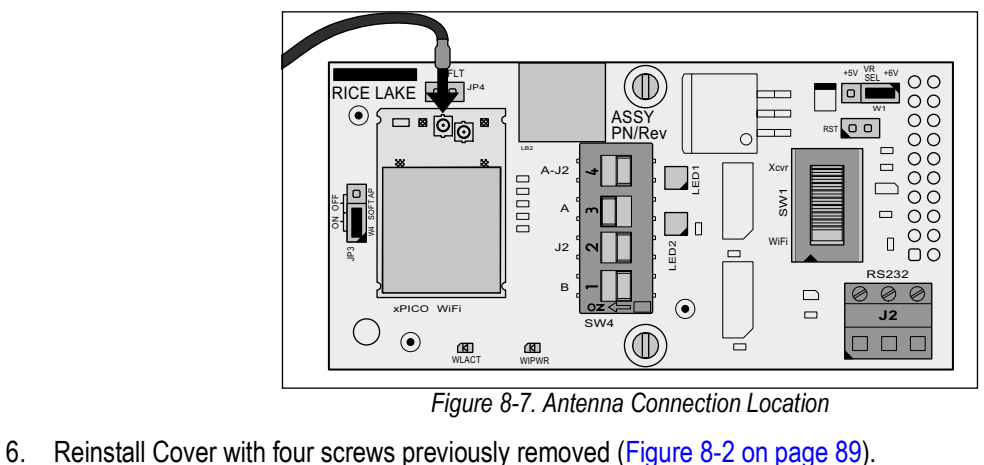

*Figure 8-7. Antenna Connection Location*

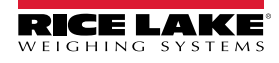

# **9.0 Appendix**

### **9.1 Error Messages**

If an error code appears on the display, use the information in [Table 9-1](#page-91-0) as a troubleshooting guide. If unable to clear the error, call RLWS Service for assistance.

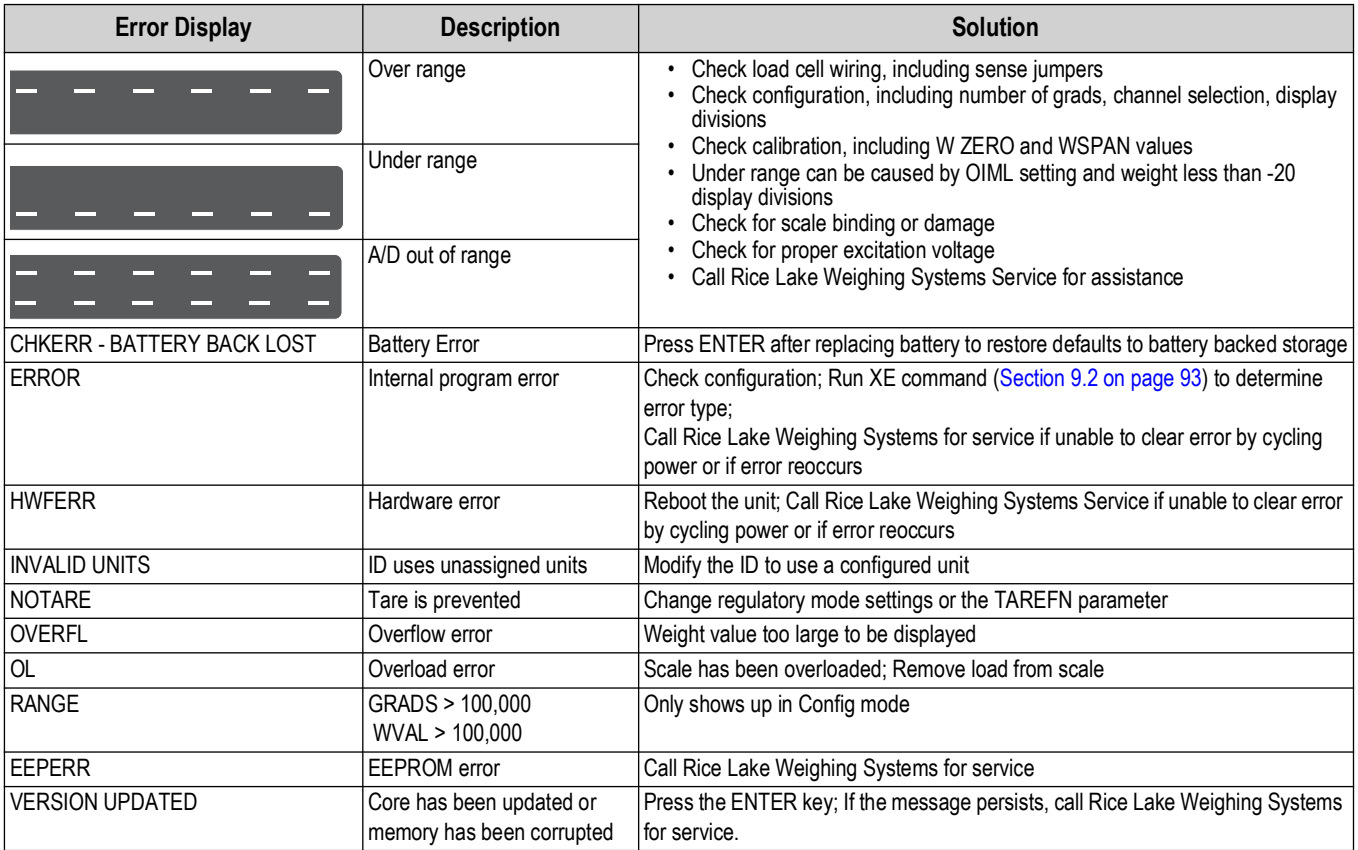

<span id="page-91-0"></span>*Table 9-1. Counterpart Error Messages*

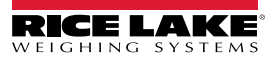

### <span id="page-92-1"></span>**9.2 Using the XE and XEH EDP Commands**

The XE and XEH EDP commands can be used to remotely query the Counterpart for the error conditions shown on the front panel. The XE command returns a 5-digit number in the format:

xxxxx

where xxxx contains a decimal representation of any existing error conditions as described in [Table 9-2](#page-92-2).

The XEH command returns a value in the format:

0xnnnnnnnn

where nnnnnnnn contains a hexadecimal representation of any existing conditions as described in [Table 9-2.](#page-92-2)

If more than one error condition exists, the number returned is the sum of the values representing the error conditions. For example, if the XE command returns the number 1040, this value represents the sum of an A/D reference error (1024) and an A/D calibration checksum error (16).

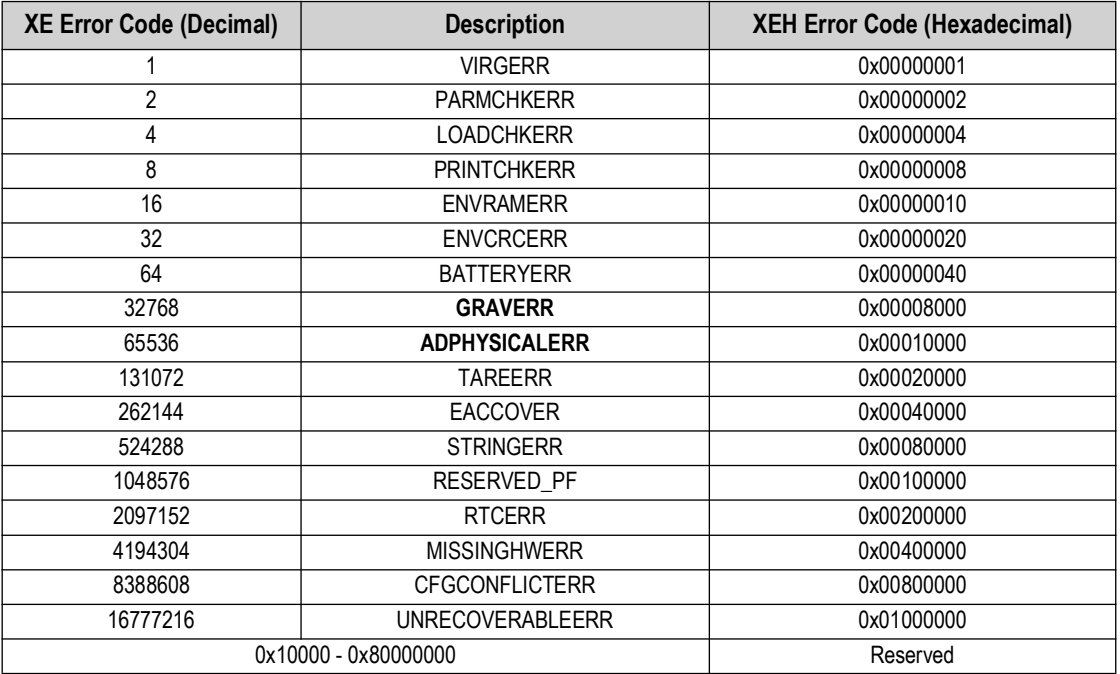

*Table 9-2. Error Codes Returned on XE Command*

### <span id="page-92-2"></span><span id="page-92-0"></span>**9.2.1 Using the P EDP Command**

The **P** EDP command returns the current displayed weight value to the EDP port.

### **9.3 Continuous Output (Stream) Format**

[Figure 9-1](#page-92-3) shows the default continuous output format sent to a Counterpart port when that port's STREAM parameter (SERIAL menu) is set to LFT.

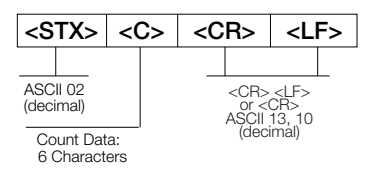

*Figure 9-1. Continuous Output Data Format*

<span id="page-92-3"></span>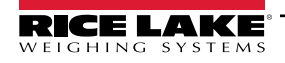

### **9.4 Demand Output Data Format**

When demand mode is configured for the communications port (STREAM parameter set to OFF), the Counterpart uses a data string formatted for a basic ticket printout. The particular ticket format printed depends on the indicator configuration.

The ticket can be customized to work with a wide variety of printers, scoreboard displays, and other remote equipment. See [Section 7.0 on page 81](#page-80-0) for more information on custom print formats.

### **9.5 Custom Stream Formatting**

Each port can be independently configured to stream a default frame format or can be customized to stream a user-defined format. Custom formatting is very similar to the standard print formatting described in [Section 7.0 on page 81.](#page-80-0) [Table 9-3](#page-93-0) lists the tokens used to configure a custom stream format.

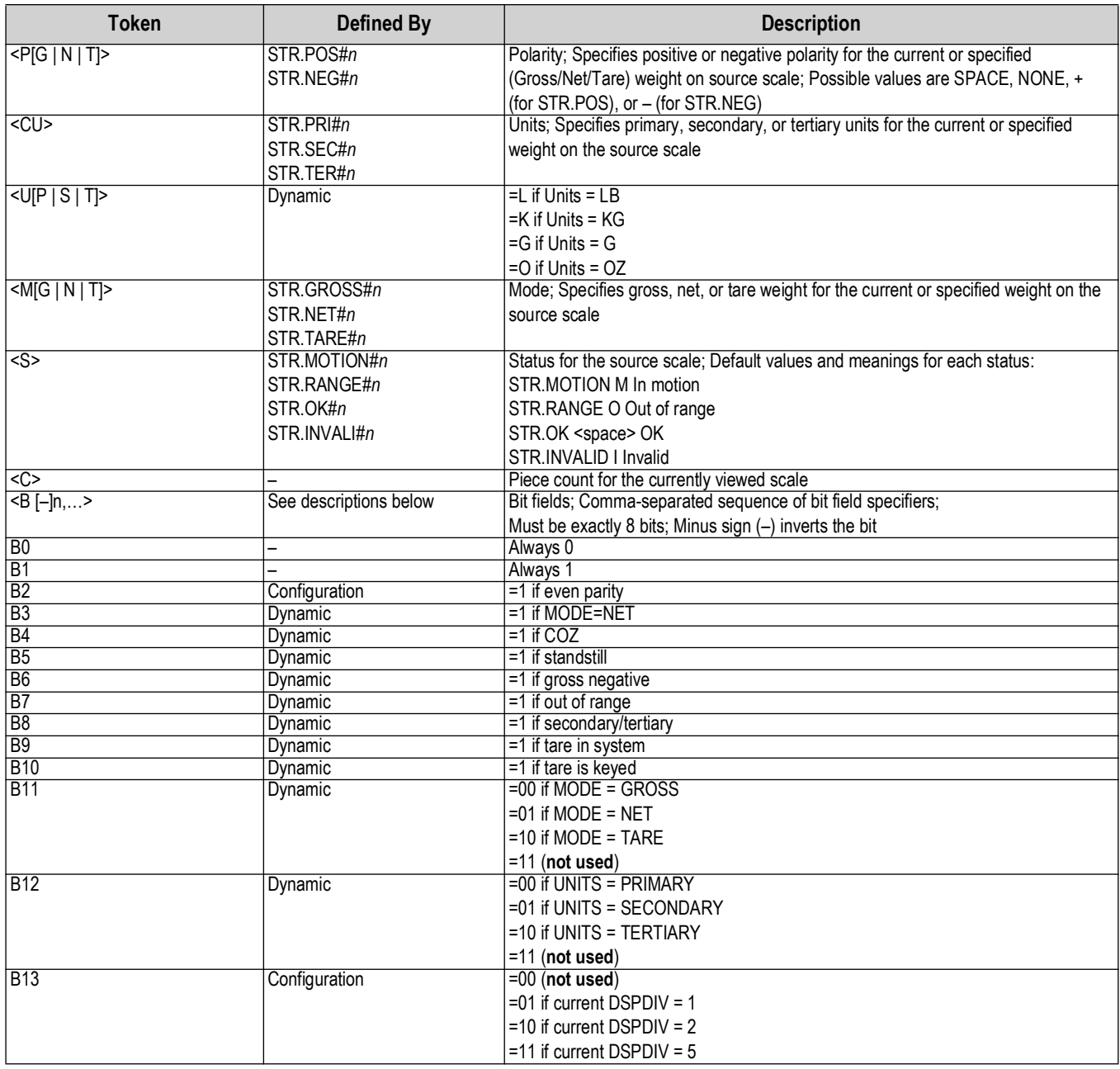

<span id="page-93-0"></span>*Table 9-3. Custom Stream Formatting Tokens*

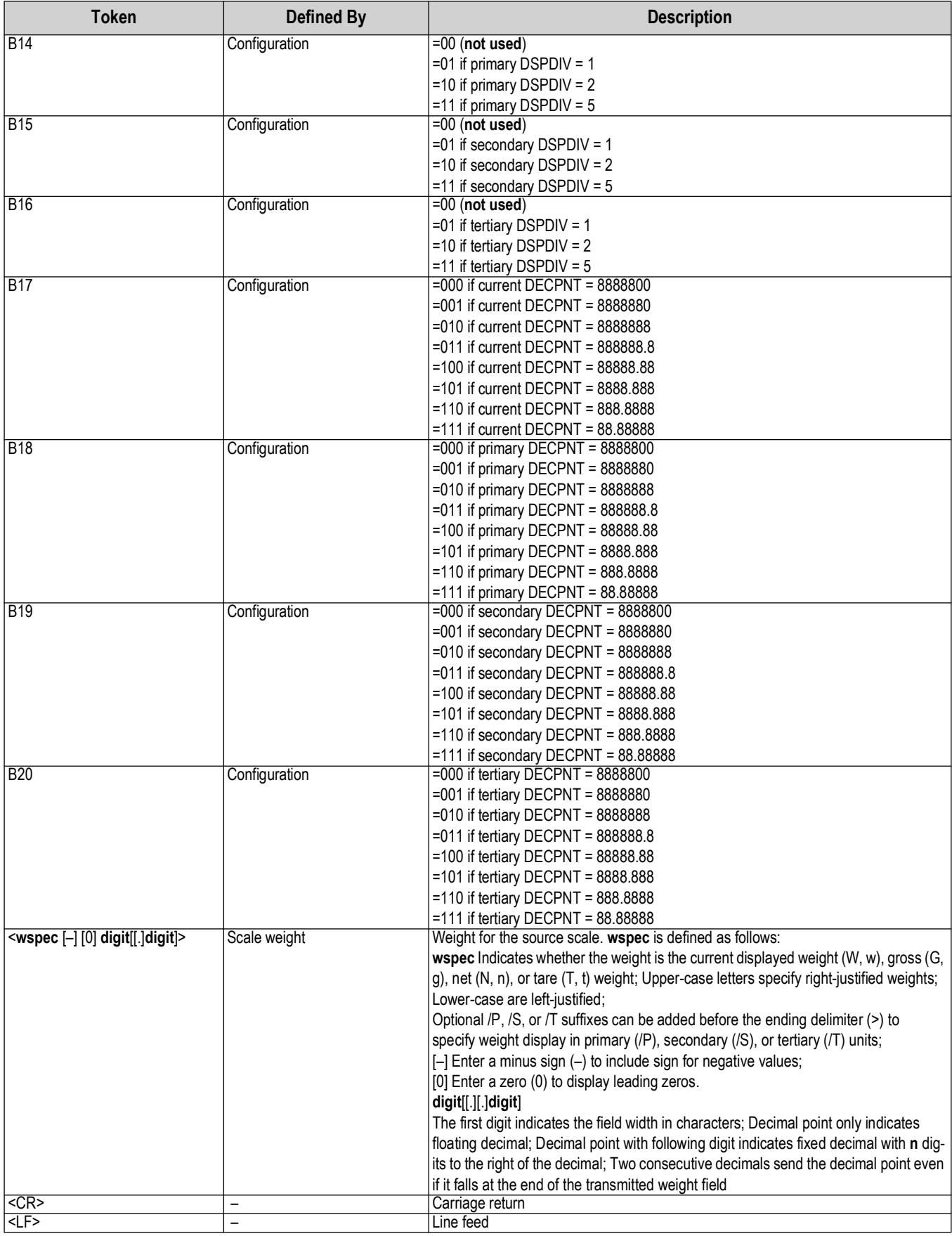

*Table 9-3. Custom Stream Formatting Tokens (Continued)*

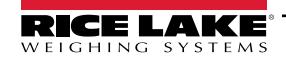

## **9.6 Digital Filtering**

The Counterpart uses averaged digital filtering to reduce the effect of vibration on weight readings. Adjustable threshold and sensitivity functions allow quick settling by suspending filter averaging, allowing the weight reading to jump to the new value. [Figure 9-2](#page-95-0) shows the digital filter parameters on the CONFIG menu.

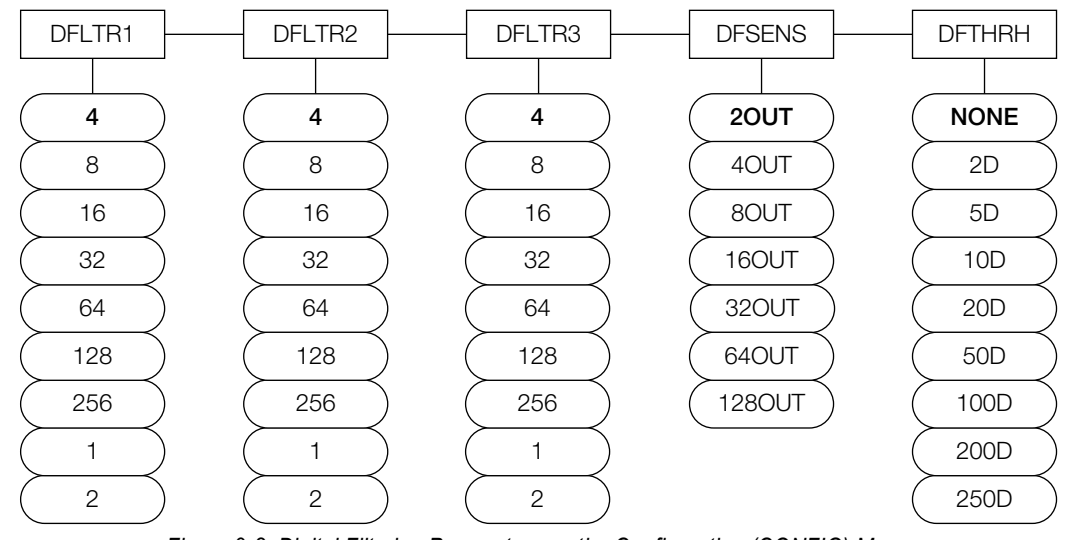

*Figure 9-2. Digital Filtering Parameters on the Configuration (CONFIG) Menu*

<span id="page-95-0"></span>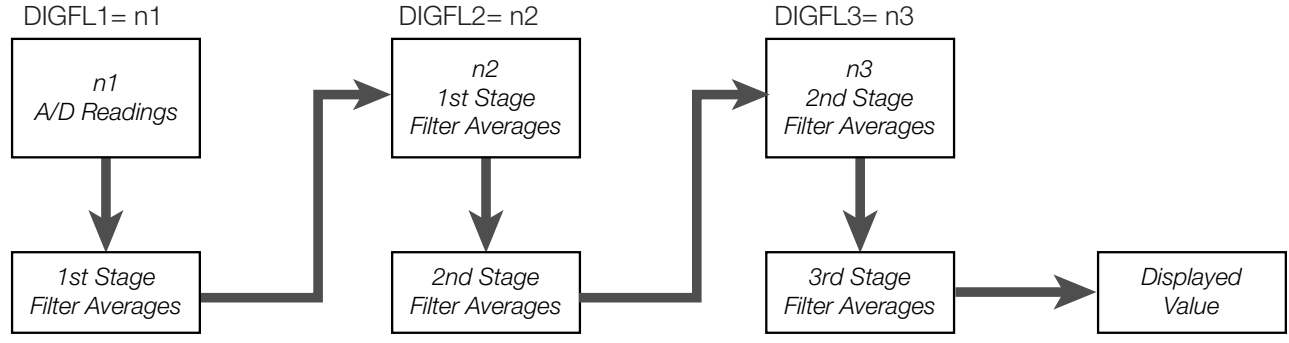

*Figure 9-3. Flow Diagram for Counterpart Digital Filters*

### <span id="page-95-1"></span>**9.6.1 DIGFLx Parameters**

The first three digital filtering parameters, DFLTR1, DFLTRL2, and DFLTR3, are configurable filter stages that control the effect of a single A/D reading on the displayed weight. The value assigned to each parameter sets the number of readings received from the preceding filter stage before averaging ([Figure 9-3\)](#page-95-1).

The overall filtering effect can be expressed by adding the values assigned to the three filter stages:

DFLTR1 + DFLTR2 + DFLTR3

For example, if the filters are configured as DFLTR1=4, DFLTR2=8, DFLTR3=8, the overall filtering effect is 20  $(4 + 8 + 8)$ . With this configuration, each A/D reading has a 1-in-20 effect on the displayed weight value. Setting the filters to 1 effectively disables digital filtering.

### **9.6.2 DFSENS and DFTHRH Parameters**

The three digital filters can be used by themselves to eliminate vibration effects, but heavy filtering also increases settling time. The DFSENS (digital filter sensitivity) and DFTHRH (digital filter threshold) parameters can be used to temporarily override filter averaging and improve settling time:

- DFSENS specifies the number of consecutive scale readings that must fall outside the filter threshold (DFTHRH) before digital filtering is suspended
- DFTHRH sets a threshold value, in display divisions; When a specified number of consecutive scale readings (DFSENS) fall outside of this threshold, digital filtering is suspended; Set DFTHRH to NONE to turn off the filter override

### **9.6.3 Setting the Digital Filter Parameters**

Fine-tuning the digital filter parameters greatly improves indicator performance in heavy-vibration environments. Use the following procedure to determine vibration effects on the scale and optimize the digital filtering configuration.

- 1. In menu mode, set all three digital filters (DFLTR1, DFLTRL2, DFLTR3) to 1. Set DFTHRH to NONE. Return indicator to normal mode.
- <span id="page-96-1"></span>2. Remove all weight from the scale, then watch the indicator display to determine the magnitude of vibration effects on the scale. Record the weight below which all but a few readings fall. This value is used to calculate the DFTHRH parameter value in [Step 4](#page-96-0).

For example, if a heavy-capacity scale produces vibration-related readings of up to 50 lb, with occasional spikes to 75 lb, record 50 lb as the threshold weight value.

- 3. Place the indicator in menu mode and set the digital filters (DFLTR**x**) to eliminate the vibration effects on the scale. (Leave DFTHRH set to NONE.) Reconfigure as necessary to find the lowest effective values for the DFLTR**x** parameters.
- <span id="page-96-0"></span>4. With optimum values assigned to the DFLTR**x** parameters, calculate the DFTHRH parameter value by converting the weight value recorded in [Step 2](#page-96-1) to display divisions:

#### **threshold\_weight\_value / DSPDIV**

In the example in [Step 2](#page-96-1), with a threshold weight value of 50 lb and a display division value of 5 lb: **50 / 5lb = 10DD**. DFTHRH should be set to 10DD for this example.

5. Finally, set the DFSENS parameter high enough to ignore transient peaks. Longer transients (typically caused by lower vibration frequencies) will cause more consecutive out-of-band readings, so DFSENS should be set higher to counter low frequency transients.

Reconfigure as necessary to find the lowest effective value for the DFSENS parameter.

### **9.6.4 Audit Trail Support**

Audit trail support provides tracking information for configuration and calibration events. To prevent potential misuse, all configuration and calibration changes are counted as change events.

Use the Audit menu or Revolution to display audit trail information. This includes the legally relevant (LR) version number (software version for the code that provides audit trail information), a calibration count and a configuration count.

Audit trail information can be printed from Revolution or by sending the DUMPAUDIT EDP command.

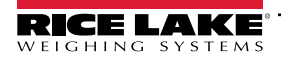

### **9.7 USB Keyboard Interface**

The USB interface option board provides a type-A connection for a USB keyboard interface. To use the keyboard interface, set the serial input function for Port 3 (found under the SERIAL menu — see [Figure 3-21 on page 54](#page-53-0)) to KEYBOARD. [Table 9-4](#page-97-0) summarizes the Counterpart specific functions provided by the keyboard interface, most other alphanumeric and navigational keys provide functions equivalent to those typical for PC operation. Menu parameters and EDP commands that affect the indicator keypad operation (including KBDLCK, ZERONLY, and KLOCK EDP commands) also affect the remote keyboard.

| <b>Key</b>          | <b>Function</b>  |
|---------------------|------------------|
| F1                  | Softkey 1        |
| F2                  | Softkey 2        |
| F3                  | Softkey 3        |
| F4                  | Softkey 4        |
| F5                  | Unit Weight key  |
| $F6$ (Alt + z)      | <b>ZERO</b> key  |
| $F7 (Alt + g)$      | GROSS/NET key    |
| $F8(AIt + t)$       | TARE kev         |
| $F9$ (Alt + u)      | <b>UNITS key</b> |
| $F10$ (Alt + p)     | <b>PRINT kev</b> |
| F11                 | SAMPLE key       |
| F12                 | <b>MENU</b> key  |
| <b>Print Screen</b> | PRINT key        |

*Table 9-4. USB Keyboard Functions*

<span id="page-97-0"></span> $\overline{\mathbf{z}}$ *NOTE: \*The keyboard interface is hot-pluggable. \*Caps lock is functional (off at indicator power up). \*Num lock is on and cannot be turned off. \*Scroll lock is not supported. \*Other USB devices are not supported.*

### **9.8 Serial Scale Interface**

Serial port 1 can be configured for serial scale input. The serial scale function allows other scale indicators to send gross, or net weight data to Counterpart. Once the serial port has been configured to accept scale data, the data format can be customized to match the data stream sent by that indicator. See [Figure 3-21 on page 54](#page-53-0) for setup information.

To set up and configure a serial scale:

- 1. Under the SERIAL menu, select Port 1 and scroll over to IND SC (industrial serial scale) or SCALE (Legal-for-Trade), depending on what is required. This enables Scale 3. For operation with the counting functions, set type to IND SC.
- 2. Match the baud rates (9600), data bits and parity, and stop bits. This becomes SCALE 3.
- 3. Set the format under the SFMT parameter to match the format sent by the serial scale.

*Example of the default serial scale format is: <STX><P><W7><U><M><S><CR>*

 *NOTE: Counterpart serial scale input can accept and display1 million display divisions.*

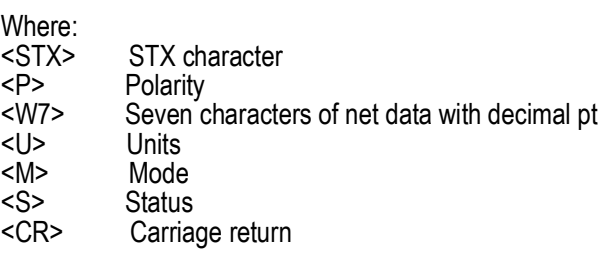

 $\overline{\mathbf{z}}$ *NOTE: Industrial serial scales (IND SC) do not require the <M>, <U> and <S> identifiers. However, the units and number of decimal places must be specified. Units can be selected from the FORMAT menu; decimal places should be indicated with a w-spec identifier.* 

*Example: A seven-digit weight reading with two decimal places should be specified as <W7.2> rather than <W7>.* To change or match formats, use the same path to change formats.

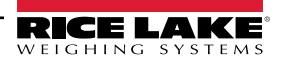

### **9.9 Regulatory Mode Functions**

The function of the front panel  $\left(\begin{array}{cc} \overline{I_{AB}}\\ \overline{A_{AB}} \end{array}\right)$  and depend on the value specified for the REGULAT parameter on the FEATURE menu. [Table 9-5](#page-98-0) describes the function of these keys for the NTEP, CANADA, OIML, and NONE regulatory modes.  $\frac{f_{\text{2ERO}}}{f_{\text{20c}}}$  functions are configurable when the REGULAT mode is set to INDUST [\(Table 9-6\)](#page-98-1). **Tand TARE** and

| <b>REGULAT</b>         |                        |                       | <b>Front Panel Key Function</b> |                                                                                                    |  |
|------------------------|------------------------|-----------------------|---------------------------------|----------------------------------------------------------------------------------------------------|--|
| <b>Parameter Value</b> | <b>Weight on Scale</b> | <b>Tare in System</b> | <b>TARE</b>                     | <b>ZERO</b>                                                                                              |  |
| <b>NTEP</b>            | Zero or negative       | <b>No</b>             | No action                       | <b>ZERO</b>                                                                                              |  |
|                        |                        | Yes                   | <b>CLEAR TARE</b>               |                                                                                                    |  |
|                        | Positive               | <b>No</b>             | <b>TARE</b>                     |                                                                                                    |  |
|                        |                        | Yes                   | <b>TARE</b>                     |                                                                                                    |  |
| <b>CANADA</b>          | Zero or negative       | No                    | No action                       | <b>ZERO</b>                                                                                              |  |
|                        |                        | Yes                   | <b>CLEAR TARE</b>               |                                                                                                    |  |
|                        | Positive               | No                    | <b>TARE</b>                     |                                                                                                    |  |
|                        |                        | Yes                   | No action                       |                                                                                                    |  |
| <b>OIML</b>            | Zero or negative       | <b>No</b>             | No action                       | <b>ZERO</b>                                                                                              |  |
|                        | (not to exceed -20dd)  | Yes                   | <b>CLEAR TARE</b>               | ZERO and CLEAR TARE                                                                                      |  |
|                        | Positive               | No                    | <b>TARE</b>                     | <b>ZERO</b>                                                                                              |  |
|                        |                        | Yes                   | <b>TARE</b>                     | ZERO and CLEAR TARE if weight is<br>within ZRANGE;<br>No action if weight is outside of<br><b>ZRANGE</b> |  |
| <b>NONE</b>            | Zero or negative       | No                    | <b>TARE</b>                     | ZERO                                                                                                    |  |
|                        |                        | Yes                   | <b>CLEAR TARE</b>               |                                                                                                    |  |
|                        | Positive               | No                    | <b>TARE</b>                     |                                                                                                    |  |
|                        |                        | Yes                   | <b>CLEAR TARE</b>               |                                                                                                    |  |

*Table 9-5. TARE and ZERO Key Functions for REGULAT Parameter Settings*

<span id="page-98-0"></span>[Table 9-6](#page-98-1) lists the subparameters available when configuring a scale using INDUST mode. The table includes the default values of the INDUST subparameters and the effective (not configurable) values used by the NTEP, CANADA, OIML, and NONE regulatory modes.

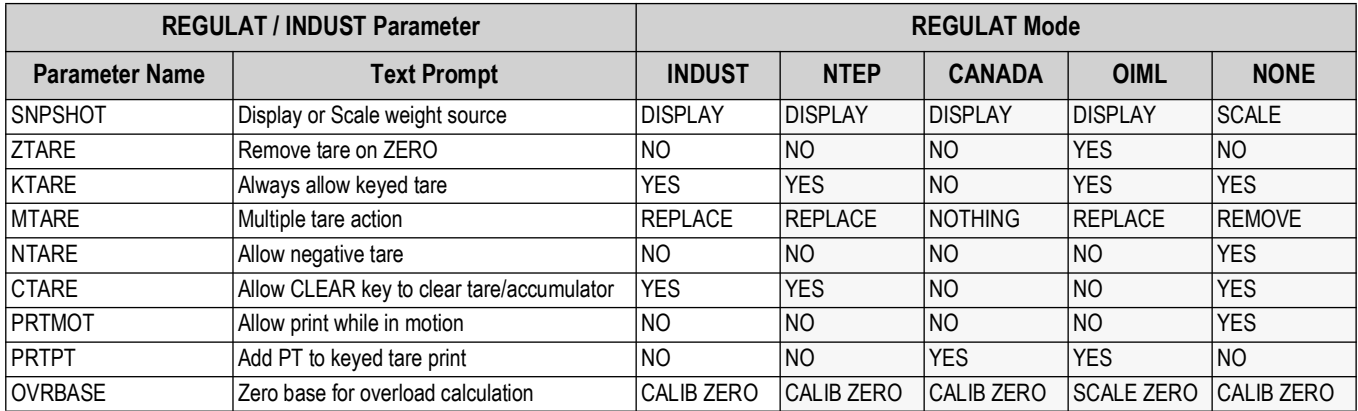

<span id="page-98-1"></span>*Table 9-6. REGULAT / INDUST Mode Parameters, Comparison with Effective Values of Other Modes*

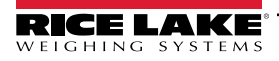

## **9.10 Regulatory Mode and Legal-for-Trade (LFT)**

#### *NOTE: When REGULAT is set for NONE or INDUST there are no restrictions on displaying both weight and piece count data.*  ₹

If the unit is going to be used in Legal for Trade applications, weight and piece count data cannot be displayed at the same time. Use the following examples to use Counterpart in Legal for Trade applications.

### **9.10.1 Legal for Trade and Normal Weight Mode**

When in a Legal for Trade mode (REGULAT = NTEP, OIML, or CANADA) and the unit is in normal weigh mode:

• If the weight displays in the main area (either as a result of the DSPMODE parameter being set for WEIGHT or the Swap Display softkey was pressed) then the piece count and unit weight are not displayed

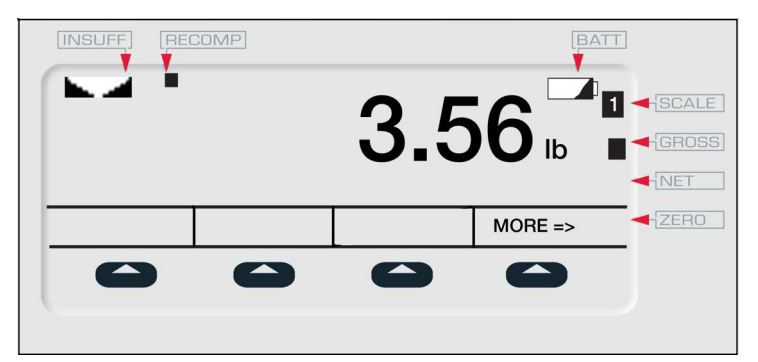

*Figure 9-4. Piece Count and Unit Weight Not Displayed*

• If the piece count displays in the main area (either as a result of the DSPMODE parameter being set for COUNT or the Swap Display softkey was pressed) then the weight is not displayed; The unit weight will be displayed in the left display area

| <b>INSUFF</b><br><b>RECOMP</b><br>356,4594 uw/k |  | BAT<br>10 PCS <b>14</b> GROSS | NET         |
|-------------------------------------------------|--|-------------------------------|-------------|
|                                                 |  | $MORE = >$                    | <b>ZERO</b> |
|                                                 |  |                               |             |

*Figure 9-5. Unit Weight Displayed in Left Display Area*

• If the unit weight displays in the main area (either as a result of the DSPMODE parameter being set for UNITWEIGHT or the Swap Display softkey was pressed) then the weight is not displayed; The piece count will be displayed in the left display area

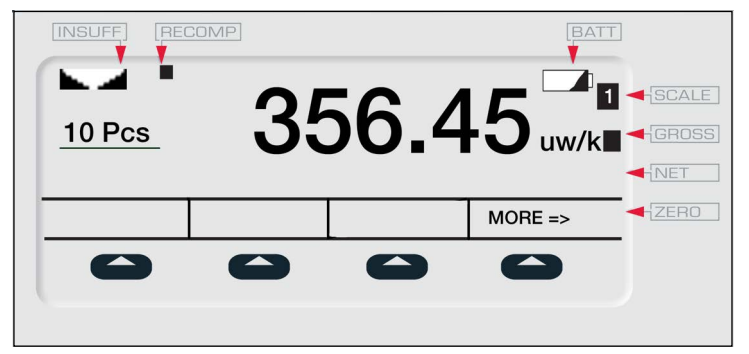

*Figure 9-6. Piece Count Displayed in Left Display Area*

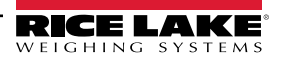

### **9.10.2 Legal for Trade and Totalization Mode**

When in Legal for Trade mode (REGULAT = NTEP, OIML, or CANADA) and the unit is in Totalization mode:

• If the weight displays in the main area (either as a result of the DSPMODE parameter being set for WEIGHT or the Swap Display softkey was pressed) then the piece count and piece count total are not displayed

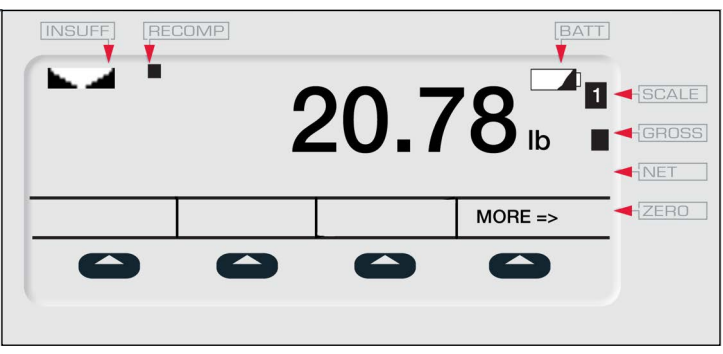

*Figure 9-7. Piece Count and Piece Count Total Not Displayed*

• If the piece count displays in the main area (either as a result of the DSPMODE parameter being set for COUNT or the Swap Display softkey was pressed) then the weight is not displayed; The piece count total will be displayed in the left display area

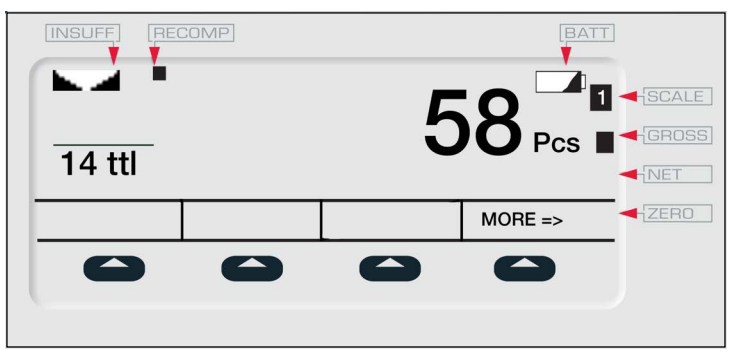

*Figure 9-8. Piece Count Total Displayed in Left Display Area*

• If the piece count total displays in the main area (either as a result of the DSPMODE parameter being set for UNITWEIGHT or the Swap Display softkey was pressed) then the weight is not displayed; The piece count will be displayed in the left display area

| <b>INSUFF</b><br><b>58 Pcs</b> | RECOMP | <b>BAT</b> | $\begin{array}{c}\n\hline\n\text{SCALE} \\ \hline\n\text{1-GBOSS}\n\end{array}$<br>NET |
|--------------------------------|--------|------------|----------------------------------------------------------------------------------------|
|                                |        | $MORE = >$ | <b>HZERO</b>                                                                           |
|                                |        |            |                                                                                        |

*Figure 9-9. Piece Count Displayed in Left Display Area*

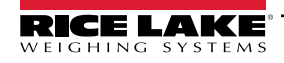

### **9.11 Updating Firmware**

To update firmware of the Counterpart, Revolution must be installed and a .hex file on your computer.

Visit <H65>www.ricelake.com to download this free configuration software and the latest .hex file.

*NOTE: If the hex file is the same version as is currently in the indicator, the firmware update will not reset the configuration.*  **This is helpful if the firmware becomes corrupt and you want to reload the same firmware. However, it is always** *recommended that configuration be backed up in Revolution to avoid any data loss.*

- 1. Unplug power to the Counterpart and remove top from the base of the unit.
- 2. Wire the serial cable to the Counterpart's Port 1. Refer to [Table 9-7](#page-101-0) for cable connection settings.

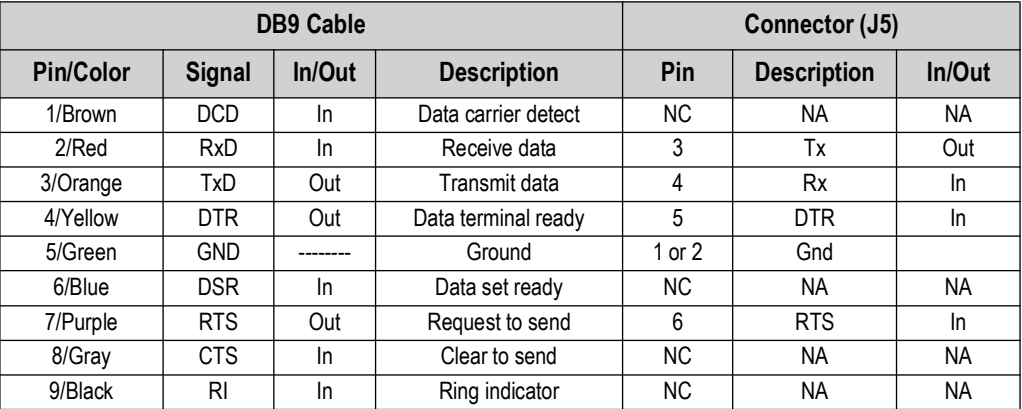

*Table 9-7. Cable Connection Settings*

- <span id="page-101-0"></span>3. Install jumpers on JP5 and JP6 ([Table 2-9 on page 22](#page-21-0)).
- 4. Plug in power to the Counterpart and press the indicator's **Power** button.
- 5. With Revolution open, begin a new configuration file for the Counterpart.Click *Update* Counterpart *Firmware*.

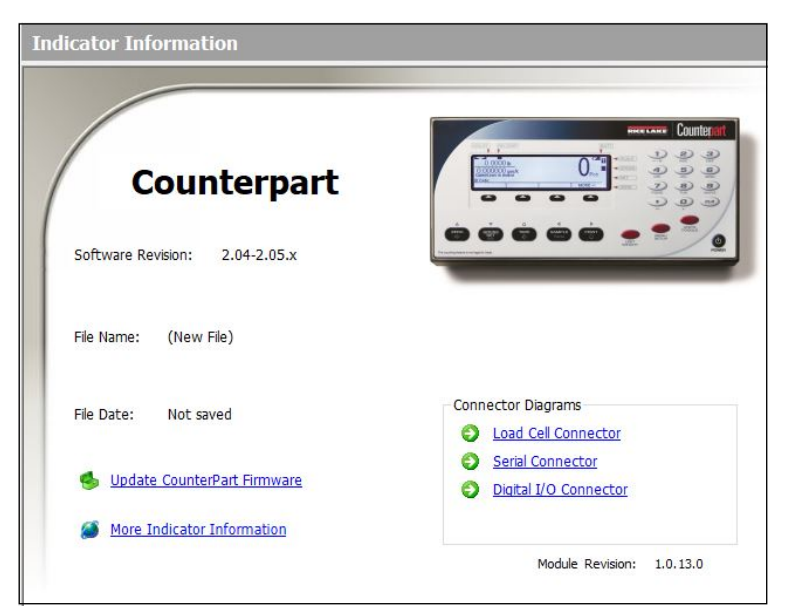

*Figure 9-10. Revolution Display*

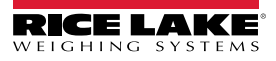

6. The Rice Lake Updater display appears. Specify the COM port the Counterpart is connected to, and click the ellipses (...) to browse to and select the desired .hex file.

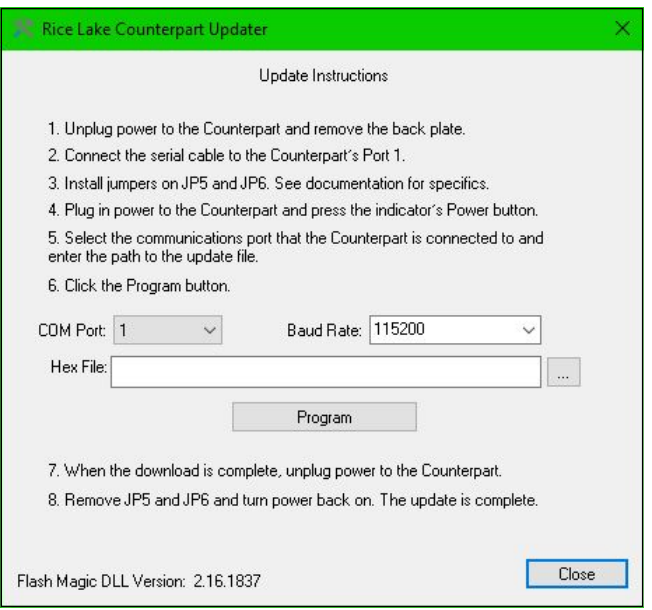

*Figure 9-11. Rice Lake Updater Display*

- 7. Click the **Program** button. The update will take several moments.
- 8. When complete, remove the jumpers shown in [Figure 2-14 on page 21](#page-20-0) and press the **Power** button to power up the indicator.

### **9.12 Resolutions and Dimensions**

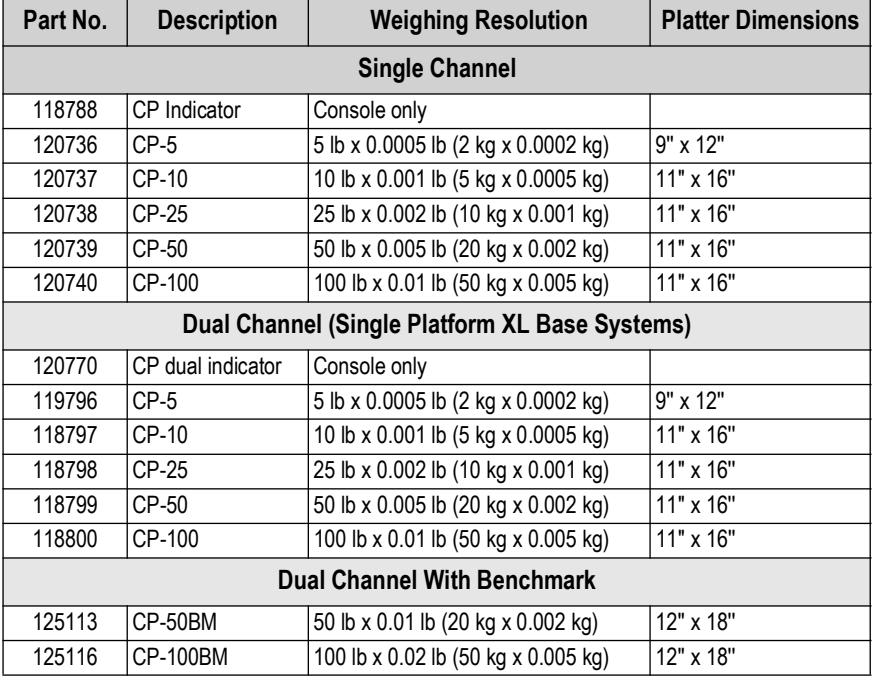

*Table 9-8. Resolutions and DImensions*

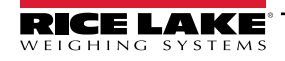

# **10.0 Specifications**

### **Power Source:**

Input: 100 to 240 VAC, 47-63 Hz, 5 watts, U.S. power cord Output: 9 to 12 V, 1.5 A max

**Excitation Voltage:** 5 VDC

#### **Analog Signal Input Range:**

0 to 4.5 mV/V

#### **Analog Specifications:**

Grad minimum: 3 μV/grad Input sensitivity: 1.5 μV/grad recommended Zero adjustment range: 0-100% or per region settings A/D conversion rate: 7.5, 15, 30 samples per second Load cells per scale: 8 x 350 Ω; 16 x 700 Ω Scale channels: 1 or 2 Linearity: ±0.017 full scale

**Circuit Protection:** RFI, EMI, ESD protection

### **Digital I/O:**

Four

#### **Display:**

Viewing area: 240 x 64 pixels, transmissive VGA liquid crystal display (LCD) with adjustable contrast

#### **Keypad:**

24 buttons, full keypad (alpha numeric)

**Resolution:** Internal: 1,000,000 counts Display: up to 100,000 graduations

#### **Communications and Setpoint**

Two RS-232 ports support up to 115,200 bps 20 mA Ethernet port Setpoint output

#### **Annunciators:**

PCS, motion, low battery, insuff, recomp, scale number, gross, net, zero

#### **Units of Measure:**

Pounds, kilograms, grams, ounces

**Prints:**

Standard EPL label format; format is changeable to work with virtually any printer

#### **Battery (Optional):**

Type: Lithium-ion Charge time: 6 to 8 hours Charge cycles: 400 to 1,200 Estimated runtime: 24 to 32 hours with one 350 Ω load cell base

#### **Temperature:**

Operating: 32ºF to 104ºF (0ºC to 40ºC)

**Operating Humidity:** 85%

#### **Physical Dimensions:**

(L x W x H) Indicator only 12.25 x 6.25 x 4.0 in (311.15 x 158.75 x 101.6 mm)

#### **Warranty:**

Two-year limited warranty

#### **Approvals**

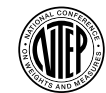

#### **NTEP** CoC Number: 12-110 Accuracy Class: III / IIIL; n<sub>max</sub>: 5000

**Measurement Canada Approved**

**Measurement Canada** Approval Number: AM-5918C Accuracy Class: III / IIIHD; n<sub>max</sub>: 5000

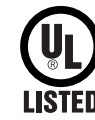

**UL Listed** File Number: US-19009-UL

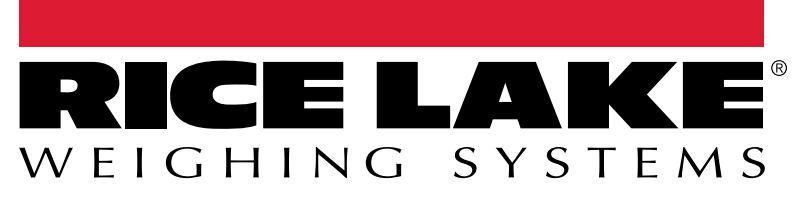

© Rice Lake Weighing Systems Contents subject to change without notice.

230 W. Coleman St. • Rice Lake, WI 54868 • USA U.S. 800-472-6703 • Canada/Mexico 800-321-6703 • International 715-234-9171 • Europe +31 (0)26 472 1319

June 14, 2024 **www.ricelake.com PN 118677 Rev I**